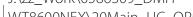

WT8600NEX\20Main\_UC\_OPM\_DMHWC6600NEXUC\_EN\_A\_COVER(FM12)\_A6\010

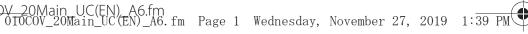

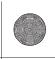

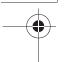

# Pioneer

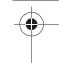

# DMH-WT8600NEX DMH-WT7600NEX DMH-WC6600NEX DMH-W4660NEX DMH-W4600NEX

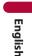

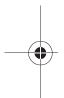

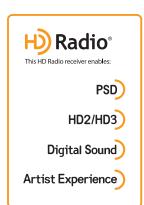

RDS AV RECEIVER

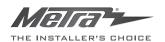

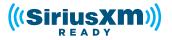

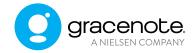

# **Operation Manual**

# Important (Serial number)

The serial number is located on the bottom of this unit. For your own security and convenience, be sure to record this number on the enclosed warranty card.

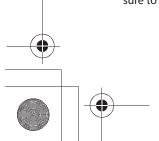

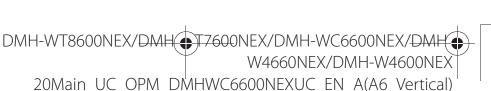

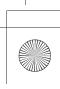

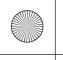

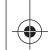

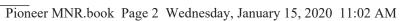

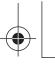

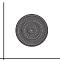

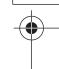

# Contents

Thank you for buying this Pioneer product.

Please read through these instructions so you will know how to operate your model properly. After you have finished reading the instructions, keep this document in a safe place for future reference.

-

# **1** Important

The screen shown in the examples may differ from actual screens, which may be changed without notice for performance and function improvements.

| Precaution                   | 4  |
|------------------------------|----|
| Parts and controls           | 11 |
| ■ Basic operation            | 13 |
| ■ Bluetooth®                 | 24 |
| ■Wi-Fi                       | 33 |
| ■ Browser                    | 38 |
| ■ CarAVAssist                | 41 |
| Source/application           | 44 |
| ■ HD Radio™ Technology/Radio | 47 |
| ■USB                         | 52 |
| ■iPhone®                     | 59 |
| ■ Apple CarPlay™             | 63 |
| ■ Android Auto™              | 66 |
| <b>Sports</b>                | 70 |
| ■Weather                     | 71 |
| Amazon Alexa                 | 73 |
| SiriusXM® Satellite Radio    | 80 |
| ■ HDMI                       | 88 |
| ■ AUX                        | 89 |
|                              |    |

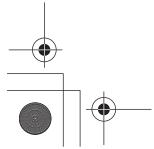

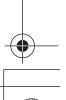

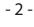

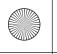

Pioneer MNR.book Page 3 Wednesday, January 15, 2020 11:02 AM

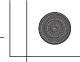

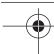

| External component                             | 91  |
|------------------------------------------------|-----|
| ■iDatalink                                     |     |
| ■ Metra Axxess                                 | 97  |
| ■ Settings                                     | 100 |
| Displaying the setting screen                  | 100 |
| Displaying the setting screen  System settings | 100 |
| Theme settings                                 | 109 |
| Audio settings                                 | 111 |
| Video settings                                 | 114 |
| Communication settings                         | 116 |
| Favorite menu                                  |     |
| Other functions                                | 119 |
| ■ Appendix                                     | 121 |

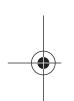

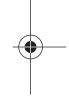

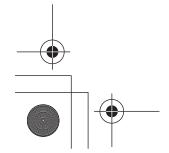

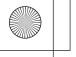

Pioneer MNR.book Page 4 Wednesday, January 15, 2020 11:02 AM

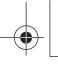

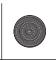

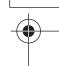

# Precaution

# Information to user

- -This device contains licence-exempt transmitter(s)/receiver(s) that complies with Part 15 of FCC Rules and Innovation, Science, and Economic Development Canada licence-exempt RSS(s). Operation is subject to the following two conditions: (1) this device may not cause interference, and (2) this device must accept any interference, including interference that may cause undesired operation of this device.
- -The Bluetooth antenna cannot be removed (or replaced) by user.
- -This equipment complies with FCC/IC radiation exposure limits set forth for an uncontrolled environment and meets the FCC radio frequency (RF) Exposure Guidelines and RSS-102 of the IC radio frequency (RF) Exposure rules. This equipment should be installed and operated keeping the radiator at least 20cm or more away from person's body.
- -This transmitter must not be co-located or operated in conjunction with any other antenna or transmitter.
- Alteration or modifications carried out without appropriate authorization may invalidate the user's right to operate the equipment.
- -NOTE: This equipment has been tested and found to comply with the limits for a Class B digital device, pursuant to Part 15 of the FCC Rules. These limits are designed to provide reasonable protection against harmful interference in a residential installation. This equipment generates, uses and can radiate radio frequency energy and, if not installed and used in accordance with the instructions, may cause harmful interference to radio communications. However, there is no quarantee that interference will not occur in a particular installation. If this equipment does cause harmful interference to radio or television reception, which can be determined by turning the equipment off and on, the user is encouraged to try to correct the interference by one or more of the following measures:
- Reorient or relocate the receiving antenna.
- Increase the separation between the equipment and receiver.
- Connect the equipment into an outlet on a circuit different from that to which the receiver is connected.
- Consult the dealer or an experienced radio/TV technician for help.

FEDERAL COMMUNICATIONS COMMISSION SUPPLIER'S DECLARATION OF CONFORMITY Product Name: RDS AV RECEIVER

Model Number: DMH-WT8600NEX, DMH-WT7600NEX, DMH-WC6600NEX, DMH-W4660NEX, DMH-W4660NEX, DMH-W460NEX, DMH-W460NEX, DMH-W460NEX, DMH-W460NEX, DMH-W460NEX, DMH-W460NEX, DMH-W460NEX, DMH-W460NEX, DMH-W460NEX, DMH-W460NEX, DMH-W460NEX, DMH-W460NE W4600NEX

Responsible Party Name: PIONEER ELECTRONICS (USA), INC. SERVICE SUPPORT DIVISION

Address: 2050 W. 190TH STREET, SUITE 100, TORRANCE, CA 90504, U.S.A.

Phone: 1-800-421-1404

URL: https://www.pioneerelectronics.com/PUSA/

## CAN ICES-3 B/NMB-3 B

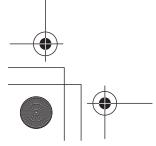

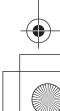

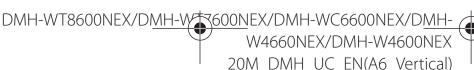

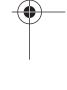

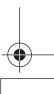

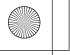

Pioneer MNR.book Page 5 Wednesday, January 15, 2020 11:02 AM

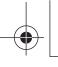

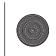

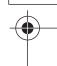

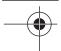

# **WARNING**

Slots and openings in the cabinet are provided for ventilation to ensure reliable operation of the product, and to protect it from overheating. To prevent fire hazard, the openings should never be blocked or covered with items (such as papers, floor mat, cloths).

# **A** CAUTION

This product is evaluated in moderate and tropical climate condition under the Audio, video and similar electronic apparatus - Safety requirements, IEC 60065.

# The Safety of Your Ears is in Your Hands

Get the most out of your equipment by playing it at a safe level—a level that lets the sound come through clearly without annoying blaring or distortion and, most importantly, without affecting your sensitive hearing. Sound can be deceiving.

Over time, your hearing "comfort level" adapts to higher volumes of sound, so what sounds "normal" can actually be loud and harmful to your hearing. Guard against this by setting your equipment at a safe level BEFORE your hearing adapts.

## **ESTABLISH A SAFE LEVEL:**

- Set your volume control at a low setting.
- Slowly increase the sound until you can hear it comfortably and clearly, without distortion.
- Once you have established a comfortable sound level, set the dial and leave it there.

## **BE SURE TO OBSERVE THE FOLLOWING GUIDELINES:**

- Do not turn up the volume so high that you can't hear what's around you.
- Use caution or temporarily discontinue use in potentially hazardous situations.
- Do not use headphones while operating a motorized vehicle; the use of headphones may create a traffic hazard and is illegal in many areas.

# **Important safety information**

# **A** WARNING

- Do not attempt to install or service this product by yourself. Installation or servicing of this product by persons without training and experience in electronic equipment and automotive accessories may be dangerous and could expose you to the risk of electric shock, injury or other hazards.
- Do not allow this product to come into contact with liquids. Electrical shock could result. Also, damage to the product, smoke, and overheating could result from contact with liquids.
- If liquid or foreign matter should get inside this product, park your vehicle in a safe place, turn the
  ignition switch off (ACC OFF) immediately and consult your dealer or the nearest authorized Pioneer
  Service Station. Do not use this product in this condition because doing so may result in a fire, electric
  shock, or other failure.
- If you notice smoke, a strange noise or odor from this product, or any other abnormal signs on the LCD screen, turn off the power immediately and consult your dealer or the nearest authorized

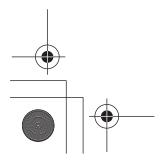

DMH-WT8600NEX/DMH-WT600NEX/DMH-WC6600NEX/DMH-W4600NEX

20M DMH UC EN(A6 Vertical)

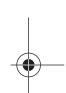

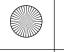

Pioneer MNR.book Page 6 Wednesday, January 15, 2020 11:02 AM

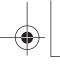

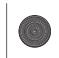

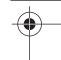

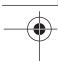

Pioneer Service Station. Using this product in this condition may result in permanent damage to the system.

- Do not disassemble or modify this product, as there are high-voltage components inside which may cause an electric shock. Be sure to consult your dealer or the nearest authorized Pioneer Service Station for internal inspection, adjustments or repairs.
- Do not ingest the battery, Chemical Burn Hazard.
   (The remote control supplied or sold separately with) This product contains a coin/button cell battery. If the coin/button cell battery is swallowed, it can cause severe internal burns in just 2 hours and can lead to death.

Keep new and used batteries away from children.

If the battery compartment does not close securely, stop using the product and keep it away from children.

If you think batteries might have been swallowed or placed inside any part of the body, seek immediate medical attention.

# Before using this product, be sure to read and fully understand the following safety information:

- Do not operate this product, any applications, or the rear view camera option (if purchased) if doing so will divert your attention in any way from the safe operation of your vehicle. Always observe safe driving rules and follow all existing traffic regulations. If you experience difficulty in operating this product, pull over, park your vehicle in a safe location and apply the parking brake before making the necessary adjustments.
- Never set the volume of this product so high that you cannot hear outside traffic and emergency vehicles.
- To promote safety, certain functions are disabled unless the vehicle is stopped and the parking brake is applied.
- Keep this manual handy as a reference for operating procedures and safety information.
- Do not install this product where it may (i) obstruct the driver's vision, (ii) impair the performance of any of the vehicle's operating systems or safety features, including air bags or hazard lamp buttons or (iii) impair the driver's ability to safely operate the vehicle.
- Please remember to fasten your seat belt at all times while operating your vehicle. If you are ever in an accident, your injuries can be considerably more severe if your seat belt is not properly buckled.
- Never use headphones while driving.
- Rear visibility systems (backup cameras) are required in certain new vehicles sold in the U.S. and Canada. U.S. regulations began according to a two year phase-in on May 1, 2016, and both the U.S. and Canada require that all such vehicles manufactured on or after May 1, 2018 have rear visibility systems. Owners of vehicles equipped with compliant rear visibility systems should not install or use this product in a way that alters or disables that system's compliance with applicable regulations. If you are unsure whether your vehicle has a rear visibility system subject to the U.S. or Canadian regulations, please contact the vehicle manufacturer or dealer.

If your vehicle has a compliant backup camera that displays the backup view through

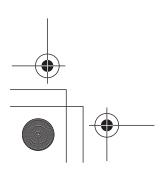

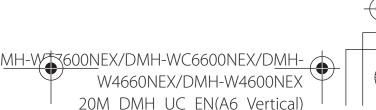

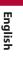

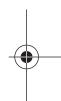

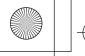

Pioneer MNR.book Page 7 Wednesday, January 15, 2020 11:02 AM

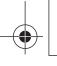

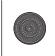

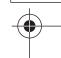

the factory receiver, do not use the Pioneer receiver unless it is connected to and displays the same view as the factory backup camera. Connection to the factory backup camera will require an adaptor, sold separately. Not all vehicles may be able to connect. Please check with a qualified professional installer for installation options specific to your vehicle.

# To ensure safe driving

# WARNING

- LIGHT GREEN LEAD AT POWER CONNECTOR IS DESIGNED TO DETECT PARKED STATUS AND MUST BE CONNECTED TO THE POWER SUPPLY SIDE OF THE PARKING BRAKE SWITCH.
   IMPROPER CONNECTION OR USE OF THIS LEAD MAY VIOLATE APPLICABLE LAW AND MAY RESULT IN SERIOUS INJURY OR DAMAGE.
- To avoid the risk of damage and injury and the potential violation of applicable laws, this product is not for use with a video image that is visible to the driver.
- In some countries the viewing of video image on a display inside a vehicle even by persons other than the driver may be illegal. Where such regulations apply, they must be obeyed.

If you attempt to watch video image while driving, the warning "Viewing of front seat video source while driving is strictly prohibited." will appear on the screen. To watch video image on this display, stop the vehicle in a safe place and apply the parking brake. Please keep the brake pedal pushed down before releasing the parking brake.

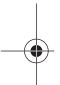

# When using a display connected to VOUT

The video output terminal (**V OUT**) is for connection of a display to enable passengers in the rear seats to watch video images.

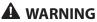

NEVER install the rear display in a location that enables the driver to watch video images while driving.

# To avoid battery exhaustion

Be sure to run the vehicle engine while using this product. Using this product without running the engine can drain the battery.

# **A** WARNING

Do not install this product in a vehicle that does not have an ACC wire or circuitry available.

# **Camera function**

With an optional rear view camera, you are able to use this product as an aid to keep an eye on trailers, or backing into a tight parking spot.

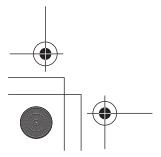

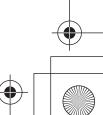

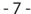

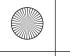

Pioneer MNR.book Page 8 Wednesday, January 15, 2020 11:02 AM

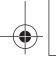

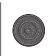

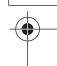

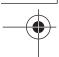

# WARNING

- SCREEN IMAGE MAY APPEAR REVERSED.
- USE INPUT ONLY FOR REVERSE OR MIRROR IMAGE REAR VIEW CAMERA. OTHER USE MAY RESULT IN INJURY OR DAMAGE.

# CAUTION

The rear view mode is to use this product as an aid to keep an eye on the trailers, or while backing up. Do not use this function for entertainment purposes.

# Handling the USB connector

# CAUTION

- · To prevent data loss and damage to the storage device, never remove it from this product while data
- Pioneer cannot guarantee compatibility with all USB mass storage devices and assumes no responsibility for any loss of data on media players, iPhone, smartphone, or other devices while using this product.
- It may not be recognized properly by this product if a USB device that had been incorrectly disconnected from the computer is connected.

# Failure to operate

After-sales service for Pioneer products

Please contact the dealer or distributor from which you purchased the product for after-sales service (including warranty conditions) or any other information. In case the necessary information is not available, please contact the companies listed below.

Please do not ship your product to the companies at the addresses listed below for repair without making advance contact.

-USA&CANADA

Pioneer Electronics (USA) Inc.

**CUSTOMER SUPPORT DIVISION** 

P.O. Box 1760 Long Beach, CA 90801-1760

800-421-1404

For warranty information, please see the Limited Warranty sheet included with your product.

- When taking this product to the dealer or authorized Pioneer Service Station, make sure to bring both the unit and LCD display.\*
- \* DMH-WT8600NEX, DMH-WT7600NEX, DMH-WC6600NEX

# Visit our website

Visit us at the following site: https://www.pioneerelectronics.com/PUSA/ https://www.pioneerelectronics.ca/POCEN/

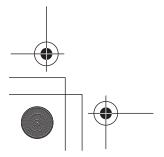

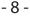

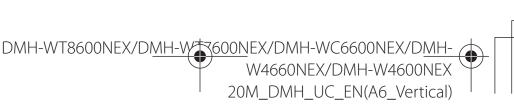

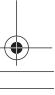

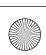

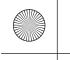

Pioneer MNR.book Page 9 Wednesday, January 15, 2020 11:02 AM

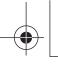

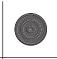

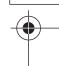

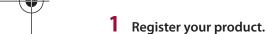

- Receive updates on the latest products and technologies.
- Download owner's manuals, order product catalogs, research new products, and much more.
- Receive notices of software upgrades and software updates.

# Protecting the LCD panel and screen

- Do not expose the LCD screen to direct sunlight when this product is not used. This may result in LCD screen malfunction due to the resulting high temperatures.
- When using a cellular phone, keep the antenna of the cellular phone away from the LCD screen to prevent disruption of the video in the form of spots, colored stripes, etc.
- To protect the LCD screen from damage, be sure to touch the touch panel keys only with your finger and do so gently.
- A shatterproof film is attached to the unit's display. This film cannot be taken off or replaced with an alternative film. There may be glue on the edge of the film. However, this does not affect the usability of this unit.\*
- \* DMH-WT8600NEX, DMH-WT7600NEX, DMH-WC6600NEX

# **Notes on internal memory**

- The information will be erased by disconnecting the yellow lead from the battery (or removing the battery itself).
- Some of the settings and recorded contents will not be reset.

# About this manual

- This manual uses diagrams of actual screens to describe operations. However, the screens on some units may not match those shown in this manual depending on the model used.
- When an iPhone is connected to the unit, the source name on the unit appears as [iPod]. Please note that this unit only supports iPhone regardless of the source name. For details of iPhone compatibility, refer to Compatible iPhone models (page 133).

# Meanings of symbols used in this manual

| 0000NEX | This indicates model names that are supported by the described operations. |
|---------|----------------------------------------------------------------------------|
|         | This indicates to touch the appropriate soft key on the touch screen.      |

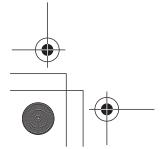

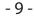

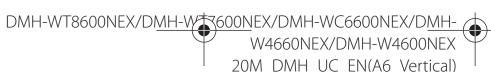

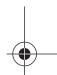

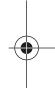

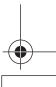

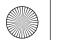

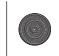

Pioneer MNR.book Page 10 Wednesday, January 15, 2020 11:02 AM

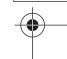

| <u> </u> | This indicates to touch and hold the appropriate soft key on the touch screen. |
|----------|--------------------------------------------------------------------------------|
|          | This indicates to swipe in the direction of the arrow on the touch screen.     |
|          | This indicates to drag in the direction of the arrow on the touch screen.      |

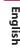

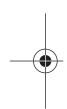

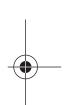

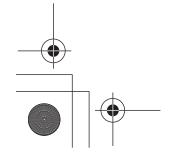

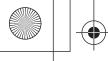

Pioneer MNR.book Page 11 Wednesday, January 15, 2020 11:02 AM

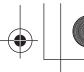

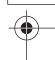

# Parts and controls

# **Main unit**

8600NEX 7600NEX 6600NEX

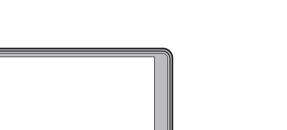

4660NEX 4600NEX

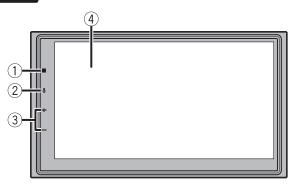

| 1 | ==         | Touch to display the home menu screen.  Touch and hold to power off. To power back on, touch any button.                                                                                    |
|---|------------|----------------------------------------------------------------------------------------------------|
| 2 | •          | Touch to activate the voice recognition mode such as Siri® when the iPhone is connected to the unit via Bluetooth or USB.  Touch and hold to display mobile device search or select screen. |
| 3 | <b>+</b> / | Volume                                                                                                    |
| 4 | LCD screen |                                                                                                    |

# **Remote control**

8600NEX 7600NEX 6600NEX 4660NEX

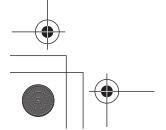

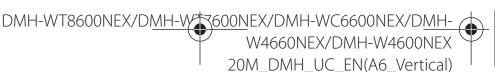

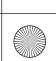

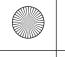

Pioneer MNR.book Page 12 Wednesday, January 15, 2020 11:02 AM

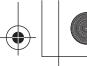

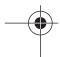

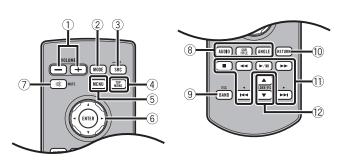

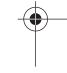

**English** 

| 1   | <b>+</b> /                 | Volume                                                                                                    |
|-----|----------------------------|----------------------------------------------------------------------------------------------------|
|     | VOLUME                     |                                                                                                    |
| 2   | MODE                       | Press to switch between the Application screen and the AV operation screen. Press and hold to turn off the display.                                       |
| 3   | SRC/OFF                    | Press to cycle through all the available sources. Press and hold to turn the source off.                                                                  |
| 4   | TOP MENU                   | Not used.                                                                                                    |
| 5   | MENU                       | Not used.                                                                                                    |
| 6   | ENTER                      | Not used.                                                                                                    |
| 7   | MUTE                       |                                                                                                    |
| 8   | AUDIO<br>SUBTITLE<br>ANGLE | Not used.                                                                                                    |
| 9   | BAND/ESC                   | Press to select the tuner band when tuner is selected as a source. Press to cancel the control mode of functions.                                         |
| 10  | RETURN                     | Not used.                                                                                                    |
| 11) | <b>►/II</b>                | Press to pause or resume playback or play from the beginning when resume is off.                                                                          |
|     | <b>◄</b> or ▶▶             | For audio: Press and hold to perform fast reverse or fast forward. For video: Press to perform fast reverse or fast forward.                              |
|     | l or ▶►l  ▲ or ▼           | Press to return to the previous track (file) or go to the next track (file).  Press to answer or end a call.                                              |
|     | -                          | Press to stop playback. If you resume playback, playback will start from the point where you stopped. Press the button again to stop playback completely. |
| 12  | FOLDER/P.CH<br>◀ or ▶      | Press to select the next or previous folder. Press to recall radio station frequencies assigned to preset channel keys. Press to answer or end a call.    |
| 46  |                            | ·                                                                                                    |

#### 4600NEX

The remote control is sold separately.

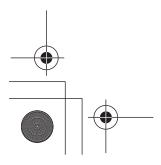

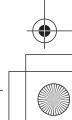

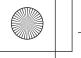

Pioneer MNR.book Page 13 Wednesday, January 15, 2020 11:02 AM

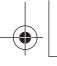

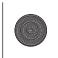

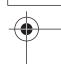

# Basic operation

# Preparing the remote control

8600NEX 7600NEX 6600NEX 4660NEX

Remove the insulation sheet before use.

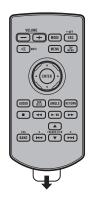

## How to replace the battery

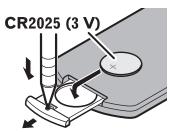

Insert the CR2025 (3 V) battery with the plus (+) and minus (-) poles orientated properly.

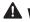

## WARNING

Batteries (battery pack or batteries installed) must not be exposed to excessive heat such as sunshine, fire or the like.

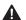

# CAUTION

- Remove the battery if the remote control is not used for a month or longer.
- There is a danger of explosion if the battery is incorrectly replaced. Replace only with the same or equivalent type.
- Do not handle the battery with metallic tools.
- Do not store the battery with metallic objects.
- If the battery leaks, wipe the remote control completely clean and install a new battery.
- · When disposing of used batteries, please comply with governmental regulations or environmental public institution's rules that apply in your country/area.
- "Perchlorate Material special handling may apply. See www.dtsc.ca.gov/hazardouswaste/ perchlorate. (Applicable to California, U.S.A.)"

## Using the remote control

Point the remote control in the direction of the front panel to operate.

The remote control may not function properly in direct sunlight.

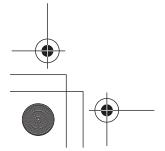

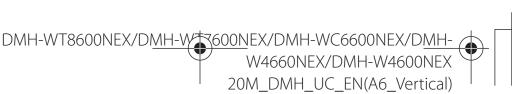

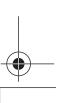

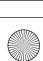

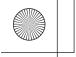

Pioneer MNR.book Page 14 Wednesday, January 15, 2020 11:02 AM

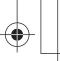

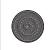

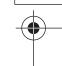

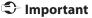

- Do not store the remote control in high temperatures or direct sunlight.
- · Do not let the remote control fall onto the floor, where it may become jammed under the brake or gas pedal.

# Starting up the unit

Start the engine to boot up the system. The [Select Program Language] screen appears.

## NOTE

From the second time on, the screen shown will differ depending on the previous conditions.

- Select the language.
- Touch  $\rightarrow$ .

The [Speaker Mode Settings] screen appears.

4 Select the speaker mode.

## [Standard Mode]

4-speaker system with front and rear speakers, or a 6-speaker system with front and rear speakers and subwoofers.

## [Network Mode]

3-way system with a high range speaker, middle range speaker and subwoofer (low range speaker) for reproduction of high, middle and low frequencies (bands).

# WARNING

Do not use the unit in Standard Mode when a speaker system for 3-way Network Mode is connected to the unit. This may cause damage to the speakers.

Touch [OK]. Initial Legal Disclaimer screen appears.

6 Touch [OK].

The home menu screen appears.

#### NOTE

Once the speaker mode is set, the setting cannot be changed unless this product is restored to the default settings. Restore the default settings to change the speaker mode setting (page 120).

# Switching the speaker mode

To change the speaker mode, you need to restore this product to the default settings.

1 Restore the default setting (page 120).

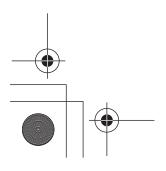

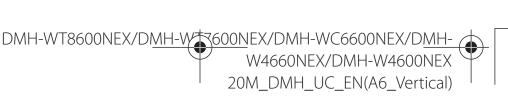

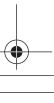

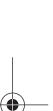

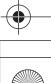

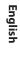

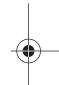

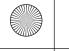

Pio

Pioneer MNR.book Page 15 Wednesday, January 15, 2020 11:02 AM

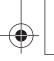

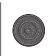

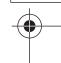

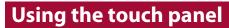

You can operate this product by touching the keys on the screen directly with your fingers.

## NOTE

To protect the LCD screen from damage, be sure to touch the screen only with your finger gently.

# **Common touch panel keys**

: Returns to the previous screen.

X: Close the screen.

# **Operating list screens**

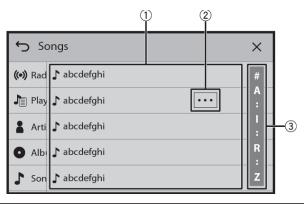

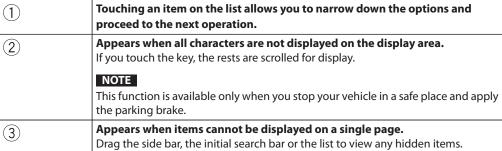

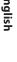

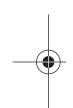

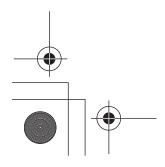

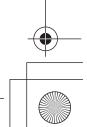

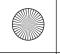

Pioneer MNR.book Page 16 Wednesday, January 15, 2020 11:02 AM

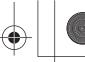

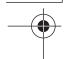

# Operating the time bar

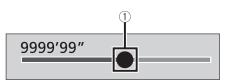

You can change the playback point by dragging the key.
The playback time corresponding to the position of the key is displayed while

English

dragging the key.

# Operating the on-screen keyboard

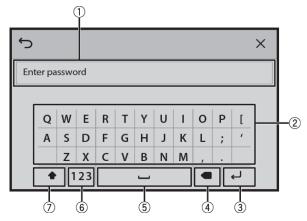

| 1  | Displays the characters that are entered.                                                                                                    |
|----|----------------------------------------------------------------------------------------------------|
| 2  | Enters the characters in the text box.                                                                                                    |
| 3  | Confirms the entry and proceeds to the next step.                                                                                                    |
| 4) | Deletes the input text to the left of the cursor one letter at a time.  Touching and holding the key deletes the letters to the left of the cursor in rapid succession. |
| 5) | Enters a space.                                                                                                    |
| 6  | Switches between alphabet and numbers/symbols.                                                                                                    |
| 7) | Switches between capital and lower case letters.                                                                                                    |

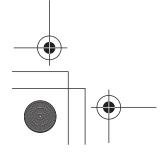

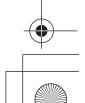

- 16 -

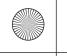

Pioneer MNR.book Page 17 Wednesday, January 15, 2020 11:02 AM

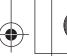

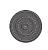

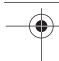

# Home menu screen

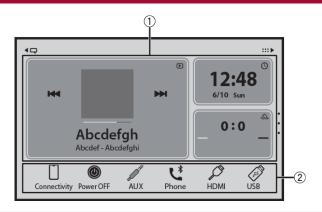

-

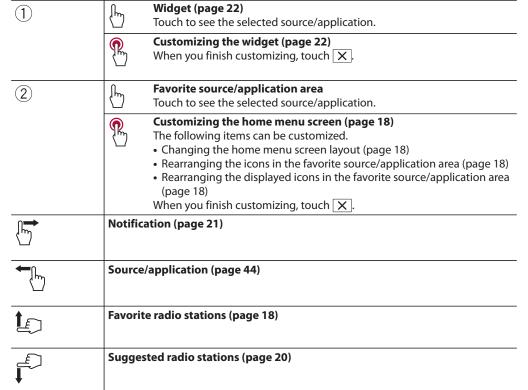

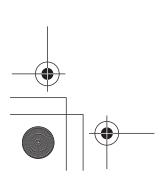

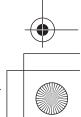

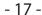

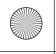

Pioneer MNR.book Page 18 Wednesday, January 15, 2020 11:02 AM

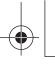

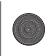

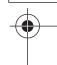

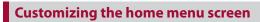

The layout of the widgets and favorite icons on the home menu screen is saved for each mobile device connected via Bluetooth. The layout changes depending on the mobile device that is connected to this unit.

## NOTE

This function is available only when you stop your vehicle in a safe place and apply the parking brake.

## ▶ Changing the home menu screen layout

- 1 Touch and hold the favorite source/application area.
- 2 Touch (1).
- 3 Select [Under Dock Area] or [Upper Dock Area].

## ▶ Rearranging the icons in the favorite source/application area

- 1 Touch and hold the favorite source/application area.
- 2 Drag the icon to the desired position.
  When you finish rearranging, touch X.

# ▶ Rearranging the displayed icons in the favorite source/application area

- 1 Touch and hold the favorite source/application area.
  The source/application list area appears on the screen.
- 2 Drag unneeded icon in the favorite source/application area to the source/application list area if the favorite source/application area is full.
- 3 Drag the icon to the desired location in the favorite source/application area. When you finish rearranging, touch X.

### NOTES

- The [Connectivity] icon cannot be removed from the favorite source/application area.
- The [Connectivity] icon changes to the Apple CarPlay icon or Android Auto icon depending on your mobile device.

# **Favorite radio stations**

Registering your favorite radio stations allows you to quickly jump to the registered radio stations.

# Displaying the favorite radio stations screen

1 Touch then swipe up on the screen.

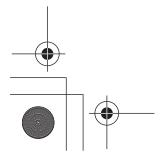

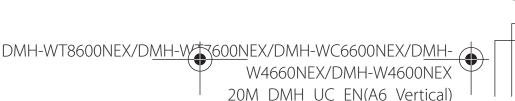

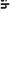

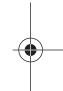

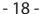

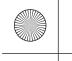

Pioneer MNR.book Page 19 Wednesday, January 15, 2020 11:02 AM

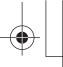

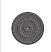

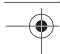

Swipe down on the screen when you finish.

# **Favorite radio stations screen**

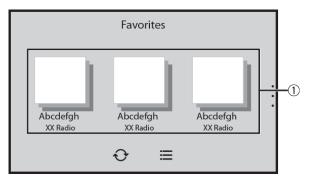

Englis

| 1        | Favorite radio stations Touch to make changes to the selected radio station.                                |
|----------|----------------------------------------------------------------------------------------------------|
| ≡        | List of favorite radio stations  Touch to select the favorite radio station from the list screen (page 19). |
| <b>○</b> | Updates the favorite radio stations. The next 3 stations on the favorites list are displayed.               |
|          | This function is only available when there are more than 4 favorite radio stations on the list.             |

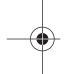

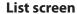

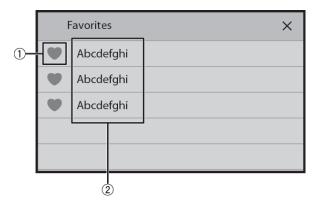

| 1 | Adds/removes a favorite.                                                 |
|---|--------------------------------------------------------------------------|
| 2 | Available radio stations Touch to tune in to the selected radio station. |

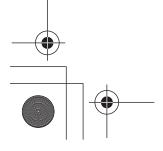

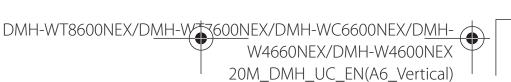

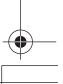

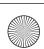

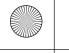

Pioneer MNR.book Page 20 Wednesday, January 15, 2020 11:02 AM

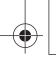

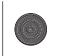

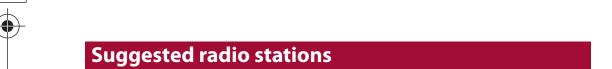

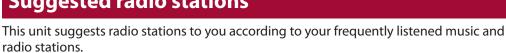

# **Important**

To use the suggested radio stations function, you may need to connect this unit to the Internet via a Wi-Fi network and set [Suggestions] (page 100) to [On].

# Displaying the suggested radio stations screen

1 Touch then swipe down on the screen.
Swipe up on the screen when you finish.

## Suggested radio stations screen

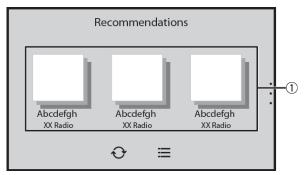

| 1        | Suggested radio stations Touch to tune in to the selected radio station.                                            |
|----------|----------------------------------------------------------------------------------------------------|
|          | <b>List of suggested radio stations</b> Touch to select the suggested radio station from the list screen (page 21). |
| <b>₽</b> | Updates the suggested radio stations. The next 3 stations on the suggested list are displayed.                      |
|          | NOTE This function is only available when there are more than 4 suggested radio stations on the list.               |

## TIP

To reset the displayed suggested radio stations, it is necessary to restore all settings to the default settings in [Restore Settings] in  $\chi$  (page 104).

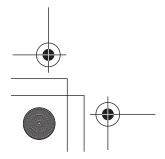

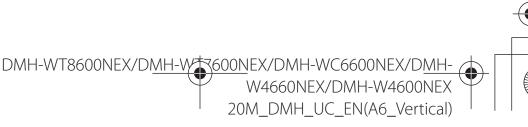

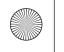

 $(x86)\Adobe\Adobe$ FrameMaker12\Structure\xml\Pioneer\1.0\020Chapter.fm

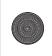

Pioneer MNR.book Page 21 Wednesday, January 15, 2020 11:02 AM

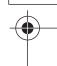

## List screen

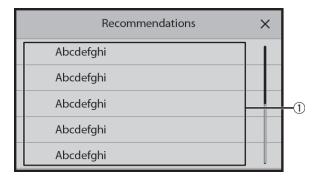

(1)

**Available radio stations** 

Touch to tune in to the selected radio station.

# **Notification**

Notification displays the notifications from the connected iPhone or smartphone (Android<sup>™</sup>) and sports information registered on CarAVAssist.

### NOTES

- This function needs to be connected via Bluetooth to an iPhone or a smartphone with CarAVAssist installed (page 41). For details on Bluetooth connection, refer to Bluetooth connection (page 24).
- · To use the sports notification function, you need to register a team in CarAVAssist and import it to this unit (page 42) in advance.
- To use the sports notification function, make sure that the GPS antenna is installed properly and this unit is connected to the Internet via a Wi-Fi network (page 33). For details on GPS antenna installation, refer to the Installation Manual.

# Displaying the notification screen

1 Touch then swipe right on the screen. When you finish, swipe left on the screen.

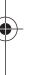

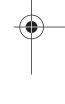

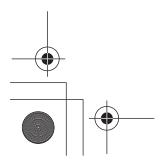

W4660NEX/DMH-W4600NEX 20M\_DMH\_UC\_EN(A6\_Vertical)

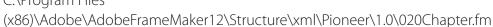

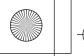

Pioneer MNR.book Page 22 Wednesday, January 15, 2020 11:02 AM

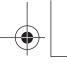

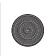

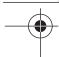

## **Notification screen**

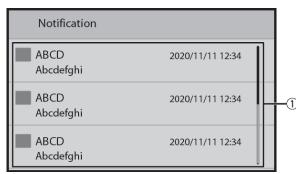

(1)

**Received notifications** 

Touch to display the details of the notification.

# Widget

Widgets enable you to see your favorite sources and application information on the home menu screen and access shortcuts to them.

# **Customizing the widget**

This function is available only when you stop your vehicle in a safe place and apply the parking brake.

- 1 Touch :
- 2 Touch and hold the widgets area.
- 3 Touch the widget that you want to customize. When you finish customizing, touch |X|.

## Widget customizing screen

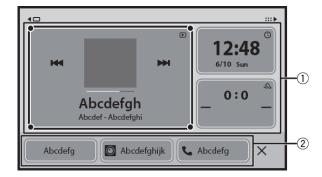

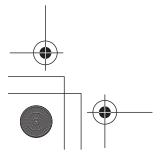

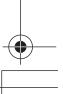

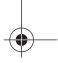

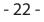

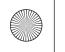

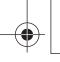

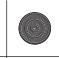

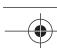

Pioneer MNR.book Page 23 Wednesday, January 15, 2020 11:02 AM

| 1) | Widget area To rearrange the widgets, drag them to the desired locations. To remove a widget, drag the widget to ②. |
|----|----------------------------------------------------------------------------------------------------|
| 2  | Available source/application lists for the widgets Flick left/right to switch between widget lists.                 |
|    | Adjusts the size of the widgets  Touch a corner of the selected widget and drag it to adjust the size.              |
|    | <b>TIP</b> You can fit up to four widgets in the widgets area by adjusting their size.                              |

The size can only be adjusted for widgets that display an adjustment key.

►Switching the widgets

- 1 Touch :.
- 2 Touch and hold the widgets area.

NOTE

- **3** Drag unwanted source/application widgets to the source/application list area. A maximum of four widgets can fit in the widgets area.
- 4 Drag the desired source/application to the widgets area. When you finish switching, touch X.

## NOTE

Some widgets cannot be placed together in the widgets area. Also, some widget functions may be limited due to the combination of widgets.

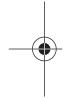

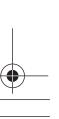

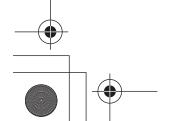

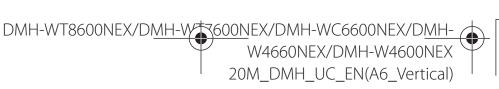

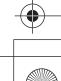

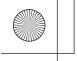

Pioneer MNR.book Page 24 Wednesday, January 15, 2020 11:02 AM

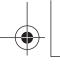

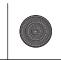

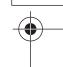

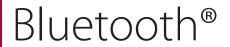

# **Bluetooth connection**

- 1 Turn on the Bluetooth function on the device.
- 2 Touch then swipe left on the screen.
- 3 Touch then
- 4 Touch [Connection].
- 5 Touch Q.

The unit starts to search for available devices, then displays them in the device list.

6 Touch in the list.

TIP

If you touch the device name, the Wi-Fi connection for Apple CarPlay or Android Auto is established.

#### NOTES

- If five devices are already paired, a message prompting you to delete a paired device is displayed. Delete a paired device first (page 25).
- If your device supports SSP (Secure Simple Pairing), a six-digit number appears on the display of this product. Make sure that the six-digit number matches the one that is displayed on the mobile device before touching [Yes] to pair the device.
- If you try to connect an unconnected cellular phone while two cellular phones are already connected, the first one of the two connected cellular phones will be disconnected and the unconnected cellular phone will be connected instead.

#### **TIPS**

- The Bluetooth connection can also be made by detecting this product from the Bluetooth device.
   Before registration, make sure that [Visibility] in the [Bluetooth] menu is set to [On] (page 25). For details on Bluetooth device operations, refer to the operating instructions supplied with the Bluetooth device.
- Two cellular phones can be connected to this product at the same time (page 25).

# **Bluetooth settings**

- 1 Touch then swipe left on the screen.
- 2 Touch 🗘 then 🛜
- **3** Touch [Bluetooth settings].

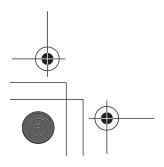

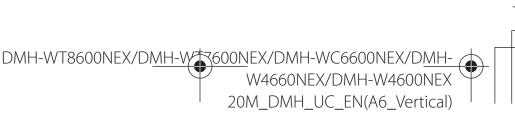

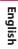

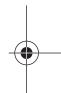

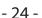

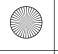

Pioneer MNR.book Page 25 Wednesday, January 15, 2020 11:02 AM

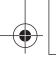

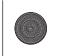

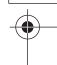

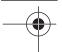

# **A** CAUTION

Never turn this product off and disconnect the device while the Bluetooth setting operation is being processed.

| Menu Item                                         | Description                                                                                                    |
|---------------------------------------------------|----------------------------------------------------------------------------------------------------|
| [Auto Connect]<br>[On] [Off]                      | Select [On] to connect the last connected Bluetooth device automatically.                                                                                                    |
|                                                   | If two Bluetooth devices were connected the last time, the two devices are connected to this product automatically in the order that they are registered in the device list. |
| [Visibility]<br>[On] [Off]                        | Select [On] to make this product visible to the other device.                                                                                                    |
| [PIN Code Input]                                  | Change the PIN code for Bluetooth connection.  The default PIN code is "0000".  1 Touch [0] to [9] to input the pin code (up to 8 digits).  2 Touch ←                        |
| [Device Information]                              | Displaying the device name and address of this product.                                                                                                    |
| [Bluetooth Memory Clear]                          | Touch [Clear] then [OK] to clear the Bluetooth memory.                                                                                                    |
| [Sound Quality settings] [Quality] [Connectivity] | Select [Quality] to prioritize the Bluetooth sound quality.<br>Select [Connectivity] to prioritize the Bluetooth<br>connection.                                              |

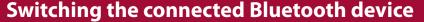

After registering and connecting the Bluetooth devices to this product, you can switch among the devices using the switch devices key in the phone function and some audio sources.

- You can register up to five Bluetooth devices on this product (page 24).
- You can connect one of the registered devices to this product. In cases where the
  registered device is equipped with a phone function, a total of two devices can be
  connected at the same time when using the phone function. If two of the five
  registered devices are already connected, you can connect the remaining third device
  to use the audio function only from the switch devices key on the audio source screen.
- The icon for the cellular phone currently being used is displayed on the phone menu screen. If you connect two cellular phones to this product at the same time, you can switch between the cellular phones using the switch devices key. The contents of the phone menu are memorized for each connected cellular phone (page 26).
- The switch devices key will appear for some audio sources. The audio source may automatically switch to another source depending on the selected device.

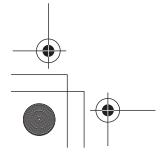

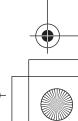

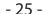

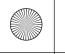

Pioneer MNR.book Page 26 Wednesday, January 15, 2020 11:02 AM

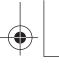

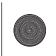

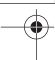

# **Hands-free phoning**

To use this function, you need to connect your cellular phone to this product via Bluetooth in advance (page 24).

# **A** CAUTION

For your safety, avoid talking on the phone as much as possible while driving.

# Making a phone call

- 1 Touch then swipe left on the screen.
- **2 Touch [Phone].**The phone menu screen appears.
- 3 Touch one of the call icons on the phone menu screen.

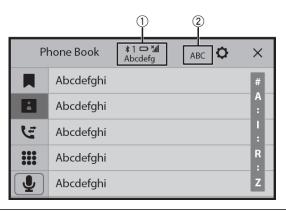

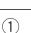

## The following items are displayed.

- Name of the current cellular phone
- List number of the current cellular phone
- Reception status of the current cellular phone
- Battery status of the current cellular phone

#### TIP

If you connect two cellular phones to this product at the same time, you can switch between the cellular phones using the switch devices key.

#### NOTE

When you switch the connected cellular phone, the widgets and favorite icons displayed on the home menu screen are also switched.

(2)

Switches the search language to English or system language.

## NOTE

It may not appear depending on the system language setting.

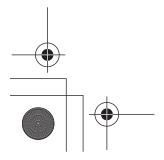

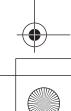

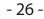

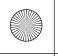

P

Pioneer MNR.book Page 27 Wednesday, January 15, 2020 11:02 AM

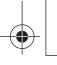

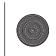

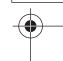

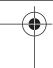

|     | Using the preset dial lists (page 27)                                                                                                    |
|-----|----------------------------------------------------------------------------------------------------|
|     | Using phone book Select a contact from the phone book. Touch the desired name on the list then select the phone number.                                                                                                    |
|     | <ul><li>TIPS</li><li>The contacts on your phone will be automatically transferred to this product.</li><li>Update the phone book manually.</li></ul>                                                                                                    |
|     | <ul> <li>NOTES</li> <li>[Visibility] of the [Bluetooth] screen should be on (page 25).</li> <li>If two cellular phones are automatically connected to this product with the Bluetooth device auto connect function, the phone book of the first phone is displayed.</li> </ul> |
| E   | Using call history Make a phone call from the received call , dialed call , or missed call .                                                                                                    |
| *** | Direct phone number input Touch the number keys to enter the phone number then touch to make a call.                                                                                                    |

## ▶To end the call

1 Touch 🕿 .

# Using the preset dial lists

## ▶ Registering a phone number

You can easily store up to six phone numbers per device as presets.

- 1 Touch | then swipe left on the screen.
- 2 Touch [Phone].
- 3 Touch or .
  On the [Phone Book] screen, touch the desired name to display the contact's phone number.
- 4 Touch .

## ▶ Dialing from the preset dial list

- 1 Touch then swipe left on the screen.
- 2 Touch [Phone].
- 3 Touch .

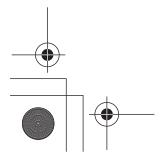

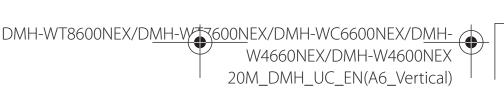

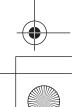

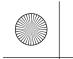

Pioneer MNR.book Page 28 Wednesday, January 15, 2020 11:02 AM

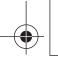

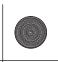

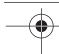

4 Touch the desired entry on the list to make a call. The dial screen appears and dialing starts.

# ▶Deleting a phone number

- 1 Touch then swipe left on the screen.
- 2 Touch [Phone].
- 3 Touch .
- 4 Touch 🛅 .
- 5 Touch [Yes].

# Receiving a phone call

1 Touch to answer the call.
Touch to end the call.

#### TIPS

- Touch while getting a call waiting, switch to the talking person.
- Touch while getting a call waiting to reject the call.

#### NOTE

When two phones are connected at the same time, if an incoming call is received on the second phone while you are talking on the first phone, the dial confirmation screen for the second phone will be displayed.

## Voice recognition function (for iPhone)

By connecting your iPhone to this product, you can use the voice recognition function (Siri Eyes Free Mode) on this product.

# NOTE

When an iPhone is used, Siri Eyes Free Mode is available with this product.

- 1 Touch | then swipe left on the screen.
- 2 Touch [Phone].
- 3 Touch 🖳

The voice recognition function launches and the voice control screen appears.

#### **TIPS**

- You can also launch the voice recognition function by touching **\bar{\psi}** button.
- If two cellular phones are automatically connected to this product with the Bluetooth device auto connect function, the voice recognition function (Siri Eyes Free Mode) will be set on the first phone.

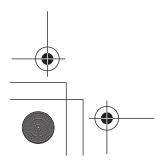

DMH-WT8600NEX/DMH-WT600NEX/DMH-WC6600NEX/DMH-W4600NEX

20M DMH UC EN(A6 Vertical)

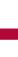

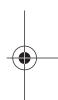

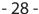

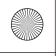

Pioneer MNR.book Page 29 Wednesday, January 15, 2020 11:02 AM

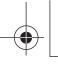

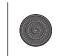

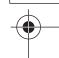

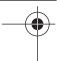

# **Phone settings**

- 1 Touch then swipe left on the screen.
- 2 Touch then 🛜.
- 3 Touch [Bluetooth settings].

| Menu Item                   | Description                                                                                               |
|-----------------------------|----------------------------------------------------------------------------------------------------|
| [Auto Answer]<br>[On] [Off] | Select [On] to answer an incoming call automatically.                                                     |
| [Ring Tone]<br>[On] [Off]   | Select [Off] to use the ring tone of the paired device, or select [On] to use the ring tone of this unit. |
| [Invert Name]               | Select [Yes] to change the order of the first and last names in the phone book.                           |

# **Setting the private mode**

During a conversation, you can switch to private mode (talk directly on your cellular phone).

1 Touch of or or off.

## NOTES

- If two cellular phones are connected to this product and the first phone is set to private mode, you can receive incoming calls on the second phone while maintaining the call in progress on the first phone
- When two cellular phones are connected to this product and private mode of the first phone is turned off, if an incoming call on the second phone is answered while a call is in progress on the first phone or while dialing or receiving a call on the first phone, the call, dialing, or receiving on the first phone is ended.

# Adjusting the other party's listening volume

This product can be adjusted to the other party's listening volume.

1 Touch | ♣ vol | to switch between the three volume levels.

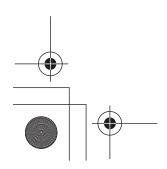

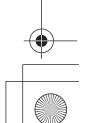

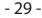

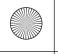

Pioneer MNR.book Page 30 Wednesday, January 15, 2020 11:02 AM

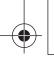

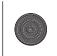

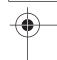

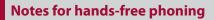

### **▶**General notes

- Connection to all cellular phones featuring Bluetooth wireless technology is not guaranteed.
- The line-of-sight distance between this product and your cellular phone must be 10 meters or less when sending and receiving voice and data via Bluetooth technology.
- With some cellular phones, the ring sound may not be output from the speakers.
- If private mode is selected on the cellular phone, hands-free phoning may be disabled.

## ▶ Registration and connection

- Cellular phone operations vary depending on the type of cellular phone. Refer to the instruction manual that came with your cellular phone for detailed instructions.
- When phone book transfer does not work, disconnect your phone and then perform pairing again from your phone to this product.

## ► Making and receiving calls

- You may hear a noise in the following situations:
  - When you answer the phone using the button on the phone.
- When the person on the other end of the line hangs up the phone.
- If the person on the other end of the line cannot hear the conversation due to an echo, decrease the volume level for hands-free phoning.
- With some cellular phones, even after you press the accept button on the cellular phone when a call comes in, hands-free phoning may not be performed.
- The registered name will appear if the phone number is already registered in the phone book. When multiple names are registered for the same phone number, the names are displayed in the same order as in the phone book.

## ▶The received call and dialed number histories

- You cannot make a call to the entry of an unknown user (no phone number) in the received call history.
- If calls are made by operating your cellular phone, no history data will be recorded in this product.

## ▶Phone book transfers

- If there are more than 1 000 phone book entries on your cellular phone, not all entries may download completely.
- Depending on the phone, this product may not display the phone book correctly.
- If the phone book in the phone contains image data, the phone book may not be transferred correctly.
- Depending on the cellular phone, phone book transfer may not be available.

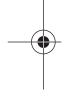

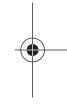

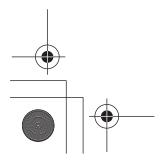

- 30 -

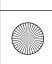

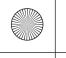

Pioneer MNR.book Page 31 Wednesday, January 15, 2020 11:02 AM

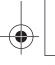

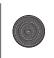

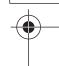

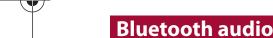

Before using the Bluetooth audio player, register and connect the device to this product (page 24).

## NOTES

- Depending on the Bluetooth audio player connected to this product, the available operations with this product may be limited to the following two levels:
  - A2DP (Advanced Audio Distribution Profile): Only playing back songs on your audio player is possible.
  - A2DP and AVRCP (Audio/Video Remote Control Profile): Playing back, pausing, selecting songs, etc., are possible.
- Depending on the Bluetooth device connected to this product, the available operations with this product may be limited or differ from the descriptions in this manual.
- While you are listening to songs on your Bluetooth device, refrain from operating the phone function as much as possible. If you try operating, the signal may cause noise for song playback.
- When you are talking on the Bluetooth device connected to this product via Bluetooth, it may pause playback.
- 1 Touch then swipe left on the screen.
- The system setting screen appears.
- **3** Touch [AV Source Settings].
- 4 Confirm that [Bluetooth Audio] is turned on.
- 5 Touch then swipe left on the screen.
  The source/application screen appears.
- Touch [Bluetooth Audio].
  The Bluetooth audio playback screen appears.

English

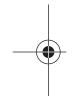

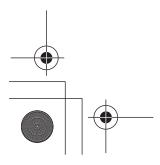

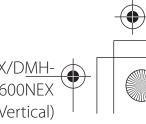

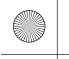

Pioneer MNR.book Page 32 Wednesday, January 15, 2020 11:02 AM

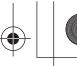

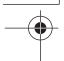

# **Basic operation**

# Bluetooth audio playback screen

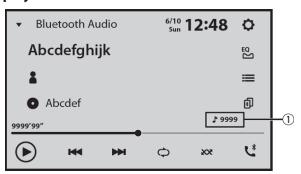

English

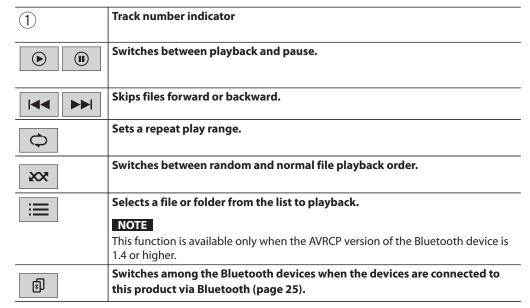

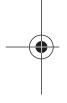

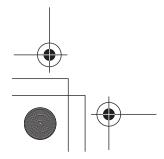

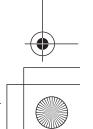

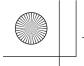

Pioneer MNR.book Page 33 Wednesday, January 15, 2020 11:02 AM

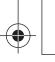

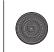

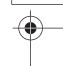

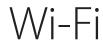

By connecting this unit to a Wi-Fi network, you can browse the Internet and use Apple CarPlay via the wireless connection.

# **Wi-Fi connection**

- 1 Turn on the Wi-Fi function on the device.
- 2 Touch then swipe left on the screen.
- 3 Touch then
- 4 Touch [Wi-Fi Settings: Hotspot].
- 5 Set [Wi-Fi] to [ON].
- **6** Touch [Hotspot setting].
- 7 Touch Q. .
  The available Wi-Fi networks appear on the list.
- Touch one of the listed Wi-Fi networks on the list.

  The network password input screen appears if a password is required.
- Input the network password then touch [Connect].

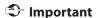

When you connect this unit to the Internet via Wi-Fi for the first time, the Internet Communication Service the Terms of Use and Privacy Policy is displayed. To use the Internet service, you need to accept the policy. Otherwise, most of the applications that use the Internet are not available. You can select to accept or withdraw from the policy at any time in [Terms of Use / Privacy] (page 109).

#### TIP

You can also connect easily to Wi-Fi via WPS (page 35).

# Setting the Wi-Fi access point

- 1 Touch then swipe left on the screen.
- 2 Touch then 🛜
- 3 Touch [Wi-Fi Settings: Hotspot].
- 4 Touch [Hotspot setting].

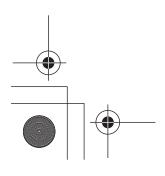

DMH-WT8600NEX/DMH-W7600NEX/DMH-WC6600NEX/DMH-W4660NEX/DMH-W4600NEX

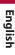

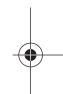

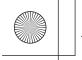

Pioneer MNR.book Page 34 Wednesday, January 15, 2020 11:02 AM

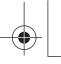

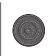

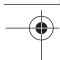

# **Access point setting screen**

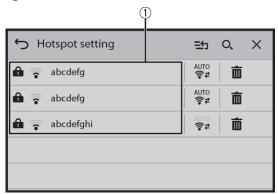

English

| 1)   | Available network SSIDs Touch to connect selected network.                                       |
|------|--------------------------------------------------------------------------------------------------|
| AUTO | Automatic connection status  Touch to switch between the network automatically or manually.      |
|      | Network connection priority.  Drag the network upward to prioritize the connection by touching . |
| O,   | Searches for existing networks.  Touch to go to Adding access point screen (page 34).            |
|      | Deletes the networks.                                                                            |

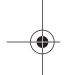

# Adding access point screen

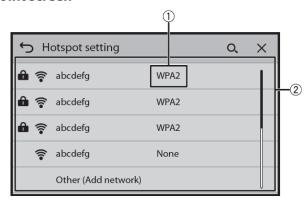

| 1 | Wi-Fi network type |
|---|--------------------|
|   |                    |

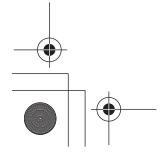

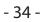

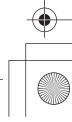

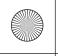

Pioneer MNR.book Page 35 Wednesday, January 15, 2020 11:02 AM

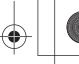

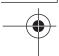

| 2  | Connects Wi-Fi network. Touch to select desired network then enter the password if required.                                          |
|----|----------------------------------------------------------------------------------------------------|
|    | TIP                                                                                                    |
|    | If you want to connect to a network that is not listed on the screen, touch [Other (Add network)] and enter the required information. |
| O, | Searches again for existing networks.                                                                                                 |

**English** 

# **WPS Wi-Fi connection**

You can connect easily to a Wi-Fi network, if WPS (Wi-Fi Protected Setup) is available on the connected device.

## ▶WPS connection with the push button

- 1 Touch then swipe left on the screen.
- 2 Touch then ?.
- 3 Touch [Wi-Fi Settings: Hotspot].
- 4 Touch [Easy setup].
- 5 Touch [Press the WPS button on the unit and the hotspot to connect them via Wi-Fi.].

## ►WPS connection with PIN code

- 1 Touch then swipe left on the screen.
- 2 Touch then 🛜
- 3 Touch [Wi-Fi Settings: Hotspot].
- 4 Touch [Easy setup].
- 5 Touch [Enter PIN code to connect to the hotspot.].
- 6 Input the displayed PIN code from the device to be connected.

# Wi-Fi settings

- 1 Touch then swipe left on the screen.
- 2 Touch 🗘 then 🛜
- **3** Touch [Wi-Fi Settings: Hotspot].

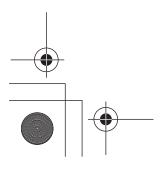

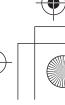

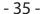

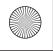

Pioneer MNR.book Page 36 Wednesday, January 15, 2020 11:02 AM

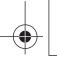

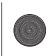

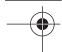

## NOTE

This setting is available only when you stop your vehicle in a safe place and apply the parking brake.

The menu items vary according to the source/application.

| Menu Item             | Description                                           |
|-----------------------|-------------------------------------------------------|
| [Wi-Fi]<br>[ON] [OFF] | Switch Wi-Fi connection on or off.                    |
| [Hotspot setting]     | Set up the Wi-Fi access point (page 33).              |
| [Easy setup]          | Set up the Wi-Fi connection via WPS access (page 35). |
| [MAC address]         | Displays the MAC address.                             |
| [IP address]          | Displays the IP address.                              |

# **Access point via Wi-Fi**

This unit can be an access point of the infrastructure mode network. Use this unit as an access point to use Apple CarPlay or Android Auto via Wi-Fi network.

# Access point settings

- 1 Touch then swipe left on the screen.
- 2 Touch then 🛜 .
- **3** Touch [Wireless Settings: Smartphone].

| Menu Item                    | Description                                                                |
|------------------------------|----------------------------------------------------------------------------|
| [Access Point]<br>[On] [Off] | Select [On] to enable the access point of the infrastructure mode network. |
| [Device Information]         | Displays this unit's infrastructure mode network information.              |
| [Password]                   | Displays the infrastructure mode network password.                         |
| [Password reset]             | Touch [OK] to reset the infrastructure mode network password.              |

# Wi-Fi audio

Before using the Wi-Fi audio player, connect the device to this product via Apple CarPlay™ (page 64) or Android Auto wirelessly (page 67).

- 1 Touch then swipe left on the screen.
- Touch [Apple CarPlay] or [Android Auto] instead of [Wi-Fi Audio].

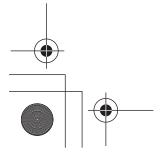

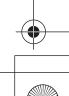

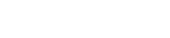

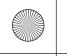

Pioneer MNR.book Page 37 Wednesday, January 15, 2020 11:02 AM

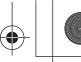

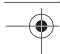

The Wi-Fi audio playback screen appears.

#### NOTES

- [Wi-Fi Audio] is displayed as [Android Auto] when the Android Auto is in use.
- [Wi-Fi Audio] is displayed as [Apple CarPlay] when the Apple CarPlay is in use.

#### **Basic operation**

#### Wi-Fi audio screen (Example: Apple CarPlay)

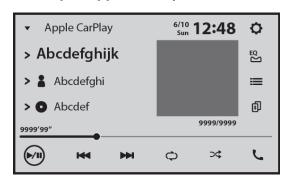

Wi-Fi audio with Apple CarPlay operation is same as the iPod® source function. For details of the operation, refer to the iPhone operation (page 59).

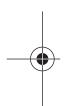

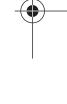

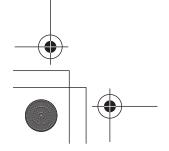

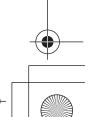

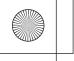

P

Pioneer MNR.book Page 38 Wednesday, January 15, 2020 11:02 AM

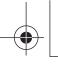

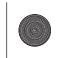

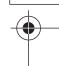

## Browser

The browser enables you to browse registered websites using CarAVAssist.

## **A** WARNING

- Do not attempt to operate the web browser while driving. Make sure to pull off the road and park your vehicle in a safe location before attempting to use the controls on the web browser.
- When you use the browser, do not enter your important information such as credit card information, bank account information and personal information.
- When you use the browser, do not install software or programs that Pioneer is not involved with. If you install such software or programs, mechanical trouble may occur with this unit, or your entered information and the personal information registered in this unit may be put at risk.

## **Using the browser**

#### **S** Important

- To use the browser function, you may need to connect this unit to the Internet via a Wi-Fi network.
- To use the browser function, you need to register webpage URLs as your favorite webpages on CarAVAssist, then import them to this unit in advance (page 42).
- To use the browser function, you need to accept the Internet Communication Service the Terms of Use and Privacy Policy (page 109).
- The browser may not be able to access or display some webpages, and some characters may not be displayed properly.
- It may take some time to display webpages.
- The browser may display pages slowly depending on the video resolution.
- The browser may not be able to play some types of video and audio.
- The browser does not display content that uses plug-ins, such as PDF.
- The browser does not support some functions such as downloading files.

## **Starting procedure**

- 1 Touch then swipe left on the screen.
- **2** Touch [Browser].
- 3 Touch your desired registered website icon.

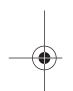

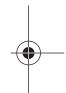

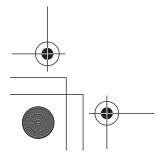

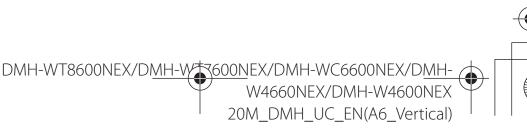

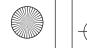

Pioneer MNR.book Page 39 Wednesday, January 15, 2020 11:02 AM

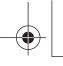

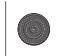

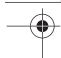

#### Web browser screen

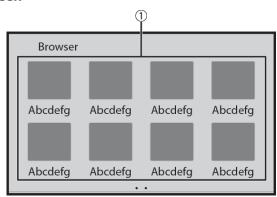

Englis

1

**Available website thumbnails**Touch to go to the selected website.

#### TIP

Swipe left/right to switch between registered webpage list.

#### Website screen

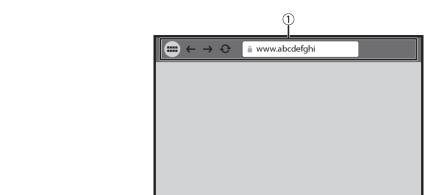

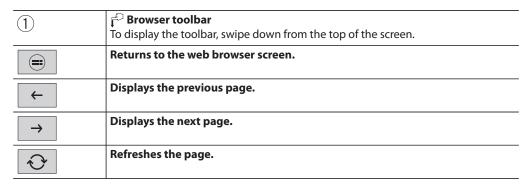

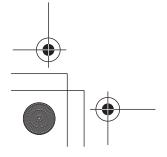

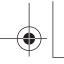

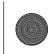

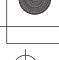

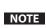

When using the browser while Apple CarPlay or Android Auto is in operation, the browser is displayed on the connected rear monitor only when the browser is displayed on the main monitor. Otherwise, a black screen is displayed on the connected rear monitor.

Englis

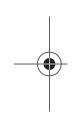

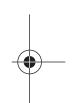

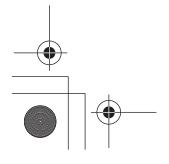

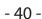

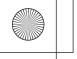

Pioneer MNR.book Page 41 Wednesday, January 15, 2020 11:02 AM

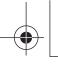

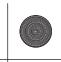

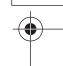

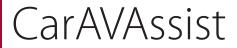

CarAVAssist is an application that allows you to configure and transfer various settings of this unit and register URLs as favorites so that you can browse them using this unit's web browser. You can also update this unit's firmware wirelessly by using this application.

# **English**

## Before you start

## WARNING

Do not attempt to operate the application while driving. Make sure to pull off the road and park your vehicle in a safe location before attempting to use the controls on the application.

#### For iPhone users

This function is compatible with iOS 12.0 or later. You can download CarAVAssist on the App Store®.

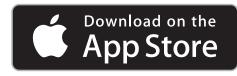

#### For smartphone (Android) users

This function is compatible with devices that have Android OS 6.0 or later installed. You can download CarAVAssist on the Google Play Store.

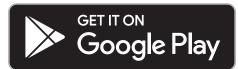

#### What kind of functions does the application have?

#### Promoting the use of the unit

The interface of the unit can be changed by using your iPhone/smartphone (Android). **Examples** 

- Customizing the home menu screen including the widget
- Customizing the wallpaper
- Registering your favorite webpage URLs to your bookmarks to see those webpages on the web browser

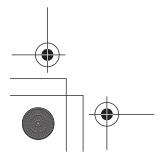

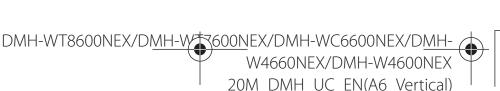

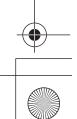

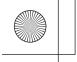

Pioneer MNR.book Page 42 Wednesday, January 15, 2020 11:02 AM

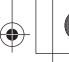

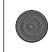

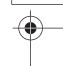

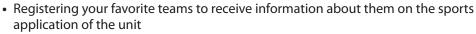

- Organizing notifications on your smartphone (Android) for displaying on the unit
- Downloading the latest firmware

## Transferring the data

- 1 Connect your iPhone or smartphone with CarAVAssist installed on it to this product via Bluetooth (page 24).
- 2 Open CarAVAssist on the connected iPhone or smartphone then touch the connection button on the top menu screen of the application.

#### NOTE

When the Bluetooth connection is disconnected or the main unit is turned off, perform step 1 and step 2 again after re-establishing the Bluetooth connection or turning on the main unit.

- 3 Touch then swipe left on the screen.
- 4 Touch 🖾.
- 5 Touch one of the transfer modes.

|   | iPhone/smartphone to main unit |
|---|--------------------------------|
| 1 | Main unit to iPhone/smartphone |

## **Updating the firmware wirelessly**

## **A** CAUTION

- Never turn this product or your iPhone/smartphone off while the firmware is being updated.
- You can only update the firmware when the vehicle is stopped and the parking brake is engaged.
- You cannot update the old firmware version once the latest firmware is updated.
- 1 Download the firmware update files into your iPhone or smartphone through CarAVAssist.
- Connect your CarAVAssist-installed iPhone or smartphone to this unit via Wi-Fi network (page 33).
- 3 Touch then swipe left on the screen.
- 4 Touch then X.
- 5 Touch [System Information].

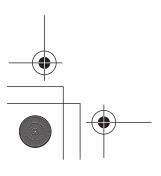

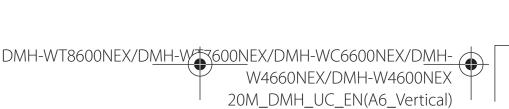

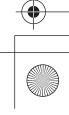

nglish

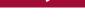

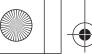

Pioneer MNR.book Page 43 Wednesday, January 15, 2020 11:02 AM

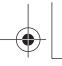

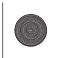

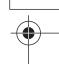

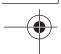

- Touch [Firmware Update].
- Touch [CarAVAssist]. Follow the on-screen instructions to finish updating the firmware.

#### NOTES

- This product will reset automatically after the firmware update is completed if the update is successful.
- If an error message appears on the screen, touch the display and perform the above steps again.

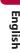

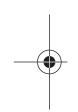

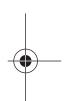

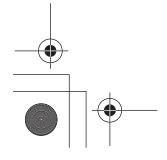

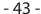

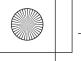

Pioneer MNR.book Page 44 Wednesday, January 15, 2020 11:02 AM

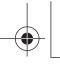

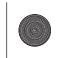

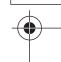

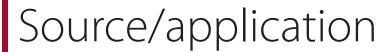

## Supported source and application

You can play or use the following sources or application with this product.

- HD Radio<sup>™</sup> Technology/Radio (page 47)
- USB (page 52)

The following sources or applications can be played back or used by connecting an auxiliary device.

- iPhone® (page 59)
- Bluetooth audio (page 31)
- Wi-Fi audio (page 36)
- SiriusXM® Satellite Radio (page 80)
- AUX (page 89)
- HDMI (page 88)
- Car Sources (iDatalink (page 92))
- Car Features (iDatalink (page 92) or Metra Axxess (page 97))
- Browser (page 38)
- Sports (page 70)
- Weather (page 71)
- Amazon Alexa (page 73)
- Camera view (page 91)

## Displaying the source/application list screen

1 Touch then swipe left on the screen.
The source/application screen appears.

#### Source/application list screen

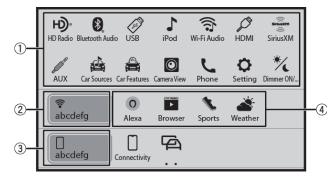

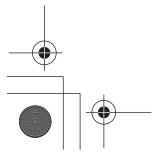

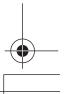

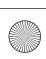

- 44 -

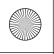

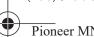

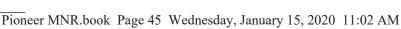

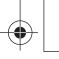

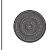

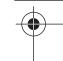

| 1 | Source list Touch to see the selected source.                                                                                                    |  |  |
|---|----------------------------------------------------------------------------------------------------|--|--|
|   | TIP                                                                                                    |  |  |
|   | Selecting [Power OFF] will turn off most of the functions on this unit. The [Power OFF] mode is released in the following cases:  • Footage from the rear view camera is input when the vehicle is in reverse.  • A button on this unit is touched.  • The ignition switch is turned off (ACC OFF), then turned on (ACC ON). |  |  |
| 2 | Connected Wi-Fi network Touch to go to the Wi-Fi settings (page 35).                                                                                                    |  |  |
| 3 | Connected mobile device  Touch to go to the preset list screen in the hands-free phone when a device is connected with this unit via Bluetooth.  Touch to start searching or go to the device select screen, when the device is not connected.                                                                               |  |  |
|   | When Apple CarPlay or Android Auto is activated, the device select screen appears even if a device is connected with this unit.                                                                                                    |  |  |
| 4 | Application list Touch to see the selected application.                                                                                                    |  |  |
|   | Displays the next items in the list if there are more.                                                                                                    |  |  |
|   | Displays the previous screen.                                                                                                    |  |  |

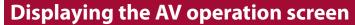

1 Touch then touch the AV operation key. The AV operation screen appears.

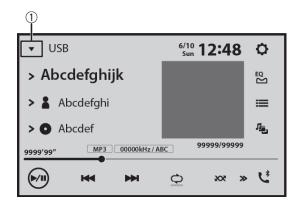

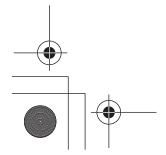

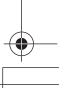

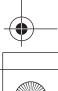

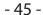

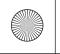

Pioneer MNR.book Page 46 Wednesday, January 15, 2020 11:02 AM

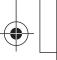

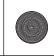

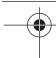

| 1          | Displays the source/application list.                 |
|------------|-------------------------------------------------------|
| Ø          | Settings (page 100) and Favorite menu (page 118)      |
| EQ         | Selects or customizes the equalizer curve (page 113). |
| <b>C</b> * | Hands-free phoning (page 26)                          |

## Selecting a source/an application

#### NOTE

[Source OFF] is only available for AV sources.

#### Source/application selection screen

- 1 Touch then swipe left on the screen.
- 2 Touch the source/application icon. When you select [Source OFF], the AV source is turned off.

#### Source/application list

- 1 Touch | when the AV source is in use.
- 2 Touch the source/application key. When you select [Source OFF], the AV source is turned off.

## Rearranging the display order of source

#### NOTE

This function is available only when you stop your vehicle in a safe place and apply the parking brake.

- Touch ▼ when the AV source is in use.
- Touch 🖆
- Drag the source/application key to the desired position.

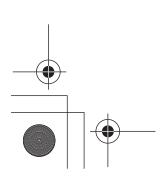

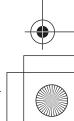

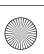

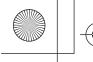

Pioneer MNR.book Page 47 Wednesday, January 15, 2020 11:02 AM

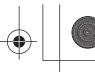

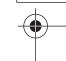

# HD Radio™ Technology/ Radio

HD Radio™

8600NEX

7600NEX 6600NEX

Radio

4600NEX

## **About HD Radio stations**

HD Radio stations offer high quality audio and data services. HD Radio stations are brought to you by your local FM or AM stations.

HD Radio stations feature the following:

- High quality audio
- FM multicasting
- Data service

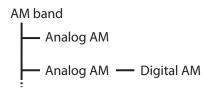

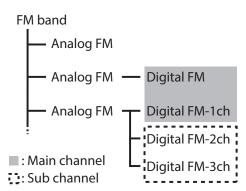

Digital Sound

- 47 -

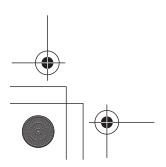

DMH-WT8600NEX/DMH-WT8600NEX/DMH-WC6600NEX/DMH-W4660NEX/DMH-W4600NEX 20M\_DMH\_UC\_EN(A6\_Vertical)

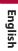

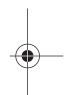

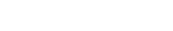

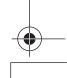

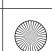

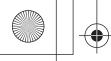

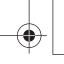

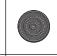

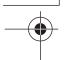

Pioneer MNR.book Page 48 Wednesday, January 15, 2020 11:02 AM

Digital, CD-quality sound. HD Radio Technology enables local radio stations to broadcast a clean digital signal. AM sounds like today's FM and FM sounds like a CD.

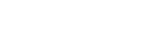

Program Service Data: Contributes to the superior user experience of HD Radio Technology. Presents song name, artist, station IDs, HD2/HD3 Channel Guide, and other relevant data streams.

English

## HD2/HD3

Adjacent to traditional main stations are extra local FM channels. These HD2/HD3 Channels provide new, original music as well as deep cuts into traditional genre.

## Artist Experience

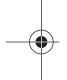

Visual information related to content being played on your HD Radio receiver, such as Album Art, historical photographs, still art from live broadcasts, among other related content.

## Starting procedure

- 1 Touch then swipe left on the screen.
- Touch [HD Radio] or [Radio].
  The HD Radio or radio screen appears.

## **Basic operation**

**HD Radio, Radio screen** 

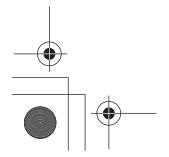

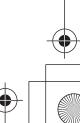

- 48 -

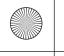

Pioneer MNR.book Page 49 Wednesday, January 15, 2020 11:02 AM

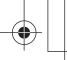

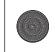

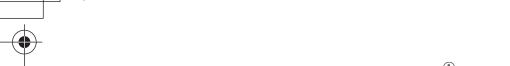

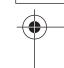

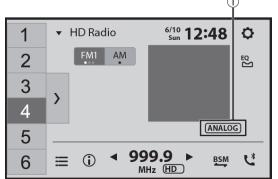

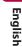

| 1)*         | HD Radio indicator and siginal type indicator                                                                                                    |  |
|-------------|----------------------------------------------------------------------------------------------------|--|
| 1           | Recalls the preset channel stored to a key from memory.                                                                                                    |  |
| 6           | Stores the current broadcast frequency to a key.                                                                                                    |  |
| <b>&gt;</b> | Displays the preset channel list. Select an item on the list ([1] to [6]) to switch to the preset channel.                                                                                             |  |
| FM1 AM      | Selects the FM1, FM2, FM3 or AM band.                                                                                                    |  |
| BSM         | Performs BSM (best stations memory) function (page 50).                                                                                                    |  |
|             | Displays area radio stations list (page 50).                                                                                                    |  |
| <b>4</b>    | Manual tuning                                                                                                    |  |
|             | Seek tuning or non stop seek tuning Releasing the key in a few seconds skips to the nearest station from the current frequency. Keep holding the key for long seconds to perform non stop seek tuning. |  |
| *           | Switches the text display between the main channel and sub channels.                                                                                                    |  |
|             |                                                                                                    |  |

<sup>\*</sup> DMH-WT8600NEX, DMH-WT7600NEX, DMH-WC6600NEX, DMH-W4660NEX

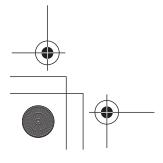

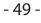

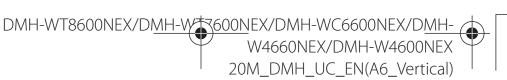

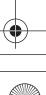

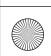

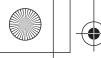

Pioneer MNR.book Page 50 Wednesday, January 15, 2020 11:02 AM

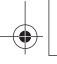

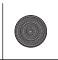

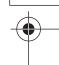

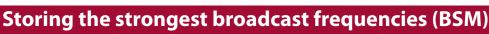

The BSM (best stations memory) function automatically stores the six strongest broadcast frequencies under the preset channel keys [1] to [6].

#### NOTES

- Storing broadcast frequencies with BSM may replace those you have already saved.
- Previously stored broadcast frequencies may remain stored if the number of frequencies stored has not reached the limit.
- Touch and hold begin search.

The six strongest broadcast frequencies will be stored under the preset channel keys in the order of their signal strength.

#### To cancel the storage process

1 Touch [Cancel].

## **Area radio stations list**

This unit displays the radio stations that are available at your current location.

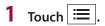

#### **Important**

To use the area radio stations list function, you may need to connect this unit to the Internet via a Wi-Fi network and set [Suggestions] (page 100) to [On].

#### **Limitations:**

Depending on the availability of the Internet, you may not be able to receive the area radio stations list service.

#### Area radio stations list screen

| Station List |            |  |
|--------------|------------|--|
| Abcdefghi    | 999.99 мнz |  |
| Abcdefghi    | 999.99 мнz |  |
| Abcdefghi    | 999.99 мнz |  |
| Abcdefghi    | 999.99 мнz |  |
| Abcdefghi    | 999.99 мнz |  |
|              |            |  |

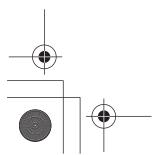

R600NEX/DMH-WC6600NEX/DMH-W4660NEX/DMH-W4600NEX 20M\_DMH\_UC\_EN(A6\_Vertical)

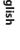

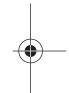

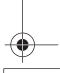

DMH-WT8600NEX/DMH-W

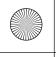

Pioneer N

Pioneer MNR.book Page 51 Wednesday, January 15, 2020 11:02 AM

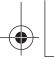

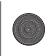

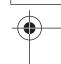

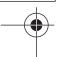

Available radio stations
Touch to tune in to the selected radio station.

## **Radio settings**

- 1 Touch then swipe left on the screen.
- Touch then .

  The system setting screen appears.
- **3** Touch [AV Source Settings].
- 4 Touch [Radio settings].

The menu items vary according to the source.

| Menu Item                                                                   | Description                                                                                                    |
|-----------------------------------------------------------------------------|----------------------------------------------------------------------------------------------------|
| [Blending]* [On] [Off]                                                      | Switches to the analog broadcast of the same frequency level automatically when reception of a digital broadcast becomes weak. Select [Off] to receive only a digital signal.                                                                                                    |
| [Seek]*                                                                     | Select the method of seek tuning.                                                                                                    |
| [Seek All]                                                                  | Seeks stations from both analog and digital broadcasting.                                                                                                    |
| [Seek HD]                                                                   | Only seeks stations from digital broadcasting.                                                                                                    |
| [Local] [Off] FM: [Level1] [Level2] [Level3] [Level4] AM: [Level1] [Level2] | Local seek tuning allows you to only tune into radio stations with sufficiently strong signals.  NOTES  • [Level4] for FM and [Level2] for AM are available only with the stations with the strongest signals.  • This setting is available only when [HD Radio] is selected as the source. |

<sup>\*</sup> DMH-WT8600NEX, DMH-WT7600NEX, DMH-WC6600NEX, DMH-W4660NEX

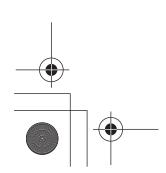

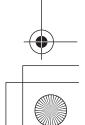

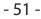

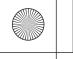

Pioneer MNR.book Page 52 Wednesday, January 15, 2020 11:02 AM

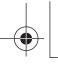

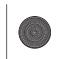

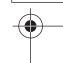

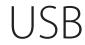

## Plugging/unplugging a USB storage device

You can play audio, video, or still image files stored in a USB storage device.

## Plugging a USB storage device

1 Plug a USB Type-C<sup>®</sup> storage device into the USB Type-C cable.

When you use a USB Type-A storage device, use a USB Type-C to USB Type-A adaptor (supplied) for plugging.

#### NOTES

- This product may not achieve optimum performance with some USB storage devices.
- Connection via a USB hub is not possible.
- A USB Type-C cable is required for connection.
- The supplied USB Type-C cable and the adaptor are for connecting a USB storage device to this unit only. Do not use the cable and the adaptor for other products or purposes.

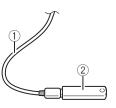

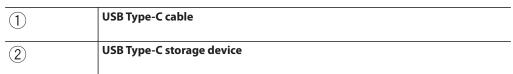

## Unplugging a USB storage device

1 Pull out the USB Type-C storage device from the USB Type-C cable.

#### NOTES

- Check that no data is being accessed before pulling out the USB storage device.
- Turn off (ACC OFF) the ignition switch before unplugging the USB storage device.

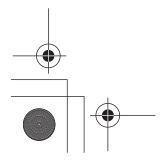

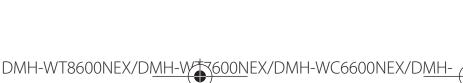

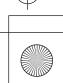

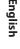

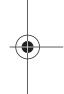

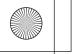

Pioneer MNR.book Page 53 Wednesday, January 15, 2020 11:02 AM

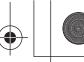

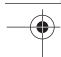

## **Starting procedure**

- 1 Touch then swipe left on the screen.
- Plug the USB Type-C storage device into the USB Type-C cable (page 52).
- 5 Touch [USB].
  Playback is performed in order of folder numbers. Folders are skipped if they contain no playable files.

English

## **Basic operation**

TIP

You can set the screen size for the video and image files (page 119).

#### Audio source

#### **Audio source screen 1**

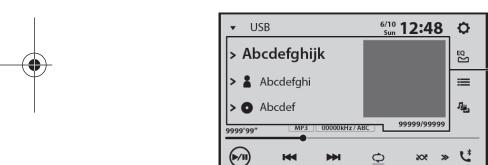

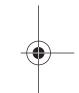

Displays the link search screen.
Touch the song to play back followed by touching the song information, after switching to Music Browse mode (page 55).

TIP

If you touch the artwork, the list of songs in the album is displayed.

NOTE

This function is available for the USB storage device only.

Switches between playback and pause.

Skips files forward or backward.

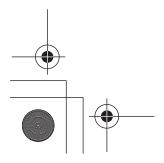

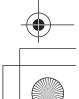

- 53 -

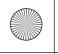

Pioneer MNR.book Page 54 Wednesday, January 15, 2020 11:02 AM

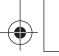

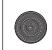

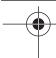

| 0               | Sets a repeat play range for all files/the current folder/the current file.                                                   |  |
|-----------------|----------------------------------------------------------------------------------------------------|--|
| <b>20%</b>      | Switches between random and normal file playback order.                                                                       |  |
| <b>&gt;&gt;</b> | Displays the hidden function bar.                                                                                             |  |
| <i>,,</i>       | TIP                                                                                                    |  |
|                 | You can also display the hidden function bar by flicking the bar from the right to the left.                                  |  |
| الق             | Switches the following media file types. [Music]: Audio files [Video]: Video files [Photo]: Image files                       |  |
| ∷≣              | Selects a file from the list. Touch a file on the list to playback.                                                           |  |
|                 | TIP                                                                                                    |  |
|                 | Touching a folder on the list shows its contents. You can play a file on the list by touching it.                             |  |
|                 | <b>NOTE</b> When you play audio files stored in a USB storage device, you can search for a file using Music Browse (page 55). |  |

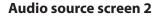

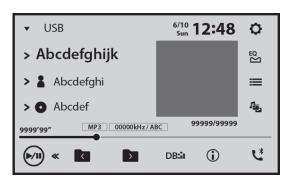

| <b>«</b> | Displays the hidden function bar.                                                            |
|----------|----------------------------------------------------------------------------------------------|
|          | TIP                                                                                          |
|          | You can also display the hidden function bar by flicking the bar from the left to the right. |
|          | Selects the previous folder or the next folder.                                              |

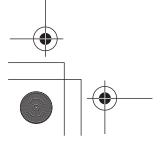

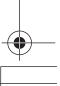

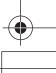

## $(x86)\Adobe\Adobe$ FrameMaker12\Structure\xml\Pioneer\1.0\020Chapter.fm

-

Pioneer MNR.book Page 55 Wednesday, January 15, 2020 11:02 AM

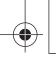

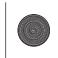

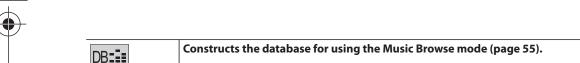

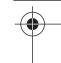

| DB≡≣≡    | Constructs the database for using the Music Browse mode (page 55). |
|----------|--------------------------------------------------------------------|
| <b>i</b> | Switches the current music information display.                    |

#### ▶Selecting a file using Music Browse mode

You can select files to play back using the category list if the files contain tag information.

9

#### NOTES

- This function is available for the USB storage device only.
- Music Browse mode cannot be held once the power is turned off.
- 1 Touch DB:: to create a database.

  Music Browse mode will be available after the database has been created.
- 2 Touch \≡.
- 3 Touch the desired category to display the file list.
- 4 Touch the item.

  Refine the item until the desired song title or file name is displayed on the list.
- 5 Touch the desired song title or file name to play back.
  If the selection made with Music Browse has been canceled, you can switch to Music Browse mode again by touching the [Tag] tab on the file/folder list screen and touching the desired track.

#### TIP

Once the database is created in this unit, there is no need to create the database again as long as the same contents are saved. To enter the Music Browse mode directly, touch  $\equiv$  and then touch [Tag] before selecting the song.

#### **Video source**

## **A** CAUTION

For safety reasons, video images cannot be viewed while your vehicle is in motion. To view video images, stop in a safe place and apply the parking brake.

#### Video source screen

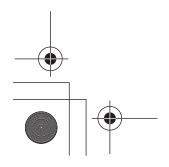

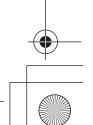

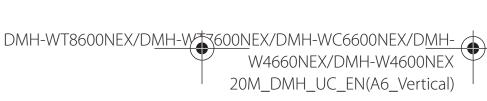

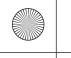

Pioneer MNR.book Page 56 Wednesday, January 15, 2020 11:02 AM

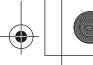

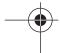

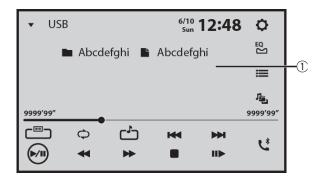

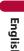

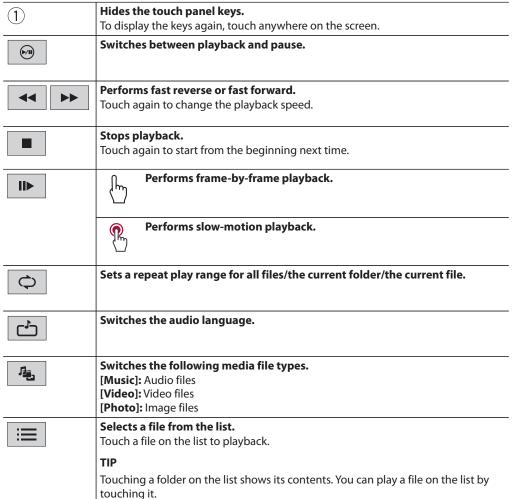

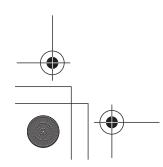

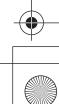

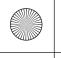

Pioneer MNR.book Page 57 Wednesday, January 15, 2020 11:02 AM

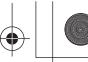

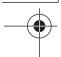

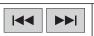

Skips files forward or backward.

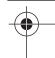

## **Still image source**

#### TIP

Image files are not displayed in the rear display.

#### Still image screen

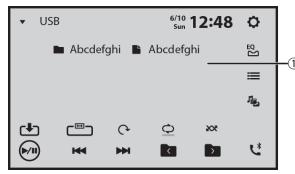

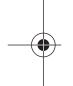

| 1                       | Hides the touch panel keys. To display the keys again, touch anywhere on the screen. |
|-------------------------|--------------------------------------------------------------------------------------|
| (b/II)                  | Switches between playback and pause.                                                 |
| <b> </b> ◀◀ <b> </b> ▶▶ | Skips files forward or backward.                                                     |
|                         | Selects the previous folder or the next folder.                                      |
| cla                     | Saves the current images as the wallpaper.                                           |
|                         | Touch the following items to overwrite the image.                                    |
|                         | [As AVScreen]: Saves the image as the wallpaper for the AV screen.                   |
|                         | [As HomeScreen]: Saves the image as the wallpaper for the home menu screen.          |
|                         | [As Both]: Saves the image as the wallpaper for both the AV screen and home          |
|                         | menu screen.                                                                         |

**NOTE**If you save the new image, the current wallpaper is overwritten except for the preset image.

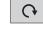

Rotates the displayed picture 90° clockwise.

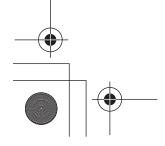

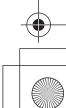

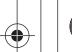

Pioneer MNR.book Page 58 Wednesday, January 15, 2020 11:02 AM

| <b>)</b> |  |
|----------|--|
|          |  |

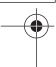

| <b>\Q</b> | Sets a repeat play range for all files/the current folder.                                              | _       |
|-----------|----------------------------------------------------------------------------------------------------|---------|
| <b>XX</b> | Plays all files in the current repeat play range or does not play them in random order.                 | _       |
| I.        | Switches the following media file types. [Music]: Audio files [Video]: Video files [Photo]: Image files | English |
| ∷≣        | Selects a file from the list.  Touch a file on the list to playback.                                    | _       |
|           | TIP  Touching a folder on the list shows its contents. You can play a file on the list by touching it.  |         |

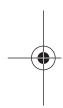

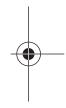

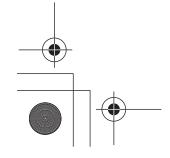

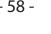

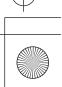

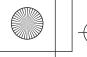

Pioneer MNR.book Page 59 Wednesday, January 15, 2020 11:02 AM

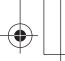

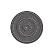

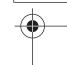

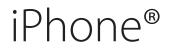

#### NOTE

iPhone may be referred to as iPod in this manual.

## **Connecting your iPhone**

When connecting an iPhone to this product, the settings are automatically configured according to the device to be connected. For details of the compatibility, refer to Compatible iPhone models (page 133).

- 1 Connect your iPhone.
  - iPhone via USB or Bluetooth
- 2 Touch then swipe left on the screen.
- 3 Touch [iPod].

#### NOTES

- For USB connection, refer to the Installation Manual.
- For Bluetooth connection, see page 24.

## **Basic operation**

## Audio source

#### **Audio source screen 1**

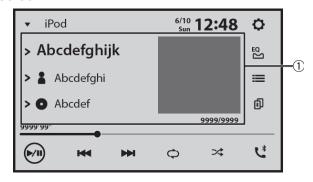

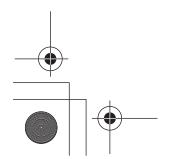

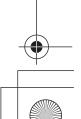

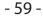

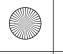

Pioneer MNR.book Page 60 Wednesday, January 15, 2020 11:02 AM

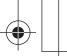

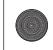

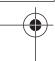

| <u>(1)</u>    | Displays the link search screen.                                                |
|---------------|---------------------------------------------------------------------------------|
|               | Select a song from the list related to the song currently playing.              |
|               | TIP                                                                             |
|               | If you touch the artwork, the list of songs in the album is displayed.          |
|               | NOTE                                                                            |
|               | This function is not available while playing Apple Music® Radio.                |
| <b>▶</b> /II) | Switches between playback and pause.                                            |
| <b> </b> ←    | Skips files forward or backward.                                                |
| <b>Q</b>      | Sets a repeat play range for all in the selected list/the current song.         |
| ×             | Plays songs within the selected list/album randomly.                            |
| <b>1</b>      | Switches among connected devices.                                               |
|               | Selects a song from the list.                                                   |
|               | Touch the category then the title of the list to playback of the selected list. |
|               | TIPS                                                                            |
|               | If you use English as the system language, the alphabet search function is      |
|               | available. Touch the initial search bar to use this function.                   |
|               | When you touch Apple Music Radio station in the list screen, Apple Music Radio  |

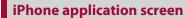

NOTE

screen appears (page 61).

You can also play and control the music application in your iPhone in the iPhone source.

than 15 000 songs. Available songs depend on the iPhone.

Only 15 000 songs in the iPhone are available in the list if the iPhone has more

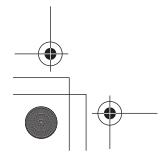

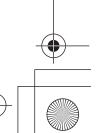

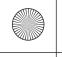

Pioneer MNR.book Page 61 Wednesday, January 15, 2020 11:02 AM

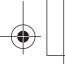

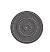

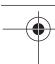

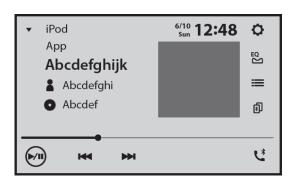

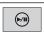

Switches between playback and pause.

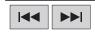

Skips files forward or backward.

## **Apple Music Radio source**

#### **Important**

Apple Music Radio may not be available in your country or region. For details about Apple Music Radio, visit the following site: https://www.apple.com/music/

#### **Apple Music Radio screen**

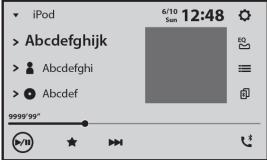

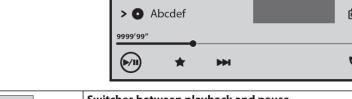

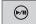

Switches between playback and pause.

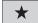

#### Displays the pop-up menu for Apple Music Radio.

- Touch [Play More Like This] to play back songs similar to the current song.
- Touch [Play Less Like This] to set it not to play back the current song again.
- Touch [Add to iTunes Wish List] to add the current song to the iTunes® wish list.

#### NOTE

This function may not be used depending on your Apple Music account status.

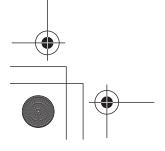

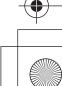

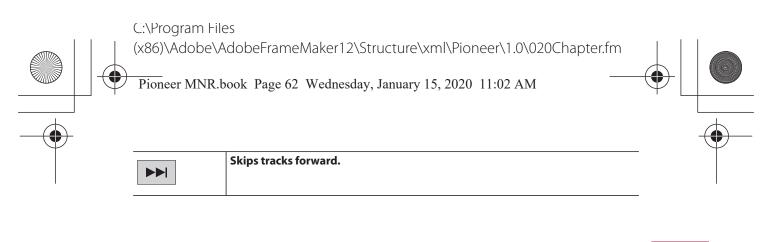

English

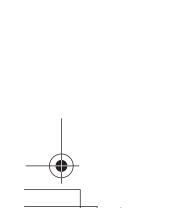

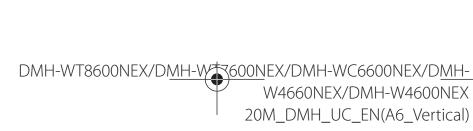

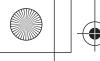

Pioneer MNR.book Page 63 Wednesday, January 15, 2020 11:02 AM

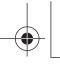

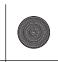

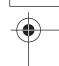

# Apple CarPlay™

You can operate iPhone applications with finger gestures such as tapping, dragging, scrolling, or flicking on the screen of this product.

#### **Compatible iPhone models**

For details about compatibility of iPhone models, refer to the following website. https://www.apple.com/ios/carplay

#### NOTES

- The compatible finger gestures vary depending on the application for the iPhone.
- To use the Apple CarPlay function, first turn off the Amazon Alexa or CarAVAssist function.

## WARNING

Certain uses of the iPhone may not be legal while driving in your jurisdiction, so you must be aware of and obey any such restrictions. If in doubt as to a particular function, only perform it while the car is parked. No feature should be used unless it is safe to do so under the driving conditions you are experiencing.

## **Using Apple CarPlay**

#### 😂 Important

Apple CarPlay may not be available in your country or region.

For details about Apple CarPlay, visit the following site:

https://www.apple.com/ios/carplay

- The content and functionality of the supported applications are the responsibility of the App
- In Apple CarPlay, usage is limited while driving, with availability of functions and content determined by the App providers.
- · Apple CarPlay allows access to applications other than those listed that are subject to limitations while driving.
- PIONEER IS NOT RESPONSIBLE AND DISCLAIMS LIABILITY FOR THIRD PARTY (NON-PIONEER) APPS AND CONTENT, INCLUDING WITHOUT LIMITATION ANY INACCURACIES OR INCOMPLETE INFORMATION.
- Before using Apple CarPlay, make sure the GPS antenna and speed cable are properly connected and installed, and the unit angle is properly set. For details on the installation, refer to the Installation Manual.

## Setting the driving position

To achieve optimum usability of Apple CarPlay, set the driving position setting correctly according to the vehicle. The setting will be applied the next time an Apple CarPlay compatible device is connected to this product.

Touch then swipe left on the screen.

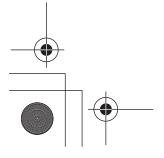

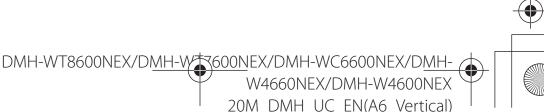

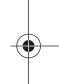

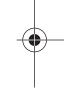

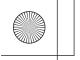

Pioneer MNR.book Page 64 Wednesday, January 15, 2020 11:02 AM

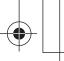

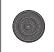

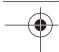

2 Touch then .

The communication setting screen appears.

- **3** Touch [Driving Position].
- 4 Select the item.

[Left]

Select for a left-hand drive vehicle.

[Right]

Select for a right-hand drive vehicle.

English

## **Starting procedure**

#### **Wired connection**

- 1 Connect an Apple CarPlay compatible device to this unit via USB.
- 2 Touch the Apple CarPlay icon.

The Apple CarPlay home screen appears.

TIP

You can also start the Apple CarPlay from the source/application list screen by swiping the screen to the left on the home menu screen.

#### **Wireless connection**

Before using Apple CarPlay wirelessly, turn on the Bluetooth function on the iPhone.

- 1 Turn on the Wi-Fi function (page 36).
- 2 Touch then .

TIP

You can skip the step 2 by touching and holding **!** button.

3 Touch Q.

The available devices appear on the list.

#### NOTE

The unit cannot detect the device unless the Bluetooth or Apple CarPlay setting menu is displayed on the iPhone screen.

4 Touch the desired device on the screen.

The unit configures the connection then starts the application.

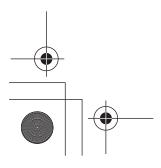

- 64 -

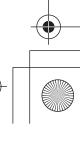

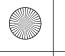

Pioneer MNR.book Page 65 Wednesday, January 15, 2020 11:02 AM

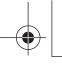

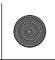

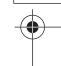

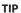

If the device that you want to connect does not appear, touch Q on the screen again. You can also start Apple CarPlay with the desired device by opening the Bluetooth or Apple CarPlay setting menu while displaying the device search or device list screen.

#### TIP

You can use Siri function by touching 🛂 button once Apple CarPlay is activated.

#### NOTES

- For details on USB connection, refer to the Installation Manual.
- If an Apple CarPlay compatible device has been connected and another screen is displayed, touch Apple CarPlay icon on the source/application screen to display the Application menu screen.
- The Bluetooth connection with the Apple CarPlay compatible device will be terminated automatically
  if Apple CarPlay is turned on. While Apple CarPlay is turned on, only a Bluetooth audio connection will
  be possible for devices other than the device connected via Apple CarPlay.
- Hands-free phoning via Bluetooth wireless technology is not available while Apple CarPlay is on. If
  Apple CarPlay is turned on during a call on a cellular phone other than an Apple CarPlay compatible
  device, the Bluetooth connection will be terminated after the call ends.

## Adjusting the volume

You can adjust the guidance volume separately from the main sound volume when Apple CarPlay is used.

1 While Apple CarPlay is activated, touch VOL (+/-). The volume menu will be displayed on the screen.

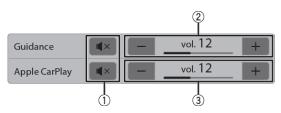

| 1 | Touch to mute. Touch again to cancel mute.                                                                     |
|---|----------------------------------------------------------------------------------------------------|
| 2 | Touch [+]/[-] to adjust the guidance volume.                                                                   |
| 3 | Displays the main sound volume. To adjust the main sound volume, touch VOL (+/-) on the unit or touch [+]/[-]. |

#### NOTE

The volume menu is displayed for four seconds. If the menu disappears, touch **VOL** (+/-) again. The menu reappears.

- 65 -

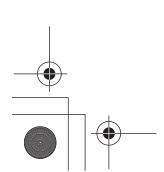

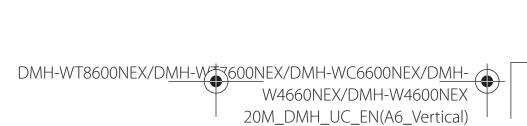

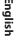

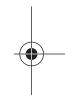

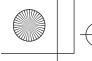

Pioneer MNR.book Page 66 Wednesday, January 15, 2020 11:02 AM

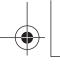

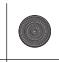

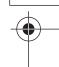

# Android Auto™

You can operate Android applications with finger gestures such as tapping, dragging, scrolling, or flicking on the screen of this product.

#### **Compatible Android devices**

For details about compatibility of Android models, refer to the following website. https://support.google.com/androidauto

#### NOTES

- [USB MTP] is set to [Off] to use Android Auto (page 101).
- The compatible finger gestures vary depending on the application for the smartphone.
- To use the Android Auto function, first turn off the Amazon Alexa function.

## WARNING

Certain uses of the smartphone may not be legal while driving in your jurisdiction, so you must be aware of and obey any such restrictions. If in doubt as to a particular function, only perform it while the car is parked. No feature should be used unless it is safe to do so under the driving conditions you are experiencing.

## **Using Android Auto**

#### Timportant

Android Auto may not be available in your country or region.

For details about Android Auto, please refer to the Google™ support site:

http://support.google.com/androidauto

- The content and functionality of the supported applications are the responsibility of the App providers.
- In Android Auto, usage is limited while driving, with availability of functions and content determined by the App providers.
- Android Auto allows access to applications other than those listed that are subject to limitations while driving.
- PIONEER IS NOT RESPONSIBLE AND DISCLAIMS LIABILITY FOR THIRD PARTY (NON-PIONEER) APPS AND CONTENT, INCLUDING WITHOUT LIMITATION ANY INACCURACIES OR INCOMPLETE
- · Before using Android Auto, make sure the GPS antenna and speed cable are properly connected and installed, and the unit angle is properly set. For details on the installation, refer to the Installation Manual.

## Setting the driving position

To achieve optimum usability of Android Auto, set the driving position setting correctly according to the vehicle. The setting will be applied the next time an Android Auto compatible device is connected to this product.

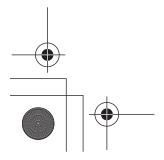

DMH-WT8600NEX/DMH-WT8600NEX/DMH-WC6600NEX/DMH-W4660NEX/DMH-W4600NEX 20M DMH UC EN(A6 Vertical)

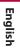

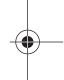

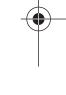

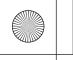

Pioneer MNR.book Page 67 Wednesday, January 15, 2020 11:02 AM

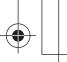

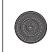

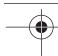

- Touch then swipe left on the screen.
- 2 Touch ♥ then 🛜 The communication setting screen appears.
- Touch [Driving Position].
- Select the item.

[Left]

Select for a left-hand drive vehicle.

[Right]

Select for a right-hand drive vehicle.

## Starting procedure

#### **Wired connection**

- 1 Connect an Android Auto™ compatible device to this unit via USB.
- 2 Touch the Android Auto icon. The Android Auto home screen appears.

#### **Wireless connection**

Before using Android Auto wirelessly, turn on the Bluetooth function on the Android device.

- 1 Turn on the Wi-Fi function (page 36).
- 2 Touch | | then | 🗓 |.

TIP

You can skip the step 2 by touching and holding **\bullet** button.

3 Touch Q. The available devices appear on the list.

The unit cannot detect the device unless the Bluetooth setting menu is displayed on the smartphone screen.

4 Touch the desired device on the screen.

The unit configures the connection then starts the application.

If the device that you want to connect does not appear, touch Q on the screen again.

- 67 -

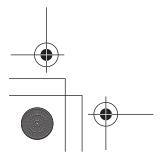

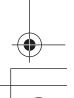

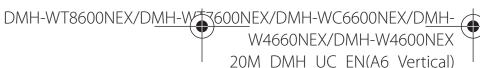

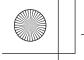

Pioneer MNR.book Page 68 Wednesday, January 15, 2020 11:02 AM

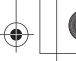

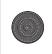

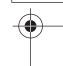

#### TIP

You can use voice recognition function by touching 👤 button once Android Auto is activated.

#### NOTES

- For details on USB connection, refer to the Installation Manual.
- · When the device for Android Auto is connected to this unit, the device is also connected via Bluetooth at the same time. If five devices are already paired, the message confirming whether to delete the registered device is displayed. If you want to delete the device, touch [Agree]. If you want to delete other device, touch [BT Settings] and delete the devices manually (page 25).
- If Android Auto is turned on during a call on a cellular phone other than the Android Auto compatible device, the Bluetooth connection will switch to the Android Auto compatible device after the call.

## Adjusting the volume

You can adjust the guidance volume separately from the main sound volume when Android Auto is used.

While Android Auto is activated, touch VOL (+/-). The volume menu will be displayed on the screen.

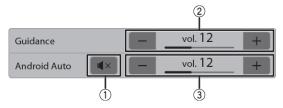

| 1 | Touch to mute. Touch again to cancel mute.                                                                     |
|---|----------------------------------------------------------------------------------------------------|
| 2 | Touch [+]/[-] to adjust the guidance volume.                                                                   |
| 3 | Displays the main sound volume. To adjust the main sound volume, touch VOL (+/-) on the unit or touch [+]/[-]. |

The volume menu is displayed for four seconds. If the menu disappears, touch VOL (+/-) again. The menu reappears.

## Setting the auto-launch function

If this function is set to on, the Android Auto screen is displayed automatically when an Android Auto compatible device is connected to this unit.

The Android Auto screen is displayed automatically only when an Android Auto compatible device is correctly connected to this product.

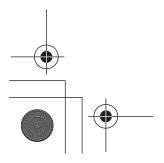

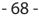

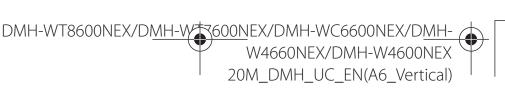

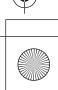

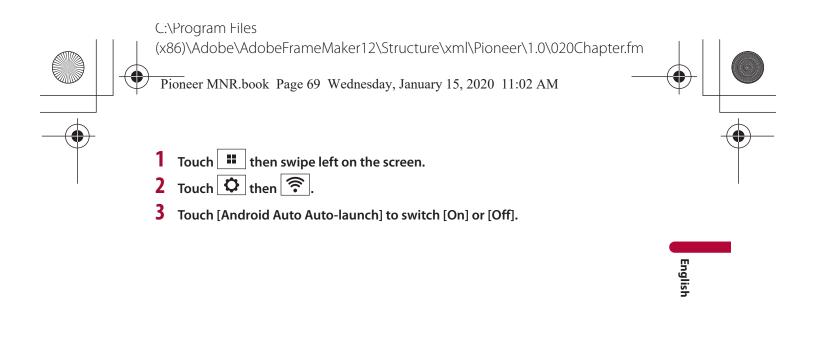

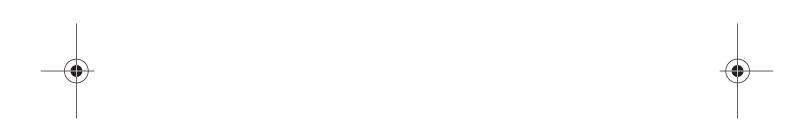

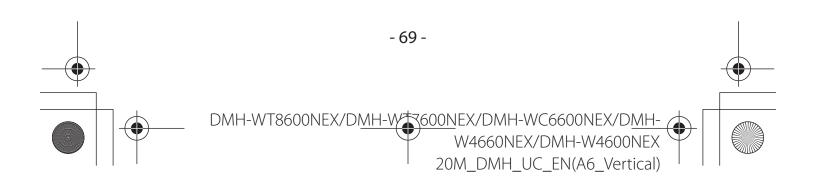

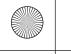

Pioneer MNR.book Page 70 Wednesday, January 15, 2020 11:02 AM

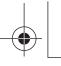

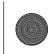

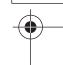

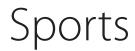

Check team information such as the game scores and game information of your favorite teams registered on CarAVAssist.

## **Using sports**

The unit displays three days of sports information, for the previous, current, and next day.

#### **Important**

- To use the sports function, you need to connect this unit to the Internet via a Wi-Fi network.
- To use the sports function, you need to register a team in CarAVAssist and import it to this unit (page 42) in advance.
- To use the sports function, you need to accept the Internet Communication Service the Terms of Use and Privacy Policy (page 109).
- · Before connecting this unit to the Internet, make sure that the GPS antenna is installed properly to obtain correct time and date. For details on GPS antenna installation, refer to the Installation Manual.

## Starting procedure

- Touch then swipe left on the screen.
- Touch [Sports].

#### **Sports screen**

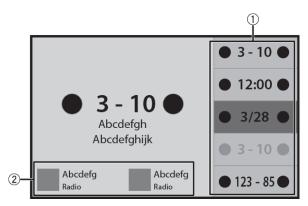

| 1 | Switches the game list between fixed and not fixed. |
|---|-----------------------------------------------------|
| 2 | Switches to the displayed radio station.            |

- 70 -

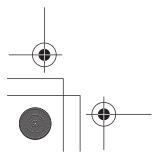

DMH-WT8600NEX/DMH-WC6600NEX/DMH-W4660NEX/DMH-W4600NEX 20M\_DMH\_UC\_EN(A6\_Vertical)

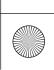

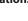

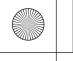

Pioneer MNR.book Page 71 Wednesday, January 15, 2020 11:02 AM

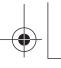

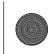

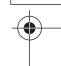

# Weather

Display the current temperature and daily or hourly forecast in your current location. The weather function uses a location service to determine your current location.

## **Using weather**

#### **Important**

- To use the weather function, you need to connect this unit to the Internet via a Wi-Fi network.
- To use the weather function, you need to accept the Internet Communication Service the Terms of Use and Privacy Policy (page 109).
- Before connecting this unit to the Internet, make sure that the GPS antenna is installed properly so that your correct location and time can be used for the weather service and location service. For details on GPS antenna installation, refer to the Installation Manual.

## Starting procedure

- 1 Touch then swipe left on the screen.
- 2 Touch [Weather].

#### **Weather screen**

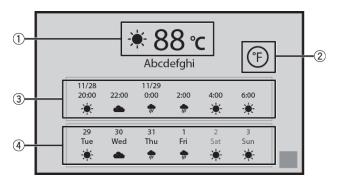

| 1 | Current temperature                                           |
|---|---------------------------------------------------------------|
| 2 | Switches the temperature unit between Fahrenheit and Celsius. |
| 3 | Current hourly forecast                                       |
| 4 | Current daily forecast                                        |

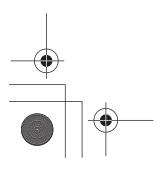

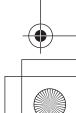

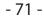

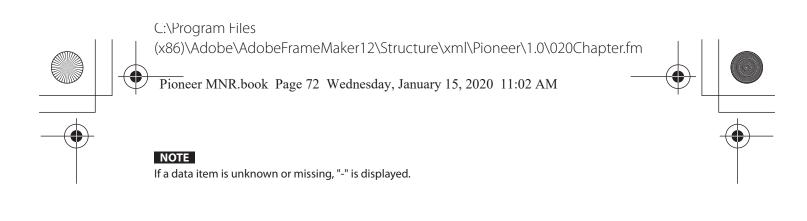

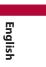

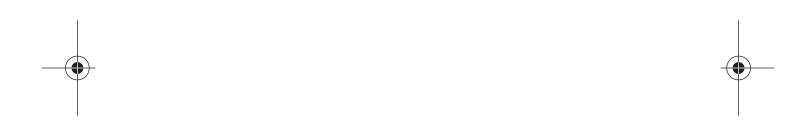

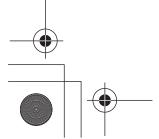

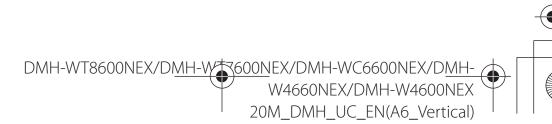

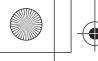

Pioneer MNR.book Page 73 Wednesday, January 15, 2020 11:02 AM

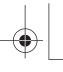

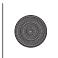

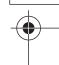

# Amazon Alexa

You can talk to Amazon Alexa on the unit. With Alexa Built-in, you can ask to play music, place calls, listen to audiobooks, hear the news, check the weather, control smart home devices and more-all while you keep your hands on the wheel and eyes on the road. For details, visit the Amazon website for your region.

## Important

- To use the Amazon Alexa function, you need to connect this unit to the Internet via a Wi-Fi network.
- This function is available in the following languages and countries:

#### Languages\*

- English (US), (CA), (UK), (AU), (IN)
- French
- Spanish (ES)
- Germany
- Italian
- Japanese

#### Countries\*

- USA
- UK
- Ireland
- Canada
- German
- Austria
- India
- Australia
- New Zealand
- France
- Italy
- Spain
- Mexico
- \* Alexa is not available in all languages and countries.

## **How to use Amazon Alexa**

Before using the Amazon Alexa function, it is necessary to authorize the unit.

- Touch then swipe left on the screen.
- 2 Touch then X.

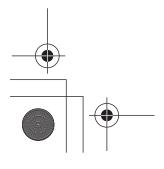

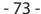

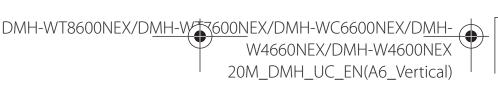

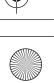

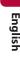

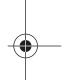

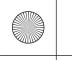

Pioneer MNR.book Page 74 Wednesday, January 15, 2020 11:02 AM

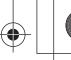

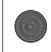

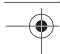

- 3 Touch [Amazon Alexa setting].
- 4 Touch [Setup]
  The introduction screen appears.
- 5 Touch [Get Started].
- 6 Use your mobile device to go to the displayed URL or scan the QR code.
- 7 Enter your Amazon account Email address and password.
- Enter the code that is shown in step 6.
  A completion message is displayed when the unit is authorized.

TIP

If you scan the QR code in step 6, you can skip this step.

### NOTES

- Make sure that you have an Amazon account.
- Amazon Alexa cannot recognize your voice in the following cases:
  - Amazon Alexa authorization is not completed.
  - Data is being updated.
  - The unit is starting.
  - The monitor is showing the rearview camera image.

## **Starting procedure**

TIP

When you receive notifications from Amazon Alexa, the yellow visual indicator is displayed. To check the notifications, ask "Alexa, what are my notifications?"

## **Touch operation**

- 1 Touch then swipe left on the screen.
- **2 Touch [Alexa].**The visual indicator appears.
- 3 Talk to Amazon Alexa to perform the desired operation.

#### TIP

You can operate the Amazon Alexa function by touching the  $\P$  button once Amazon Alexa is activated.

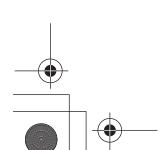

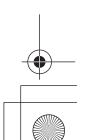

nglish

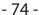

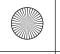

Pioneer MNR.book Page 75 Wednesday, January 15, 2020 11:02 AM

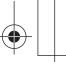

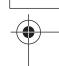

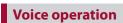

1 Talk to Amazon Alexa to perform the desired operation by using "Alexa" as the wake word.

## NOTE

Wake words other than "Alexa", such as "Echo", "Amazon", or "Computer", are not supported.

## **Entertainment**

You can play content through Amazon Music, Kindle books text-to-speech, or Audible by talking to Amazon Alexa.

## **Important**

To use the entertainment function, you need to subscribe to the Amazon service.

## **Starting procedure**

#### ▶ Touch operation

- 1 Touch then swipe left on the screen.
- 2 Touch [Alexa].
- 3 Talk to Amazon Alexa to perform the desired AV operation.

### **▶**Voice operation

1 Talk to Amazon Alexa to perform the desired AV operation by using "Alexa" as the wake word.

### Alexa screen1 (Example: Amazon Music)

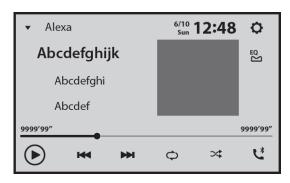

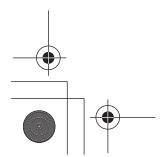

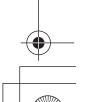

nglish

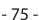

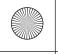

Pioneer MNR.book Page 76 Wednesday, January 15, 2020 11:02 AM

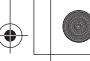

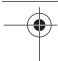

| <b>(i)</b> | Switches between playback and pause.                    | _       |
|------------|---------------------------------------------------------|---------|
|            | Skips songs forward or backward.                        | _       |
| <b>\Q</b>  | Switches the repeat function ON/OFF.                    | En      |
| ×          | Switches between random and normal song playback order. | English |

## Alexa screen2 (Example: Amazon Music)

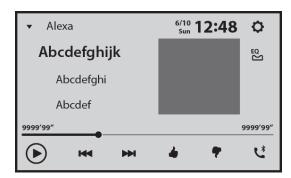

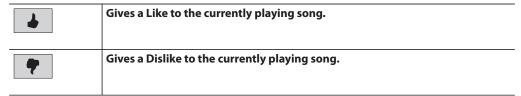

## **Phone call control**

Alexa allows you to use voice commands to place or answer calls using a mobile device paired to this unit.

## **Important**

- To use this function, turn on the Amazon Alexa function.
- To make a phone call using your contacts, you need to allow Alexa to access the contact information on your mobile device.
- To use this function, you need to install the Amazon Alexa app on your mobile device that is paired with this unit, and sign in to the same Amazon account as the one for this unit.
- To enable this function, you need to fill in all the required information in the Amazon Alexa app installed on your mobile device.

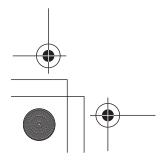

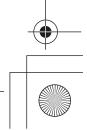

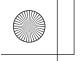

Pioneer MNR.book Page 77 Wednesday, January 15, 2020 11:02 AM

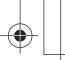

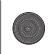

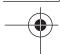

#### NOTE

Support for the Alexa Calling service will be available soon.

## Before using phone call control

Before using this function, connect your mobile device to this unit via Bluetooth.

- 1 Touch then swipe left on the screen.
- 2 Touch 🗘 then 🔏
- 3 Touch [Amazon Alexa setting] then [Main Menu].
- 4 Touch [Settings] then [Contact list].
- 5 Select the desired mobile device.

## **Contact list screen**

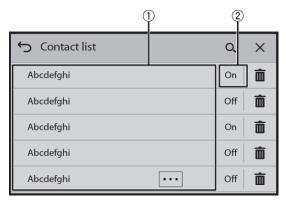

| 1  | Device name list                                                                                                    |
|----|----------------------------------------------------------------------------------------------------|
| 2  | Contact list upload status Select [On], then select [Yes] on the permission screen to upload the contacts from the selected mobile device. |
| O, | Searches for available mobile devices.                                                                                                    |
|    | Deletes the mobile device.                                                                                                    |

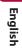

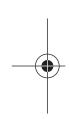

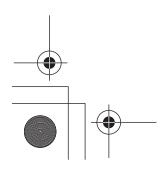

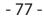

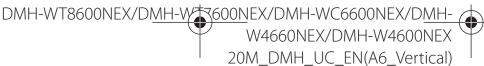

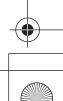

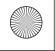

Pioneer MNR.book Page 78 Wednesday, January 15, 2020 11:02 AM

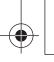

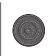

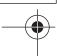

## Starting procedure

#### ▶ Touch operation

- 1 Touch then swipe left on the screen.
- 2 Touch [Alexa].
- 3 Talk to Amazon Alexa to perform the desired hands-free phone operation.

## English

## **▶**Voice operation

1 Talk to Amazon Alexa to perform the desired hands-free phone operation by using "Alexa" as the wake word.

For example, say "Alexa, call home" or "Alexa, answer the call".

## **Amazon Alexa settings**

- 1 Touch then swipe left on the screen.
- 2 Touch then X.
- 3 Touch [Amazon Alexa setting].

## [Setup]

| [Setup] | Set up the Amazon Alexa function to be activated. |
|---------|---------------------------------------------------|

## [Main Menu]

| [Settings]        | Settings for Amazon Alexa for this unit (page 79).                       |
|-------------------|--------------------------------------------------------------------------|
| [Things to try]   | Trial and examples of uses for Amazon Alexa.                             |
| [Help & Feedback] | Displays the URL of Amazon Alexa help and feedback.                      |
| [Sign out]        | Signs out of your Amazon account and disables the Amazon Alexa function. |

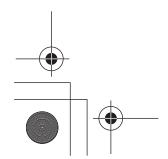

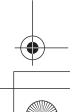

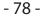

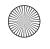

Pioneer MNR.book Page 79 Wednesday, January 15, 2020 11:02 AM

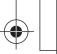

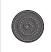

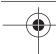

## [Settings]

| [Contact list]           | Displays the list of mobile devices that are connected to Amazon Alexa (page 77).                                                     |
|--------------------------|----------------------------------------------------------------------------------------------------|
|                          | NOTE  The device search list screen is displayed when no mobile device is paired via Bluetooth.                                       |
| [Hands-free listening]   | Switches whether or not to use the wake word ("Alexa").                                                                               |
| [Notifications]          | Switches whether or not notifications of received messages are displayed.                                                             |
| [Share location]         | Switches whether or not Amazon Alexa has access to location information.                                                              |
|                          | TIP                                                                                                    |
|                          | When you share your location, Amazon Alexa provides more accurate service and information, such as weather, traffic information, etc. |
|                          | NOTE                                                                                                    |
|                          | You need to enable the location services for the Amazon Alexa app on your mobile device in order to search for nearby places.         |
| [Start of request sound] | Switches whether or not Amazon Alexa plays a sound when you begin your request.                                                       |
| [End of request sound]   | Switches whether or not Amazon Alexa plays a sound when you finish your request.                                                      |
| [Language]               | Select the language for using Amazon Alexa.                                                                                           |

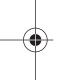

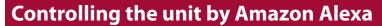

You can enable Alexa Skills and control this unit by using Amazon Alexa voice commands. For details, visit the Alexa Skills Store website for your region.

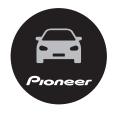

Pioneer Skills

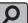

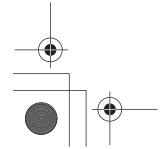

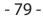

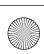

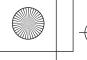

Pioneer MNR.book Page 80 Wednesday, January 15, 2020 11:02 AM

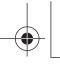

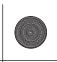

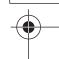

# SiriusXM® Satellite Radio

Only SiriusXM® brings you more of what you love to listen to, all in one place. Get over 140 channels, including commercial-free music plus the best sports, news, talk, comedy, and entertainment. Welcome to the world of satellite radio. A SiriusXM Connect Vehicle Tuner and Subscription are required. For more information, visit the website (www.siriusxm.com).

To take full advantage of all the SiriusXM capabilities, such as TuneMix™, SportsFlash™ and Traffic & Weather Now, please use the SXV300 tuner or one of the newer SiriusXM tuners (sold separately). Other tuners are compatible but may limit the features.

## Subscribing to the SiriusXM Satellite Radio service

- Touch then swipe left on the screen.
- 2 Touch [SiriusXM].

You should be able to tune in to Channel 1. If you cannot get Channel 1, ensure that your SiriusXM Connect Vehicle Tuner is installed correctly.

3 Switch to Channel 0 and check the Radio ID.

The Sirius XM Radio ID can be found by tuning in to Channel 0. In addition, the Radio ID is located on the bottom of the SiriusXM Connect Vehicle Tuner and its packaging. You will need this number to activate your subscription.

The SiriusXM Radio ID does not include the letters I, O, S, or F.

Activate the service either online or by phone.

In the USA, you can activate online or by calling SiriusXM Listener Care:

- · Visit the website
- www.siriusxm.com/activatenow
- · Call SiriusXM Listener Care at 1-866-635-2349

For Canadian subscriptions, please contact:

· Visit the website www.xmradio.ca and click on "ACTIVATE RADIO" at the top right corner of the page, or call (1-877-438-9677).

#### NOTES

- The SiriusXM satellites will send an activation message to your tuner. When the tuner has received the message, [Subscription Updated] is displayed.
- The activation process usually takes 10 to 15 minutes, but it may take up to an hour. Do not turn off this product while the activation message is displayed.

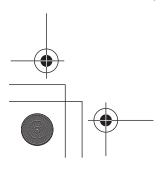

DMH-WT8600NEX/DMH-WT8600NEX/DMH-WC6600NEX/DMH-W4660NEX/DMH-W4600NEX 20M DMH UC EN(A6 Vertical)

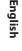

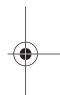

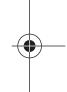

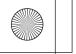

Pioneer MNR.book Page 81 Wednesday, January 15, 2020 11:02 AM

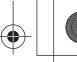

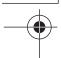

## **Listening to SiriusXM**

- 1 Touch then swipe left on the screen.
- **2** Touch [SiriusXM].

## **Basic operation**

#### TIPS

- On the Featured Favorites Band, the current broadcast frequency cannot be stored to a key (page 85).
- If fewer than two music channels are stored as presets, you cannot use the TuneMix function.
- [RADIO ID] is displayed when Channel 0 is selected.

## **Current channel display (Live broadcast mode)**

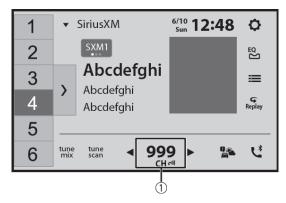

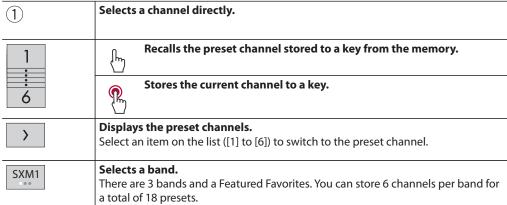

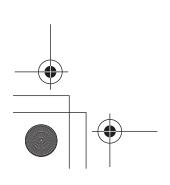

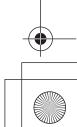

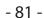

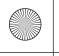

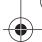

Pioneer MNR.book Page 82 Wednesday, January 15, 2020 11:02 AM

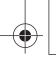

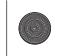

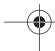

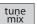

#### Switches TuneMix™ to on or off.

You can use  $TuneMix^m$  from each of the music channels stored as presets on the current band.

#### NOTES

- When fewer than two music channels are stored as presets, you cannot use TuneMix™.
- Locked channels will not be used by TuneMix<sup>™</sup> until the channels are unlocked by entering the parental control passcode.

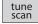

Performs TuneScan™ (page 83).

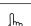

inis idilescan (page 65)

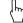

Performs channel number up/down.

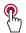

Performs fast channel number up/down.

#### NOTE

The operation stops if the icon is touched and held for more than 30 seconds. To resume the operation, touch and hold the icon again.

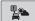

Switches to the channel broadcasting the traffic and weather information for the selected city (Traffic & Weather Now™).

Touch the desired city to access the latest Traffic & Weather report for your favorite market.

To cancel Traffic & Weather Now™, touch **5**.

#### **TIPS**

- Grayed out: Traffic and weather broadcast for your market is not yet available.
- With green dot: Latest report available, but not listened to yet.
- White: Latest report available to hear again.
- To listen to the information again, touch an on the current channel display.
- If you have not selected the city, touch to select the city. You can also select the city in advance (page 86).
- If you have already selected the city, you can listen to the information only by touching .

### NOTES

- To use this function, select the city in advance (page 86).
- The selected city can be changed in the SiriusXM settings (page 86).

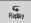

Switches to Replay™ Mode.

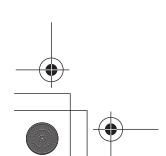

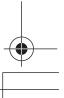

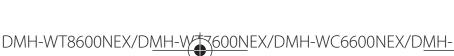

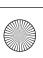

- 82 -

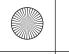

Pioneer MNR.book Page 83 Wednesday, January 15, 2020 11:02 AM

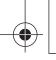

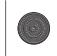

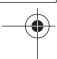

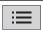

#### Selects a channel from the list.

Select the category name or the list of all channels then touch the desired channel. To switch the display list, touch ①.

#### **TIPS**

- The displayed list switches in the following order. Channel Name—Artist Name—Song Title—Content Info
- If you touch [450m], you can scan each channel in the selected category.
- When there is no category, you can select the channel from [Others].

#### NOTES

- The types of categories available depend on the types of channels available.
- It may take time to display the channel list depending on the SiriusXM reception condition.

## Replay™ Mode (Time bar display)

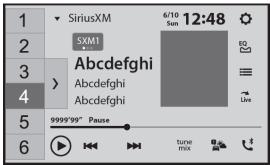

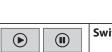

Switches between playback and pause.

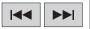

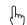

Performs content forward or backward.

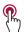

Performs fast forward or rewind.

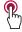

NOTE The operation stops if the icon is touched and held for more than 30 seconds. To resume the operation, touch and hold the icon again.

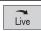

Switches to live broadcast mode.

## TuneScan™

When you activate the TuneScan<sup>™</sup> feature, you will hear a few seconds of the songs which have not been listened to from each of the music channels stored as presets on the current band.

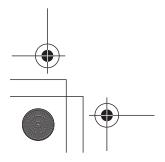

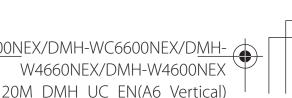

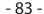

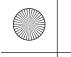

Pioneer MNR.book Page 84 Wednesday, January 15, 2020 11:02 AM

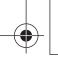

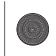

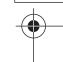

#### NOTES

- When fewer than two music channels are stored as presets, you cannot use TuneScan™.
- TuneScan<sup>™</sup> may take a few minutes to become available after the product is turned on or the preset band is changed.
- 1 Touch tune scan to display the following display.

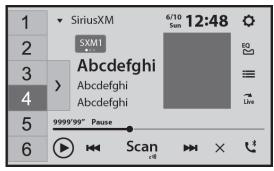

English

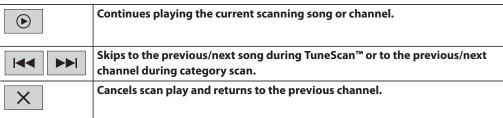

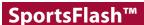

SportsFlash™ will notify you when a big play happens during a game with one of your favorite sports teams.

Choose to tune in and hear the play unfold like it was live. Continue listening to the game, or you can return to your previous channel.

For details, see [SportsFlash] (page 86) and [SportsFlash List] (page 86) in SiriusXM settings.

## **SmartFavorites**

All preset channels will buffer the content to be used for Replay, TuneStart, TuneScan and TuneMix features.

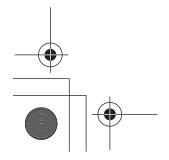

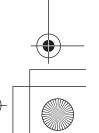

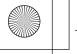

Pioneer MNR.book Page 85 Wednesday, January 15, 2020 11:02 AM

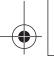

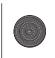

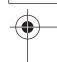

## **Using Featured Favorites Band**

Featured Favorites are groups of channels that are created by the SiriusXM Programming department allowing you to discover new channels. Featured Favorite channels are dynamic and can change often, allowing you to discover new channels. For details, see [Featured Favorites] and [Featured Band Update Message] in SiriusXM settings (page 85).

## How to access

When there is a Featured Favorite, access it with the band key.

1 Touch the band key.

SXM1—SXM2—SXM3—FF

When there are multiple Featured Favorites, access them from the category list. It is displayed at the bottom of the category list (page 83).

## **Parental lock**

The Parental Control feature allows you to limit access to any SiriusXM channels, including those with mature content. When enabled, the Parental Control feature requires you to enter a passcode to tune to the locked channels. For details, see [Parental Control] in SiriusXM settings (page 86).

## SiriusXM settings

- 1 Touch then swipe left on the screen.
- Touch then .

  The system setting screen appears.
- **3** Touch [AV Source Settings].
- 4 Touch [SiriusXM settings].

The menu items vary depending on whether SiriusXM is selected as the source.

| Menu Item                  | Description                                                                                                    |
|----------------------------|----------------------------------------------------------------------------------------------------|
| [Tune Start]<br>[On] [Off] | Start songs automatically from the beginning when you tune to one of your preset channels in the current preset band when TuneStart™ is turned on. |

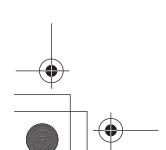

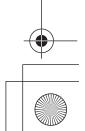

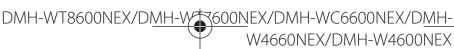

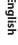

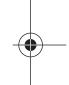

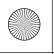

Pioneer MNR.book Page 86 Wednesday, January 15, 2020 11:02 AM

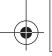

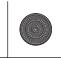

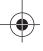

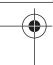

| Menu Item          | Description                                                                                 |
|--------------------|---------------------------------------------------------------------------------------------|
| [Parental Control] | Enter the current passcode then touch  to set this function (the default passcode is 0000). |
|                    | • To edit the passcode, touch [Edit Code] then touch 🚚                                      |
|                    | followed by entering the new passcode.                                                      |
|                    | To lock the channel, touch the appropriate channel.                                         |

appears and the channel is locked.

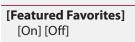

Set to [On] to allow you to discover new channels created by the SiriusXM Programming department.

• When you touch the locked channel, the channel is unlocked. • When you touch [Clear All], all locked channels are unlocked.

#### NOTE

**TIPS** 

When [Featured Band Update Message] is set to [On] and the Featured Favorite Band is updated, the Featured Band Update message will

## [Featured Band **Update Message**] [On] [Off]

Set to [On] to be notified when the featured seasonal theme is updated.

To display [Featured Band Update Message] at all times, [Featured Favorites] needs to be set to [On].

### [SportsFlash] [On] [Off]

Set to [On] to activate the SportsFlash™ function.

- Touch [Play] to listen to the notified channel.
- Touch [Ignore] to stay tuned to the current channel.
- Touch [Cancel] to cancel notifications regarding the game.

#### [SportsFlash List]

Select favorite teams for SportsFlash™.

• Touch [Edit List] then select a league and team to set the favorite.

#### **TIPS**

- You can touch an item again to deselect it.
- If you want to remove all the teams you have set, touch [Clear All].

## **Setting of priorities**

If you set many Favorite Teams, up to 5 Favorite Teams can be received at once. Set the priorities if more than six teams are set as Favorite Teams.

- 1 Touch [Prioritize] on the team selection screen.
- 2 Select the five high priority teams from the selected favorite teams.

#### [City List]

Select the city for the latest traffic and weather report in Traffic & Weather Now™.

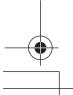

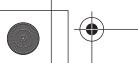

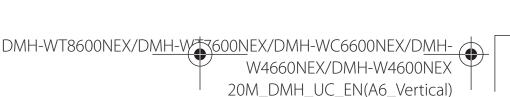

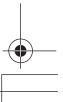

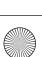

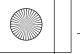

Pioneer MNR.book Page 87 Wednesday, January 15, 2020 11:02 AM

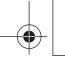

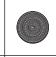

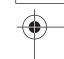

| Menu Item        | Description                                                            |
|------------------|------------------------------------------------------------------------|
| [SiriusXM Reset] | Set to restore to the default SiriusXM settings by touching [Restore]. |
|                  | <b>A</b> CAUTION                                                       |
|                  | Do not turn off the engine while restoring the settings.               |
|                  | NOTE                                                                   |
|                  | The source is turned off before the process starts.                    |

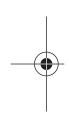

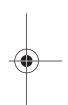

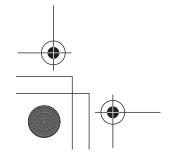

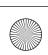

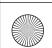

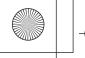

Pioneer MNR.book Page 88 Wednesday, January 15, 2020 11:02 AM

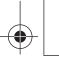

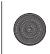

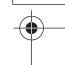

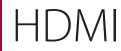

## **A** CAUTION

For safety reasons, video images cannot be viewed while your vehicle is in motion. To view video images, stop in a safe place and apply the parking brake.

#### NOTE

A micro HDMI® cable (sold separately) is required for connection. For details, refer to the Installation Manual.

## **Starting procedure**

- 1 Connect an HDMI device to this unit via a micro HDMI cable (sold separately) then turn on the device.
- 2 Touch then swipe left on the screen.
- Touch [HDMI].
  The HDMI source screen appears.

## **Basic operation**

#### **HDMI** source screen

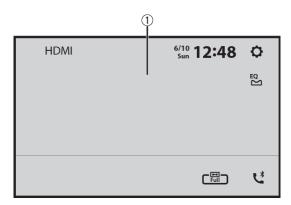

Hides the touch panel keys.
To display the keys again, touch anywhere on the screen.

TIP

You can set the screen size for the video image (page 119).

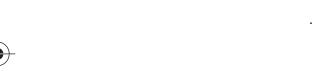

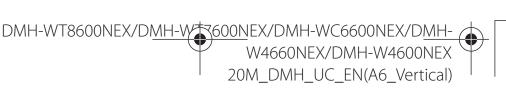

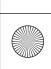

English

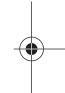

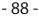

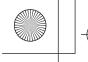

Pioneer MNR.book Page 89 Wednesday, January 15, 2020 11:02 AM

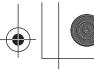

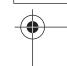

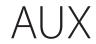

You can display the video image output by the device connected to video input.

## **A** CAUTION

For safety reasons, video images cannot be viewed while your vehicle is in motion. To view video images, stop in a safe place and apply the parking brake.

#### NOTE

A Mini-jack AV cable (sold separately) is required for connection. For details, refer to the Installation Manual.

## **Starting procedure**

- 1 Touch then swipe left on the screen.
- 2 Touch then X.
- 3 Touch [Input/Output settings].
- 4 Confirm that [AUX Input] is turned on.
- 5 Touch then swipe left on the screen.
- **Touch [AUX].**The AUX screen appears.

## **Basic operation**

#### **AUX screen**

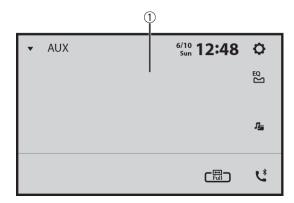

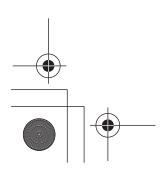

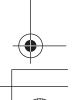

nglish

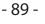

Pioneer MNR.book Page 90 Wednesday, January 15, 2020 11:02 AM

| <u></u> |
|---------|
|         |

| 1       | Hides the touch panel keys.  To display the keys again, touch anywhere on the screen. |
|---------|---------------------------------------------------------------------------------------|
|         | TIP                                                                                   |
|         | You can set the screen size for the video image (page 119).                           |
| <b></b> | Switches between the video input and audio input.                                     |

**English** 

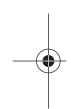

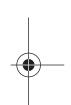

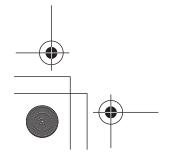

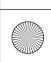

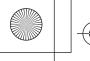

Pioneer MNR.book Page 91 Wednesday, January 15, 2020 11:02 AM

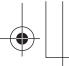

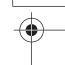

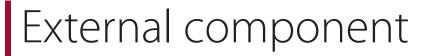

## **Camera view**

You can display the video image output using the device connected to the back camera input or 2nd camera input.\* For details, refer to the Installation Manual.

\* The 2nd camera input is available only for DMH-WT8600NEX/DMH-WT7600NEX/DMH-WC6600NEX/DMH-W4660NEX.

## English

## **Starting procedure**

- 1 Touch then swipe left on the screen.
- **2** Touch [Camera View]. Video footage is displayed on the screen.

## Displaying 2nd camera view

- 1 Touch then swipe left on the screen.
- 2 Touch then X.
- 3 Touch [Input/Output settings].
- 4 Touch [AV Input].
- 5 Touch [2nd Camera].
- 6 Touch then swipe left on the screen.
- 7 Touch [Camera View].
- 8 Touch 100 1642 to switch the camera view.
  The 2nd camera video footage is displayed on the screen.

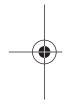

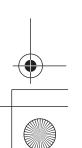

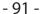

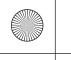

Pioneer MNR.book Page 92 Wednesday, January 15, 2020 11:02 AM

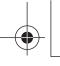

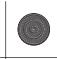

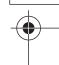

# iDatalink

## **Using iDatalink**

You can access the satellite radio source provided for the vehicle. The vehicle information and many OEM systems such as steering wheel controls, warning chimes, driver safety systems, and etc. can be displayed on this product by connecting the optional iDatalink adaptor. It is also possible to add visual screens such as gauges, vehicle information, climate control, and parking assist. However, an extra interface module is required to access these features.

#### NOTE

Since the type of module varies depending on the vehicle model, search for your vehicle via the following URL to determine which features are available for each module. Remember to select the correct radio model for accurate results. http://maestro.idatalink.com/support

## **S** Important

- For details about vehicle models that are compatible with the iDatalink adaptor, refer to the information on our website.
- After installing the iDatalink adaptor, be sure to check that it operates properly.
- Functions and displays vary depending on the vehicle model. For details on the functions available
  for each model, refer to the information on our website.
- For troubleshooting information about iDatalink functions, visit the following website. http://maestro.idatalink.com/support

#### Limitations

- The data is transmitted to this product from your vehicle system via the connected iDatalink adaptor. Therefore, the actual data contents displayed on your product may differ from the contents on the screen described in this manual.
- When information on your vehicle or on the devices in your vehicle is sent from the iDatalink Maestro module, a screen notifying you of such information may pop up.

## **Activating iDatalink Maestro**

Before using and/or connecting the iDatalink Maestro adaptor, you will need to first flash the Maestro RR module with the appropriate vehicle and head unit firmware.

- Find the device number (12 alphanumeric characters) on the label on the packaging of this product or on the product itself.
- 2 Access the following website and follow the on-screen instructions to configure the desired firmware.

http://maestro.idatalink.com/

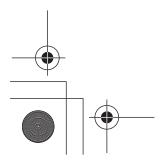

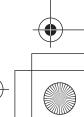

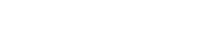

DMH-WT8600NEX/DMH-WC6600NEX/DMH-WC6600NEX/DMH-W4660NEX/DMH-W4600NEX/DMH-W4600NEX/DMH-W4600NEX/DMH-W4600NEX/DMH-W4600NEX/DMH-W4660NEX/DMH-W4600NEX/DMH-W4600NEX/DM

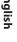

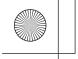

Pioneer MNR.book Page 93 Wednesday, January 15, 2020 11:02 AM

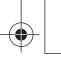

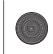

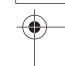

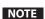

When the serial number input is required, input the device number of this product.

- Install the vehicle/head unit-specific firmware on your iDatalink Maestro module.
- 4 Connect this product to the iDatalink Maestro and install this product to the vehicle.

The iDatalink function will be active.

## NOTES

- For details on installing the firmware, refer to iDatalink Maestro website.
- For details on connecting this product to iDatalink Maestro, refer to the Installation Manual.
- You can also check the device number on the [Firmware Information] screen of this product (page 106).

## **Starting procedure**

- 1 Connect the iDatalink Maestro adaptor to this product. For details, refer to the Installation manual.
- 2 Touch #
- 3 Touch then X
- 4 Touch [Input/Output settings].
- 5 Touch [AV Input].
- 6 Confirm that [iDataLink] is selected.
- 7 Touch then swipe left on the screen.
- 8 Touch [Car Sources] or [Car Features].
  The menu screen you touched appears.

#### NOTE

The iDataLink function is available only when the input signal is received by the iDatalink Maestro adaptor.

## **Using the functions on Car Sources**

Car Sources is operated almost the same way as the built-in AV sources on this product is operated. For details on the operation, refer to the following relevant pages.

- Operating via USB/iPhone (page 52) (page 59)
- Operating via SiriusXM (page 80)
- Operating via Bluetooth audio (page 31)
- Operating via Hands-free phone (page 26)

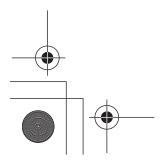

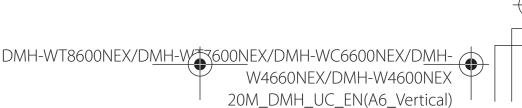

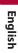

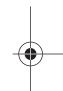

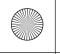

Pioneer MNR.book Page 94 Wednesday, January 15, 2020 11:02 AM

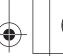

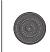

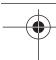

## Using the functions on Car Features

You can check and use the following screens after selecting [Car Features] in the starting procedure. Touch one of the icons on the left of the screen to change a feature.

| Displays the Gauge screen.                                                        |
|-----------------------------------------------------------------------------------|
| Displays the Vehicle Information screen                                           |
| Displays the Climate screen.                                                      |
| Displays the Parking Assist screen.                                               |
| Displays the Speed Radar Detector screen.                                         |
| Displays rear monitor mirroring when the rear monitor is connected via iDatalink. |

## **Gauges screen**

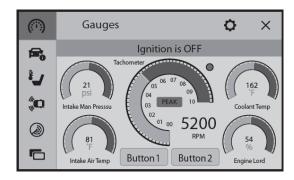

### **Vehicle Information screen**

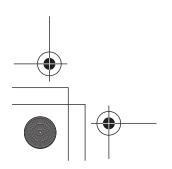

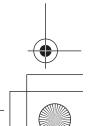

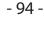

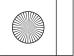

Pioneer MNR.book Page 95 Wednesday, January 15, 2020 11:02 AM

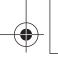

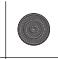

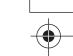

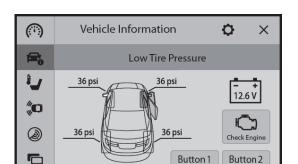

Button 2

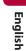

## **Climate screen**

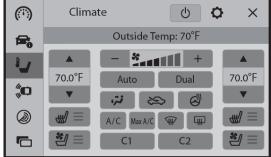

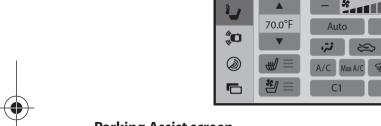

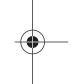

## **Parking Assist screen**

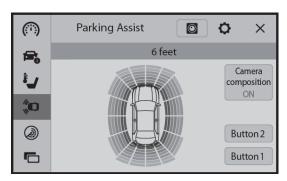

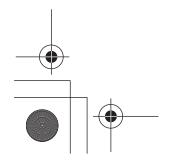

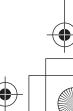

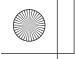

Pioneer MNR.book Page 96 Wednesday, January 15, 2020 11:02 AM

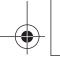

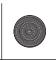

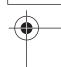

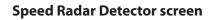

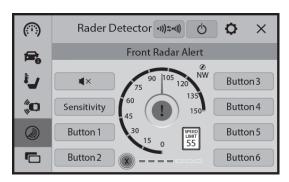

English

## **Displaying obstacle detection information**

## **A** CAUTION

This function is intended solely to assist the driver's vision. It does not detect all dangers and obstacles and is not a substitute for your attentiveness, judgement, and care while parking your vehicle.

## NOTE

This function is only available for vehicles equipped with a parking sensor system.

## iDatalink settings

- 1 Touch then swipe left on the screen.
- 2 Touch then X
- Touch [OEM Settings] or [OEM Volume Settings]. The setting screen for iDatalink appears.

| Menu Item             | Description                                                                                |
|-----------------------|--------------------------------------------------------------------------------------------|
| [OEM Settings]        | Setting for iDatalink function when the iDatalink adaptor is connected to the unit.        |
| [OEM Volume Settings] | Setting for iDatalink function volume when the iDatalink adaptor is connected to the unit. |

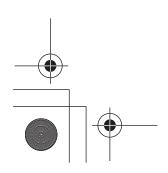

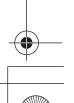

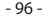

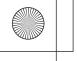

Pioneer MNR.book Page 97 Wednesday, January 15, 2020 11:02 AM

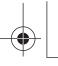

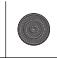

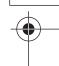

## Metra Axxess

## **Using Metra**

Access the vehicle information and many of the OEM systems such as climate control, driver safety systems, etc. and display them on this product by replacing the Metra parts kit with interface conversion.

#### NOTE

Since the type of module varies depending on the vehicle model, search for your vehicle via the following URL to determine which features are available for each module. http://metraonline.com/

## **Important**

- For details about vehicle models that are compatible with the Metra interface conversion unit, refer to the information on Metra website.
- After installing the Metra interface conversion unit, be sure to check that it operates properly.
- Functions and displays vary depending on the vehicle model. For details on the functions available for each model, refer to the information on our website.
- For troubleshooting information about the Metra interface conversion functions, visit the following website. http://www.metraonline.com/contact-us

#### Limitations

 The data is transmitted to this product from your vehicle system via the connected Metra interface conversion unit. Therefore, the actual data contents displayed on your product may differ from the contents on the screen described in this manual.

## **Starting procedure**

- 1 Connect the Metra interface conversion unit to this product. For details, refer to the Installation manual.
- 2 Touch then swipe left on the screen.
- Touch [Car Features].
  The menu screen appears.

### Using the functions on Car Features

You can check and use the following screens after selecting [Car Features] in the starting procedure. Touch one of the icons on the left side of the screen to change a feature.

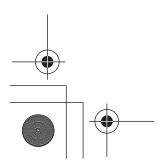

DMH-WT8600NEX/DMH-WT600NEX/DMH-WC6600NEX/DMH-W4600NEX/DMH-W4600NEX/DMH

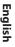

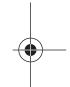

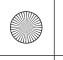

Pioneer MNR.book Page 98 Wednesday, January 15, 2020 11:02 AM

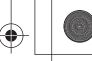

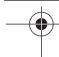

| <b>□</b> | Displays the Vehicle information screen. |
|----------|------------------------------------------|
|          | Displays the Climate screen.             |
|          | Displays the Radio ID screen.            |

## **Vehicle information screen**

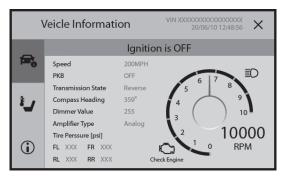

# Climate screen

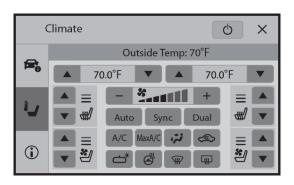

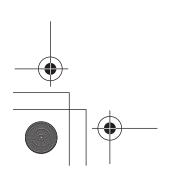

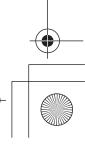

20M\_DMH\_UC\_EN(A6\_Vertical)

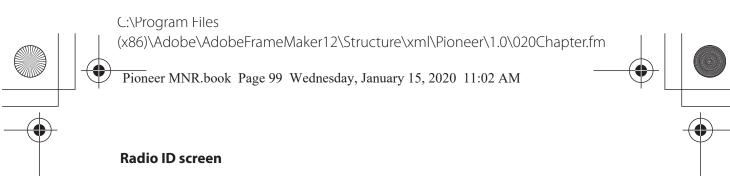

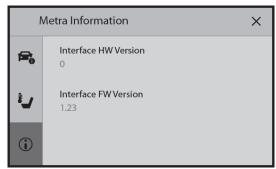

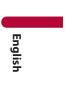

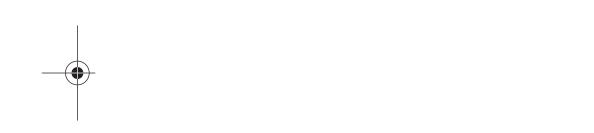

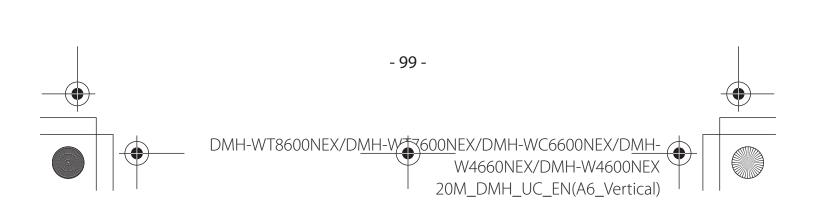

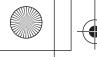

Pioneer MNR.book Page 100 Wednesday, January 15, 2020 11:02 AM

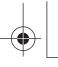

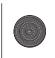

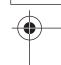

# Settings

You can adjust various settings in the main menu.

## Displaying the setting screen

- 1 Touch then swipe left on the screen.
- Touch 🗘
- 3 Touch one of the following categories, then select the options.
  - ★ System settings (page 100)
  - Theme settings (page 109)
  - Audio settings (page 111)
  - Video settings (page 114)
  - Communication settings (page 116)

## System settings

The menu items vary according to the source.

## [AV Source Settings]

| Menu Item                       | Description                                                                                |
|---------------------------------|--------------------------------------------------------------------------------------------|
| [Suggestions]<br>[On] [Off]     | Select [On] to activate the suggested radio stations or area radio stations list function. |
| [Radio settings]                | (page 51)                                                                                  |
| [SiriusXM settings]             | (page 85)                                                                                  |
| [Bluetooth Audio]<br>[On] [Off] | Setting Bluetooth audio source activation.                                                 |

## [Beep Tone]

| Menu Item                 | Description                                                                      |
|---------------------------|----------------------------------------------------------------------------------|
| [Beep Tone]<br>[On] [Off] | Select [Off] to disable the beep sound when the button or the screen is touched. |

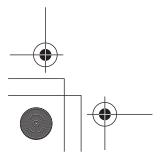

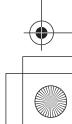

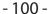

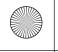

Pioneer MNR.book Page 101 Wednesday, January 15, 2020 11:02 AM

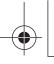

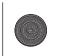

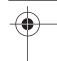

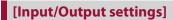

| Menu Item                                  | Description                                                                                            |
|--------------------------------------------|----------------------------------------------------------------------------------------------------|
| [USB MTP]<br>[Off] [On]                    | Select [On] to use the USB MTP (Media Transfer Protocol) connection. Select [Off] to use Android Auto. |
| [AV Input] [2nd Camera]* [iDataLink] [Off] | Select AV input source.                                                                                |
| [AUX Input]<br>[On] [Off]                  | Set to [On] for AUX source (page 89).                                                                  |

<sup>\*</sup> DMH-WT8600NEX, DMH-WT7600NEX, DMH-WC6600NEX, DMH-W4660NEX

## [Camera settings]

A separately sold rear view camera (e.g. ND-BC8) is required for utilizing the rear view camera function. (For details, consult your dealer.)

#### ► Rear view camera

This product features a function that automatically switches to the full-screen image of the rear view camera installed on your vehicle when the shift lever is in the REVERSE (R)

Camera View mode also allows you to check what is behind you while driving.

The parking assist guidelines can be displayed temporarily on the rear view camera screen by touching the icon at the top left of the screen. The guidelines can be adjusted. For details on how to adjust the guidelines, see [Parking Assist Guide Adjust] (page 103).

#### **▶**Camera for Camera View mode

Camera View can be displayed at all times. Note that with this setting, the camera image is not resized to fit, and that a portion of what is seen by the camera is not viewable. To display the camera image, touch [Camera View] on the source/application selection screen (page 46).

### NOTES

- To set the rear view camera as the camera for Camera View mode, set [Back Camera Input] to [On]
- When using the 2nd camera, set [AV Input] to [2nd Camera] (page 101).\*
- · When the camera view of both the rear view camera and 2nd camera are available, the key to switch the display appears. Touch this key to switch the display between the rear view image and 2nd camera image.\*
- DMH-WT8600NEX, DMH-WT7600NEX, DMH-WC6600NEX, DMH-W4660NEX

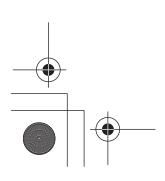

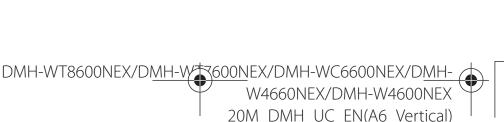

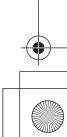

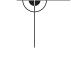

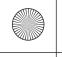

Pioneer MNR.book Page 102 Wednesday, January 15, 2020 11:02 AM

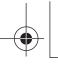

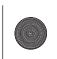

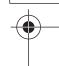

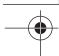

## **A** CAUTION

Pioneer recommends the use of a camera which outputs mirror reversed images, otherwise the screen image may appear reversed.

- Immediately verify whether the display changes to the rear view camera image when the shift lever is moved to REVERSE (R) from another position.
- When the screen changes to full-screen rear view camera image during normal driving, switch to the opposite setting in [Camera Polarity].
- If you touch 🔊 while the camera image is displayed, the displayed image turns off temporarily.

| Menu Item                         | Description                                                               |
|-----------------------------------|---------------------------------------------------------------------------|
| [Back Camera Input]<br>[Off] [On] | Setting rear view camera activation.                                      |
| [Camera Polarity]                 | Setting the polarity of the rear view camera.                             |
| [Battery]                         | The polarity of the connected lead is positive.                           |
| [Ground]                          | The polarity of the connected lead is negative.                           |
|                                   | NOTE  This function is available when [Back Camera Input] is set to [On]. |

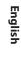

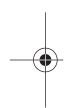

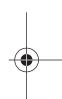

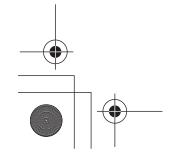

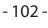

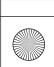

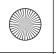

Pioneer MNR.book Page 103 Wednesday, January 15, 2020 11:02 AM

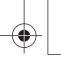

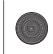

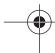

| Menu Item | Description |
|-----------|-------------|
|           |             |

## [Parking Assist Guide Adjust]

Touch [Default] to reset the settings.

## **A** CAUTION

- When adjusting the guidelines, park the vehicle in a safe place and apply the parking brake; this setting is available only when the vehicle is parked with the parking brake applied.
- Turn the vehicle off before getting out to place the markings.
- The range projected by the rear view camera is limited. Also, the vehicle width and distance guidelines displayed on the rear view camera image may differ from the actual vehicle width and distance. (The guidelines are straight lines.)
- The image quality may deteriorate depending on the usage environment, such as at night or in dark surroundings.

#### NOTES

- Use painter's tape or similar tape to place markings as shown below before setting up the guidelines.
- Adjust the guidelines so that they overlay the tape markings as closely as possible.

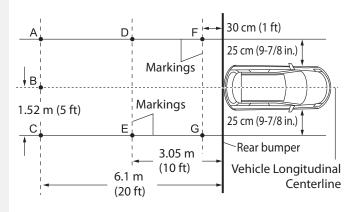

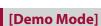

| Menu Item                 | Description            |
|---------------------------|------------------------|
| [Demo Mode]<br>[On] [Off] | Setting the demo mode. |

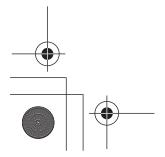

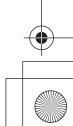

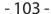

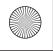

Pioneer MNR.book Page 104 Wednesday, January 15, 2020 11:02 AM

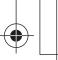

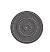

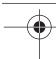

## [System Language]

| Menu Item         | Description                                                                                                    |
|-------------------|----------------------------------------------------------------------------------------------------|
| [System Language] | Select the system language.                                                                                                    |
|                   | <ul> <li>NOTES</li> <li>If the embedded language and the selected language setting are not the same, the text information may not display properly.</li> <li>Some characters may not be displayed properly.</li> </ul> |

## English

## [Restore Settings]

| Menu Item      | Description                                                                                                    |
|----------------|----------------------------------------------------------------------------------------------------|
| [All Settings] | Touch [Restore] to restore the settings to the default settings.                                                                                                    |
|                | A CAUTION  Do not turn off the engine while restoring the settings.                                                                                                    |
|                | <ul> <li>NOTES</li> <li>This setting is available only when you stop your vehicle in a safe place and apply the parking brake.</li> <li>The source is turned off and the Bluetooth connection is disconnected before the process starts.</li> <li>Before starting the restore process, disconnect any device that is connected to the USB port. Otherwise, some settings may not be restored correctly.</li> </ul> |

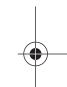

## [Clock Settings]

| Menu Item        | Description                                                                                                    |
|------------------|----------------------------------------------------------------------------------------------------|
| [Clock Settings] | <ul> <li>Setting or adjusting the following time and clock display.</li> <li>Date display format:     day-month-year, month-day-year, or year-month-day</li> <li>Time display format:     [12hour] or [24hour]</li> <li>UTC (Universal Time Coordinated) time zone difference:     [UTC-12h] to [UTC+14h]</li> <li>Day-light saving time:     [On] or [Off]</li> </ul> |

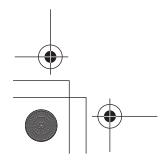

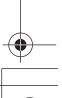

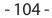

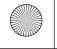

Pioneer MNR.book Page 105 Wednesday, January 15, 2020 11:02 AM

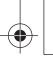

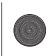

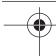

## [Dimmer Settings]

#### NOTE

This setting is available only when you stop your vehicle in a safe place and apply the parking brake.

| Menu Item         | Description                                                                                                    |
|-------------------|----------------------------------------------------------------------------------------------------|
| [Dimmer Trigger]  | Setting the dimmer brightness.                                                                                                    |
| [Auto]            | Switches the dimmer to on or off automatically according to your vehicle's headlight turning on or off.                                                                                                    |
| [Manual]          | Switches the dimmer to on or off manually.                                                                                                    |
| [Time]            | Switches the dimmer to on or off at the time you adjusted.                                                                                                    |
| [Day/Night]       | Setting the dimmer duration by day or night. You can use this function when [Dimmer Trigger] is set to [Manual].                                                                                                    |
| [Day]             | Turns the dimmer function to off.                                                                                                    |
| [Night]           | Turns the dimmer function to on.                                                                                                    |
| [Dimmer Duration] | Adjust the time that the dimmer is turned on or off by dragging the cursors or touching or .  You can use this function when [Dimmer Trigger] is set to [Time].                                                                                                    |
|                   | <ul> <li>Each touch of or moves the cursor backward or forward in the 15 minute width.</li> <li>When the cursors are placed on the same point, the dimmer available time is 0 hours.</li> <li>When the cursor for off time setting is placed on the left end and the cursor for on time setting is placed on the right end, the dimmer available time is 0 hours.</li> <li>When the cursor for on time setting is placed on the left end and the cursor for off time setting is placed on the right end, the dimmer available time is 24 hours.</li> </ul> NOTE The time display of the dimmer duration adjusting bar depends on |
|                   | the clock display setting (page 119).                                                                                                    |

## [Picture Adjustment]

You can adjust the picture for each source, rear view camera.

## **A** CAUTION

For safety reasons, you cannot use some of these functions while your vehicle is in motion. To enable these functions, you must stop in a safe place and apply the parking brake.

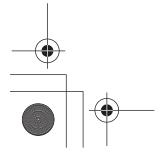

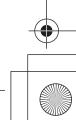

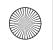

Pioneer MNR.book Page 106 Wednesday, January 15, 2020 11:02 AM

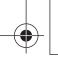

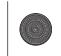

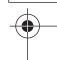

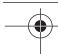

To adjust following menu, touch  $\blacktriangleleft$ ,  $\blacktriangleright$ ,  $\blacktriangle$ ,  $\blacktriangledown$  to adjust.

| Menu Item                          | Description                                                          |
|------------------------------------|----------------------------------------------------------------------|
| [Brightness]<br>[-24] to [+24]     | Adjust the black intensity.                                          |
| [Contrast]<br>[-24] to [+24]       | Adjust the contrast.                                                 |
| [Color]*<br>[-24] to [+24]         | Adjust the color saturation.                                         |
| [ <b>Hue</b> ]*<br>[-24] to [+24]  | Adjust the tone of color (which color is emphasized, red, or green). |
| [ <b>Dimmer</b> ]<br>[+1] to [+48] | Adjust the brightness of the display.                                |
| [Temperature]<br>[-3] to [+3]      | Adjust the color temperature, resulting in a better white balance.   |

\* With some pictures, you cannot adjust [Hue] and [Color].

#### NOTES

- The adjustments of [Brightness], [Contrast], and [Dimmer] are stored separately when your vehicle's headlights are off (daytime) and on (nighttime).
- [Brightness] and [Contrast] are switched automatically depending on the setting of [Dimmer
- [Dimmer] can be changed the setting or the time to switch it to on or off (page 105).

## [System Information]

| Menu Item              | Description                      |
|------------------------|----------------------------------|
| [Firmware Information] | Displaying the firmware version. |

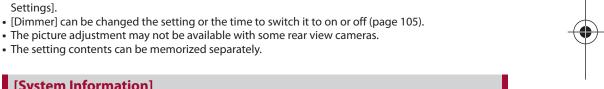

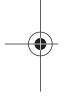

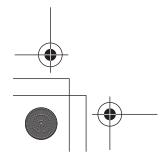

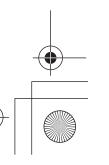

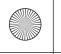

Pioneer MNR.book Page 107 Wednesday, January 15, 2020 11:02 AM

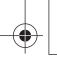

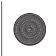

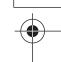

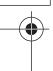

| Menu Item         | Description                                                                                                    |
|-------------------|----------------------------------------------------------------------------------------------------|
| [Firmware Update] | Update to the latest version of the firmware by using a USB storage device or wireless connection. To update the firmware via wireless connection, CarAVAssist is required. For details on performing the wireless update, refer to Updating the firmware wirelessly (page 42).                                                                                                    |
|                   | <b>A</b> CAUTION                                                                                                    |
|                   | <ul> <li>The USB storage device for updating must contain only the correct update file.</li> <li>Never turn this product off, disconnect the USB storage device while the firmware is being updated.</li> <li>You can only update the firmware when the vehicle is stopped and the parking brake is engaged.</li> <li>Download the firmware update files into your computer.</li> <li>Connect a blank (formatted) USB storage device to your computer then locate the correct update file and copy it onto the USB storage device.</li> <li>Connect the USB storage device to this product (page 52).</li> <li>Turn the source off (page 46).</li> <li>Display the [System] setting screen (page 100).</li> <li>Touch [Firmware Update].</li> <li>Touch [USB].</li> <li>Touch [Continue].</li> <li>Follow the on-screen instructions to finish updating the firmware.</li> </ul> |
|                   | <ul> <li>NOTES</li> <li>This product will reset automatically after the firmware update is completed if the update is successful.</li> <li>If an error message appears on the screen, touch the display and perform the above steps again.</li> </ul>                                                                                                    |

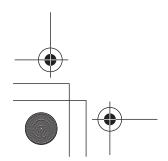

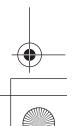

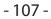

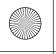

Pioneer MNR.book Page 108 Wednesday, January 15, 2020 11:02 AM

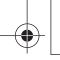

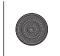

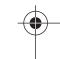

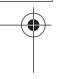

| Menu Item               | Description                                                                                                    |
|-------------------------|----------------------------------------------------------------------------------------------------|
|                         |                                                                                                    |
| [3D Calibration Status] | Check the sensor learning status, such as the degree of learning. You can also check the current sensor values and the total number of speed pulses.  To delete the learned results stored in the sensor, follow the below instructions.  1 Touch [Distance] or [Speed Pulse], and then touch [Yes].  2 Touch [Learning] and then touch [Reset All].  TIP  Touch [Reset All] to reset the sensor after changing the installation position or angle.  NOTE  If you touch [Reset Distance], all learned results stored in [Distance] are cleared. |
| [Connection Status]     | Check that the leads are properly connected between this product and vehicle.                                                                                                    |
| [GPS Antenna]           | Displays the connection status of the GPS antenna ([OK] or [NOK]) and the reception sensitivity.                                                                                                    |
|                         | <b>NOTE</b> If reception is poor, change the installation position of the GPS antenna.                                                                                                    |
| [Positioning Status]    | Displays the positioning status (3D positioning, 2D positioning, or no positioning), the number of satellites used for positioning (orange), and the number of satellites that have received signals (yellow). If signals from more than three satellites are received, the current location can be measured.                                                                                                    |
| [Installation]          | Indicates whether the installation position of this product is correct or not. If installed correctly, [OK] appears. When this product is installed at an extreme angle exceeding the limitation of the installing angle, [NOK] is displayed. If the installation of this product is continually changed and it is not firmly fixed into place, [NOK] is displayed.                                                                                                    |
| [Speed Pulse]           | The speed pulse value detected by this product is shown.                                                                                                    |
| [Back Signal]           | When the shift lever is shifted to "R" (reverse position), the signal switches to [High] or [Low]. The signal displayed varies depending on the vehicle.                                                                                                    |
| [License]               | Displays the open source license for this unit.                                                                                                    |

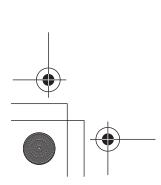

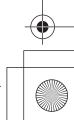

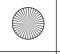

Pioneer MNR.book Page 109 Wednesday, January 15, 2020 11:02 AM

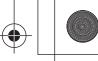

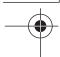

#### [OEM Settings]

| Menu Item      | Description |
|----------------|-------------|
| [OEM Settings] | (page 96).  |

#### [OEM Volume Settings]

| Menu Item             | Description |
|-----------------------|-------------|
| [OEM Volume Settings] | (page 96).  |

#### [Amazon Alexa setting]

Setting the Amazon Alexa (page 78).

#### [Terms of Use / Privacy]

| Menu Item                | Description                                                                                                    |
|--------------------------|----------------------------------------------------------------------------------------------------|
| [Terms of Use / Privacy] | Select to accept or withdraw from the Internet<br>Communication Service the Terms of Use and Privacy<br>Policy.                                                                                                    |
|                          | <ul> <li>NOTES</li> <li>The following functions are not activated unless you agree to the Internet Communication Service the Terms of Use and Privacy Policy: <ul> <li>Sports</li> <li>Browser</li> <li>Weather</li> <li>Amazon Alexa</li> </ul> </li> <li>If you do not agree to the Internet Communication Service the Terms of Use and Privacy Policy, the Wi-Fi connection cannot be used to acquire the radio stations list data for the suggested radio stations or area radio stations list function.</li> </ul> |

### Theme settings

The menu items vary according to the source.

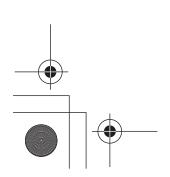

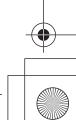

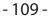

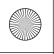

Pioneer MNR.book Page 110 Wednesday, January 15, 2020 11:02 AM

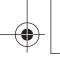

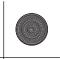

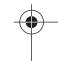

| Menu Item              | Description                                                                                                    |
|------------------------|----------------------------------------------------------------------------------------------------|
| [Background]           | Select the wall paper from the preset items in this product or original pictures via the external device.  The wall paper can be set from selections for the home menu screen and AV operation screen.                                                                                                    |
|                        | TIP                                                                                                    |
|                        | The colors of the center image and the second image from the right (for the AV operation screen) change randomly, or they change to match the color used for the artwork image.                                                                                                    |
| Preset Display         | Select the desired preset background display.                                                                                                    |
| (custom)*1             | Displays the background display image imported from the USB storage device.                                                                                                    |
| OFF (off)              | Hides the background display.                                                                                                    |
| [Illumination]*2       | Select an illumination color from the color list or create a defined color.                                                                                                    |
| Colored Keys           | Select the desired preset color.                                                                                                    |
| (custom)               | Displays the screen to customize the illumination color. To customize the defined color, touch then touch to adjust the brightness and the level of red, green and blue to create favorite color.  To store the customized color in the memory, touch and hold [Memo], and the customized color will be available at the next illumination setting by touching. |
|                        | TIP                                                                                                    |
|                        | You can also adjust the color tone by dragging the color bar.                                                                                                    |
| (rainbow)              | Shifts gradually between the preset colors in sequence.                                                                                                    |
| [Theme]*2              | Select the theme color.                                                                                                    |
| [Clock]                | Select the style of the clock from the preset image for the [Home] or [AV] screen.                                                                                                    |
| Preset Images          | Select the desired preset style for the clock.                                                                                                    |
| OFF (off)              | Hides the clock display on the [AV] screen.                                                                                                    |
| [Home Custom Settings] | <ul> <li>Customize the home menu screen of the following items.</li> <li>Switch the favorite source/application area</li> <li>Customize the displayed favorite source/application and widget</li> <li>Rearrange the displayed favorite source/application and widget</li> <li>Adjust the size of the displayed widget</li> </ul>                                |

<sup>\*1</sup> Refer to Still image source (page 57).

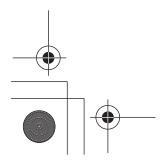

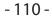

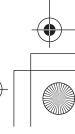

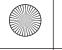

Pio

Pioneer MNR.book Page 111 Wednesday, January 15, 2020 11:02 AM

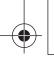

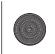

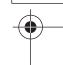

\*2 You can preview the home menu screen or the AV operation screen by touching [Home] or [AV] respectively.

### Audio settings

The menu items vary according to the source. Some of the menu items become unavailable when the volume is set to mute.

| Menu Item                                       | Description                                                                                                    |
|-------------------------------------------------|----------------------------------------------------------------------------------------------------|
| [Fader/Balance]                                 | Touch ▲ or ▼ to adjust the front/rear speaker balance.  Set [Front] and [Rear] to [0] when using a dual speaker system.  Touch ◀ or ▶ to adjust the left/right speaker balance.  TIP  You can also set the value by dragging the point on the displayed table.  NOTE |
|                                                 | This function is available when [Standard Mode] is selected as the speaker mode and [Rear] is selected in [Rear speaker output].                                                                                                    |
| [Loudness]<br>[Off] [Low] [Mid] [High]          | Compensates for deficiencies in the low-frequency and high-frequency ranges at low volume.                                                                                                    |
| [Source Level Adjuster]<br>[-4] to [+4]         | Adjust the volume level of each source to prevent radical changes in volume when switching between sources other than FM.  Touch  or  to adjust the source volume after comparing the FM tuner volume level with the level of the source.                            |
|                                                 | TIP  If you directly touch the area where the cursor can be moved, the SLA (source level adjustment) setting will be changed to the value of the touched point.                                                                                                    |
|                                                 | <ul> <li>NOTES</li> <li>Settings are based on the FM tuner volume level, which remains unchanged.</li> <li>This function is not available when the FM tuner is selected as the AV source.</li> </ul>                                                                 |
| [Master Sound Reviver]<br>[Off] [Mode1] [Mode2] | Enhances and complements compressed audio and restores it to High-Resolution Audio quality. [Mode1]: Suitable for compressed audio at bitrates higher than 256 kbps. [Mode2]: Suitable for compressed audio at bitrates lower than 256 kbps.                         |

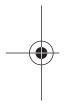

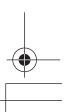

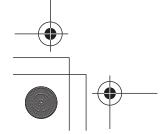

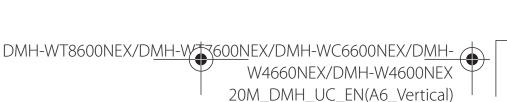

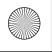

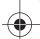

Pioneer MNR.book Page 112 Wednesday, January 15, 2020 11:02 AM

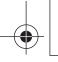

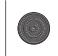

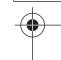

| l |
|---|

| Menu Item                                                                                                    | Description                                                                                                    |
|----------------------------------------------------------------------------------------------------|----------------------------------------------------------------------------------------------------|
| [Speaker Level] Listening Position*1*2 [Off] [Front Left] [Front Right] [Front] [All] Standard Mode*3                                                                               | <ul> <li>Adjust the speaker output level of the listening position.</li> <li>1 Touch  or  to select the listening position then select the output speaker.</li> <li>2 Touch  or  to adjust the selected speaker output level.</li> </ul>                                                                                                    |
| [Front Left] [Front Right] [Rear Left] [Rear Right] [Subwoofer] Network Mode*3 [High Left] [High Right] [Mid Left] [Mid Right] [Subwoofer] Speaker output level [-24] to [10]       | NOTE This function is available when [Subwoofer] is set to [On].                                                                                                    |
| [Listening Position]*1<br>[Off] [Front Left] [Front<br>Right] [Front] [All]                                                                                                    | Select a listening position that you want to make as the center of sound effects.                                                                                                    |
| [Balance]                                                                                                    | Touch or to adjust the left/right balance.  NOTE  This function is available when [Network Mode] is selected as the speaker mode, or when [Standard Mode] is selected as the speaker mode and [Subwoofer] is selected in [Rear speaker output].                                                                                                    |
| [Time Alignment] [On] [Off] Listening Position*1*2 [Off] [Front Left] [Front Right] [Front] [All] Standard Mode*3*4 [Front Left] [Front Right] [Rear Left] [Rear Right] [Subwoofer] | Select or customize the time alignment settings to reflect the distance between the listener's position and each speaker. You need to measure the distance between the head of the listener and each speaker unit.  1 Touch  or  to select the listening position then select the alignment speaker.  2 Touch  or  to input the distance between the selected speaker and listening position. |
| Network Mode*3*4 [High Left] [High Right] [Mid Left] [Mid Right] [Subwoofer] Distance [0] to [210]                                                                                  | If you touch [TA On], the time alignment is turned off mandatorily.  NOTE  This function is available only when the listening position setting is set to [Front Left] or [Front Right].                                                                                                    |

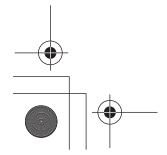

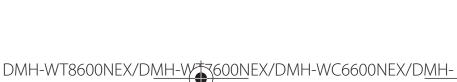

W4660NEX/DMH-W4600NEX 20M\_DMH\_UC\_EN(A6\_Vertical)

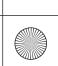

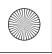

Pioneer MNR.book Page 113 Wednesday, January 15, 2020 11:02 AM

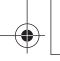

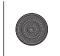

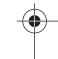

| Menu Item                                                                                          | Description                                                                                                    |
|----------------------------------------------------------------------------------------------------|----------------------------------------------------------------------------------------------------|
| [Graphic EQ] [Super Bass (S.Bass)] [Powerful] [Natural] [Vocal] [Flat] [Dynamic] [Vivid] [Custom1] | Select or customize the equalizer curve. Select a curve that you want to use as the basis of customizing then touch the frequency that you want to adjust.                                                                                                    |
| [Custom2]                                                                                          | • If you make adjustments when a curve [Super Bass (S.Bass)],                                                                                                    |
|                                                                                                    | <ul> <li>[Powerful], [Natural], [Vocal], [Flat], [Dynamic] or [Vivid] is selected, the equalizer curve settings will be changed to [Custom1] mandatorily.</li> <li>If you make adjustments when the [Custom2] curve is selected for example, the [Custom2] curve will be updated.</li> <li>[Custom1] and [Custom2] curves can be created common to all</li> </ul> |
|                                                                                                    | <ul> <li>sources.</li> <li>If you trail a finger across the bars of multiple equalizer bands, the equalizer curve settings will be set to the value of the touched point on each bar.</li> </ul>                                                                                                    |
| [Subwoofer]<br>[On] [Off]                                                                          | Select enable or disable rear subwoofer output from this product.                                                                                                    |
| [Crossover]*5                                                                                      | Select a speaker unit (filter) to adjust the HPF or LPF cutoff frequency and the slope for each speaker unit (page 114).                                                                                                    |
| [Dynamic Bass Enhancer]<br>[Off] [Low] [High]                                                      | Increases the bass boost level and gives sound a more dynamic effect.                                                                                                    |
| [Rear Speaker Output]<br>[Rear] [Subwoofer]                                                        | Select the rear speaker output.  NOTE  This function is available when [Standard Mode] is selected as the speaker mode.                                                                                                    |
| [Mute Level]                                                                                       | If an interruption caused by an audio signal occurs while Apple CarPlay or Android Auto is being used, select mute or attenuate the volume of the AV source and iPhone/smartphone application.                                                                                                    |
| [ATT]                                                                                              | The volume becomes 10 dB lower than the current volume.                                                                                                    |
| [Mute]                                                                                             | The volume becomes 0.                                                                                                    |
| [Off]                                                                                              | The volume does not change.                                                                                                    |
| [Subwoofer Settings]*5                                                                             | Select the subwoofer phase (page 114).                                                                                                    |
| [Save Settings]                                                                                    | Save to recall the following current sound settings by touching [OK]: slope, subwoofer phase, speaker level, Graphic EQ, HPF/LPF, listening position, crossover, time alignment.                                                                                                    |
|                                                                                                    | TIP When you touch [Cancel], return to the [Audio] setting screen.                                                                                                    |
|                                                                                                    | men you touch [current], return to the [hadio] setting selection                                                                                                    |

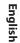

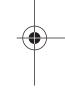

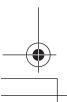

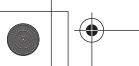

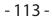

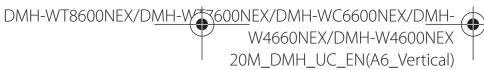

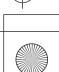

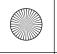

Pioneer MNR.book Page 114 Wednesday, January 15, 2020 11:02 AM

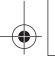

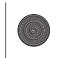

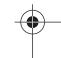

| Menu Item                                          | Description                                                                                                    |
|----------------------------------------------------|----------------------------------------------------------------------------------------------------|
| [Load Settings] [Initial Settings] [Sound Setting] | Load the sound settings.  NOTE  [Sound Setting] is available only when you have already saved the sound settings (page 113). |

- \*1 [All] is not available when [Network Mode] is selected as the speaker mode.
- \*2 If you change the listening position setting, the set values for all speakers will change in conjunction with this setting.
- \*3 To use this function, the vehicle's acoustics must be measured in advance.
- \*4 This function is available only when the listening position setting is set to [Front Left] or [Front
- \*5 This function is not available when adjusting the High speaker in [Network Mode].

#### Adjusting the cutoff frequency value

You can adjust the cutoff frequency value of each speaker.

The following speakers can be adjusted: [Standard Mode]: Front, Rear, Subwoofer. [Network Mode]: High, Mid, Subwoofer.

#### NOTE

[Subwoofer Settings] is available only when [Subwoofer] is [On].

- 1 Touch | | then swipe left on the screen.
- 2 Touch | then | (1)
- 3 Touch [Crossover] or [Subwoofer Settings].
- 4 Touch or ▶ to switch the speaker.
- 5 Drag the graph line to set the cutoff position.
- 6 Drag the lowest point of the graph to set the cutoff slope.

The following items can also be set.

| Phase       | Switches the subwoofer phase between normal and reverse position.                                                                                                    |
|-------------|----------------------------------------------------------------------------------------------------|
|             | TIP                                                                                                    |
|             | You can also adjust the [High] and [Mid] phase in [Network Mode].                                                                                                    |
| [LPF]/[HPF] | Switches the [LPF]/[HPF] setting to [On] or [Off]. When it is turned off, the high-pass filter or low-pass filter of each speaker can also be turned on by touching the graph lines. |

### Video settings

The menu items vary according to the source.

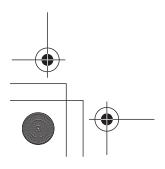

DMH-WT8600NEX/DMH-WC6600NEX/DMH-W4660NEX/DMH-W4600NEX

20M DMH UC EN(A6 Vertical)

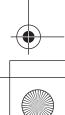

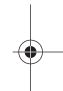

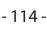

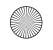

)

Pioneer MNR.book Page 115 Wednesday, January 15, 2020 11:02 AM

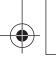

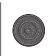

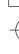

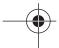

#### [Time Per Photo Slide]

| Menu Item                                                    | Description                                                   |
|--------------------------------------------------------------|---------------------------------------------------------------|
| [Time Per Photo Slide]<br>[5sec] [10sec] [15sec]<br>[Manual] | Select the interval of image file slideshows on this product. |

#### [Video Signal Setting]

| Menu Item                                                 | Description                                                                                             |
|-----------------------------------------------------------|----------------------------------------------------------------------------------------------------|
| [AUX] [Auto] [PAL] [NTSC] [PAL-M] [PAL-N] [SECAM]         | Select the suitable video signal setting when you connect this product to an AUX equipment.             |
| [Back Camera] [Auto] [PAL] [NTSC] [PAL-M] [PAL-N] [SECAM] | Select the suitable video signal setting when you connect this product to a rear view camera.           |
| [2nd Camera]* [Auto] [PAL] [NTSC] [PAL-M] [PAL-N] [SECAM] | Select the suitable video signal setting when you connect this product to a 2nd camera.                 |
| [RSE] [Auto] [PAL] [NTSC] [PAL-M] [PAL-N] [SECAM]         | Select the suitable video signal setting when you connect this product to a rear monitor via iDatalink. |

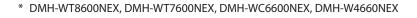

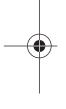

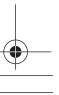

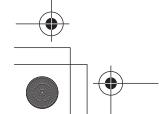

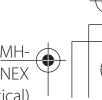

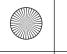

Pioneer MNR.book Page 116 Wednesday, January 15, 2020 11:02 AM

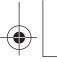

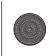

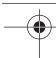

### Communication settings

#### [Connection]

| Menu Item    | Description                                                                                                    |
|--------------|----------------------------------------------------------------------------------------------------|
| [Connection] | Displaying a list of mobile devices that have been connected via Bluetooth or USB.  Connect, disconnect, or delete registered mobile device manually.  Touch in to delete registered device.  To connect a registered device manually, perform the following:  • For an Apple CarPlay or Android Auto connection, touch the name of the device.  • For a Bluetooth connection, touch .  To disconnect the device, touch .  in the list. |
|              | <b>TIP</b> When there is not device in the list, the device search list screen appears then you can connect selected device.                                                                                                    |
|              | NOTE  Connect the Bluetooth device manually in the following cases:  Two or more Bluetooth devices are registered, and you want to manually select the device to be used.  You want to reconnect a disconnected Bluetooth device.  Connection cannot be established automatically for some reason.                                                                                                    |

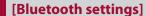

Setting the Bluetooth (page 24) and Hands-free phone (page 29).

#### [Wi-Fi Settings: Hotspot]

Setting the Wi-Fi connection and network (page 35).

#### [Wireless Settings: Smartphone]

Setting the infrastructure mode network (page 36).

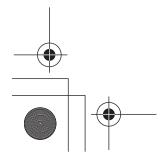

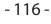

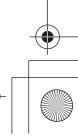

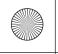

Pioneer MNR.book Page 117 Wednesday, January 15, 2020 11:02 AM

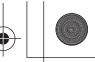

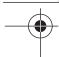

#### [Driving Position]

| Menu Item                                     | Description                                                                          |
|-----------------------------------------------|--------------------------------------------------------------------------------------|
| [ <b>Driving Position</b> ]<br>[Right] [Left] | Setting the driving position.  • Apple CarPlay™ (page 63)  • Android Auto™ (page 66) |

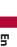

#### [Android Auto Auto-launch]

| Menu Item                                    | Description                                                                                                   |
|----------------------------------------------|----------------------------------------------------------------------------------------------------|
| [Android Auto Auto-<br>launch]<br>[On] [Off] | Select [On] to display the Android Auto screen automatically when an Android device is connected to the unit. |

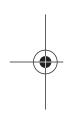

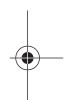

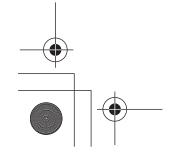

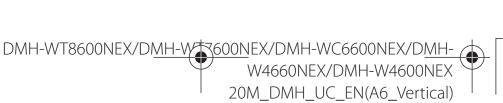

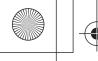

Pioneer MNR.book Page 118 Wednesday, January 15, 2020 11:02 AM

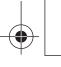

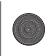

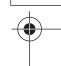

# Favorite menu

Registering your favorite menu items in shortcuts allows you to quickly jump to the registered menu screen by a simple touch on the [Favorites] screen.

#### NOTE

Up to 12 menu items can be registered in the favorite menu.

### **Creating a shortcut**

- Touch then swipe left on the screen.
- Touch D
- Touch the star icon of the menu item for which to create a shortcut. The star icon for the selected menu is filled in.

#### TIP

To cancel the registration, touch the star icon in the menu column again.

### Selecting a shortcut

- Touch then swipe left on the screen.
- Touch | 🗘 |.
- Touch the desired menu item.

### Removing a shortcut

- 1 Touch then swipe left on the screen.
- Touch 🗘 .
- 3 Touch and hold the menu item that you want to remove. The selected menu item is removed from the [Favorites] screen.

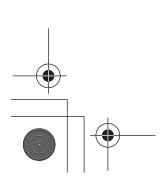

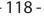

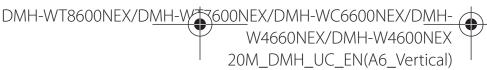

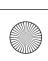

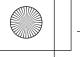

Pioneer MNR.book Page 119 Wednesday, January 15, 2020 11:02 AM

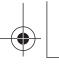

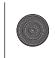

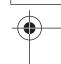

# Other functions

### Setting the clock display

You can set the time format, time zone, daylight saving, and the date format. However, the time and date are automatically adjusted by the GPS antenna and cannot be adjusted by the user.

- 1 Touch the current time on the screen.
- **2** Set the following items in the settings.
  - The date display format: day-month-year, month-day-year, or year-month-day
  - The time display format: [12hour] or [24hour]
  - The UTC (Universal Time Coordinated) time zone difference: [UTC-12h] to [UTC+14h]
  - Day-light saving time: [On] or [Off]

You can also configure these items in [Clock Settings] (page 104).

### Changing the wide screen mode

You can set the screen mode for AV screen and image files.

1 Touch the screen display mode key.

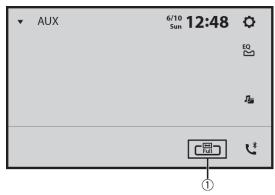

| 1 | Screen display mode key |
|---|-------------------------|
|   |                         |

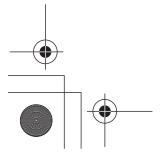

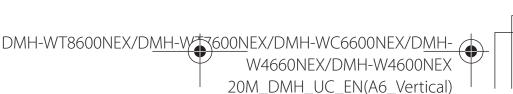

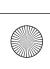

English

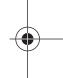

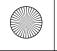

Pioneer MNR.book Page 120 Wednesday, January 15, 2020 11:02 AM

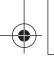

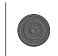

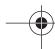

#### 2 Touch the desired mode.

| [Full]     | Displays images across the entire screen.                                                                                                    |  |
|------------|----------------------------------------------------------------------------------------------------|--|
|            | NOTE                                                                                                    |  |
|            | Some images may not be displayed across the entire screen.                                                                                                    |  |
| [Zoom]     | Displays the images enlarging them vertically.                                                                                                    |  |
| [Normal]   | Displays images without changing the ratio.                                                                                                    |  |
| [Trimming] | An image is displayed across the entire screen with the horizontal-to-vertical ratio left as is. If the screen ratio differs from the image, the image may be displayed partly cut off either at the top/bottom or sides. |  |
|            | NOTE [Trimming] is for image files only.                                                                                                    |  |

## English

#### **TIPS**

- Different settings can be stored for each video source.
- When a video is viewed in wide screen mode that does not match its original aspect ratio, it may appear different.
- The video image will appear coarser when viewed in [Zoom] mode.

#### NOTES

- Image files can be set to either [Normal] or [Trimming] in wide screen mode.
- Depending on the software version of this unit, this function may vary.

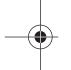

### Restoring this product to the default settings

You can restore settings or recorded content to the default settings from [Restore Settings] in [X] (page 104).

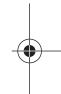

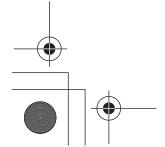

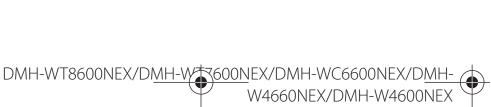

20M\_DMH\_UC\_EN(A6\_Vertical)

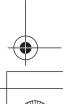

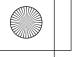

Pioneer MNR.book Page 121 Wednesday, January 15, 2020 11:02 AM

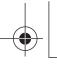

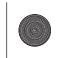

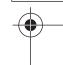

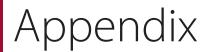

#### **Troubleshooting**

If you have problems operating this product, refer to this section. The most common problems are listed below, along with likely causes and solutions. If a solution to your problem cannot be found here, contact your dealer or the nearest authorized Pioneer service facility.

#### **Common problems**

#### A black screen is displayed, and operation is not possible using the touch panel keys.

- $\rightarrow$  [Power OFF] mode is on.
  - Touch any button on this product to release the mode.

#### Bluetooth operation does not work.

- → The power failed for the Bluetooth module of this product.
  - -Turn the ignition switch to OFF and then to ON.
  - If the error message is still displayed after performing the above action, please contact your dealer or an authorized Pioneer Service Station.

#### **Problems with the AV screen**

#### The screen is covered by a caution message and the video cannot be shown.

- → The parking brake lead is not connected or the parking brake is not applied.
  - Connect the parking brake lead correctly, and apply the parking brake.
- → The speed sensor detects that the vehicle is moving.

- Park your vehicle in a safe place and apply the parking brake.

#### No video output from the connected equipment.

- → The [AV Input] or [AUX Input] setting is incorrect.
  - Correct the settings.

#### The audio or video skips.

- $\rightarrow$  This product is not firmly secured.
  - Secure this product firmly.

#### No sounds are produced. The volume level will not rise.

- → Cables are not connected correctly.
  - -Connect the cables correctly.

#### The icon $\bigcirc$ is displayed, and operation is impossible.

- $\rightarrow$  The operation is not compatible with the video configuration.
  - -The operation is not possible.

#### Random playback in Music Browse mode is released in the USB storage device.

- → Random playback in Music Browse mode is canceled after the ignition switch is turned off (ACC OFF).
  - Switch to Music Browse mode again and turn on random playback.

#### The picture is stretched, with an incorrect aspect ratio.

- → The aspect setting is incorrect for the display.
  - Select the appropriate setting for that image.

#### iPhone cannot be operated.

- $\rightarrow$  The iPhone is frozen.
  - Reconnect the iPhone with the USB interface cable for iPhone.

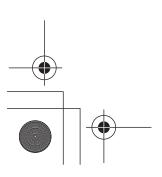

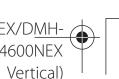

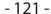

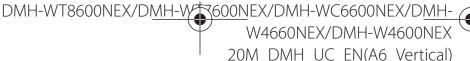

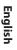

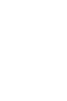

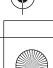

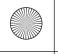

Pioneer MNR.book Page 122 Wednesday, January 15, 2020 11:02 AM

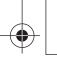

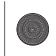

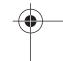

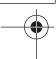

- Update the iPhone software version.
- $\rightarrow$  An error has occurred.
  - Reconnect the iPhone with the USB interface cable for iPhone.
  - Park your vehicle in a safe place, and then turn off the ignition switch (ACC OFF). Subsequently, turn the ignition switch to on (ACC ON) again.
  - Update the iPhone software version.
  - Reconnect the iPhone via the Wi-Fi connection.
- → Cables are not connected correctly. - Connect the cables correctly.

#### Sound from the iPhone cannot be heard.

- → The audio output direction may switch automatically when the Bluetooth and USB connections are used at the same time
  - Use the iPhone to change the audio output direction.

#### No back camera image when the vehicle is in reverse.

- → The back camera input setting on the receiver is set to Off.
  - Change the back camera setting to On in the settings menu. (Refer to the System Settings section of this manual to adjust.)
- → The camera input may be loose or not connected.
  - Check the connection and make sure the male end of the camera is connected to the brown input on the back of the receiver. (Refer to the installation manual.)
- → The reverse lead on the receiver may not be connected to the proper wire at the reverse lamp.
  - Check the connection and make sure that the violet/white lead of the receiver is connected to the lead whose voltage changes when the shift lever is put in reverse. (Refer to the installation manual.)

#### Black screen displayed when the vehicle is in reverse, with no camera installed.

- $\rightarrow$  Back camera input is set to On.
  - -Turn the setting to Off in the settings menu. (Refer to the System Settings section of this manual to adjust.)

#### Back image displayed when vehicle is not in reverse.

- → The camera polarity is not set properly in the Camera settings menu.
  - Review System Settings section of this manual for steps to switch the camera polarity. Park in a safe place, then while keeping your foot firmly on the brake, put the vehicle in reverse, access the System Settings menu, and change the camera polarity setting. Put vehicle back in park. (Refer to the System Settings section of this manual to adjust.)

#### Problems with the phone screen

#### Dialing is impossible because the touch panel keys for dialing are inactive.

- $\rightarrow$  Your phone is out of range for service.
  - Retry after re-entering the range for service.
- → The connection between the cellular phone and this product cannot be established.
  - Perform the connection process.
- → Of the two cellular phones connected to this product at the same time, if the first phone is dialing, ringing or a call is in progress, dialing cannot be performed on the second phone.
  - When the operation on the first of the two cellular phones is completed, use the switch devices key to switch to the second phone and then dial.

20M DMH UC EN(A6 Vertical)

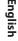

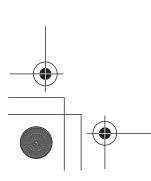

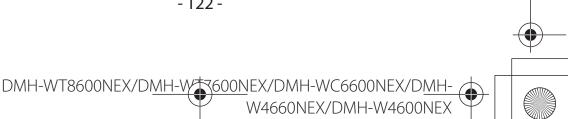

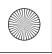

Pioneer MNR.book Page 123 Wednesday, January 15, 2020 11:02 AM

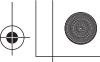

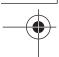

### Problems with Application

#### A black screen is displayed.

- → While operating an application, the application was ended on the smartphone side.
  - Touch :: to display the home menu screen.
- → The smartphone OS may be awaiting screen operation.
  - Stop the vehicle in a safe place and check the screen on the smartphone.

### The screen is displayed, but operation does not work at all.

- $\rightarrow$  An error has occurred.
  - Park your vehicle in a safe place, and then turn off the ignition switch (ACC OFF). Subsequently, turn the ignition switch to on (ACC ON) again.
  - When an Android device is connected, disconnect the Bluetooth connection from this product and then reconnect it.

#### The smartphone was not charged.

- → Charging stopped because the temperature of the smartphone rose due to prolonged use of the smartphone during charging.
  - Disconnect the smartphone from the cable, and wait until the smartphone cools down.
- → More battery power was consumed than was gained from charging.
  - This problem may be resolved by stopping any unnecessary services on the smartphone.

#### **Error messages**

When problems occur with this product, an error message appears on the display. Refer to the table below to identify the problem, then take the suggested corrective action. If the error persists, record the error message and contact your dealer or your nearest Pioneer service center.

#### Common

#### **AMP Error**

- → This product fails to operate or the speaker connection is incorrect; the protective circuit is activated.
  - Check the speaker connection. If the message fails to disappear even after the engine is switched off/on, contact your dealer or an authorized Pioneer Service Station for assistance.

Product overheat. System will be shut down automatically in 1 minute.Restart the product by ACC-Off/On may fix this problem. If this message keep showing up, it is possible that some problem occured in the product.

- → The temperature of the main unit is too high.
  - -Turn off the ignition switch (ACC OFF) then wait until the main unit temperature reaches low.

#### SiriusXM® Satellite Radio

#### **Check Antenna**

- → The antenna connection is incorrect.
  - Check the antenna connection. If the message fails to disappear even after the engine is switched off/on, contact your dealer or the nearest authorized Pioneer service center for assistance.

#### **Check Tuner**

- 123 -

- → The SiriusXM Connect Vehicle Tuner connection is incorrect.
  - Check the tuner connection and battery voltage. If the message fails to

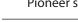

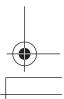

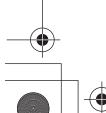

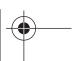

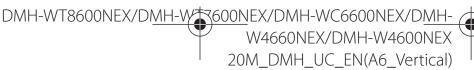

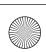

nglish

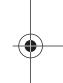

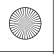

Pioneer MNR.book Page 124 Wednesday, January 15, 2020 11:02 AM

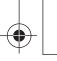

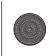

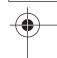

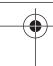

disappear even after the engine is switched off/on, contact your dealer or the nearest authorized Pioneer service center for assistance.

#### No Signal

- → The SiriusXM Connect Vehicle Tuner is having difficulty receiving the SiriusXM satellite signal.
  - Verify that your vehicle is outdoors with a clear view of the southern sky.
  - Verify that the SiriusXM magnetic mount antenna is mounted on a metal surface on the outside of the vehicle.
  - Move the SiriusXM antenna away from any obstructions.

#### No Content

- $\rightarrow$  TuneScan<sup>™</sup> is not available.
  - Perform the operation with another preset channel.

#### **Channel Not Available**

- → The channel that you have requested is not a valid SiriusXM channel.
  - Visit www.siriusxm.com for more information about the SiriusXM channel lineup.

### Subscription Updated Press Enter to Continue

- → This product has detected a change in your SiriusXM subscription status.
  - Touch [Enter] to clear the message. In the U.S.A., visit www.siriusxm.com or call 1-866-635-2349 if you have questions about your subscription. In Canada, visit www.siriusxm.ca or call 1-877-438-9677 if you have questions about your subscription.

### Channel Not Subscribed. Call SiriusXM to Subscribe.

- → The channel that you have requested is not included in your SiriusXM subscription package.
  - Check the content of your SiriusXM subscription package.

In the U.S.A., visit www.siriusxm.com or call 1-866-635-2349 if you have questions about your subscription package or would like to subscribe to this channel. In Canada, visit www.siriusxm.ca or call 1-877-438-9677.

### Channel Locked Please Enter the Lock Code

- → Locked by the radio Parental Control feature.
  - Release the channel lock.

#### **Memory Full**

- → The memory has become full while playback was paused.
  - Resume playback.

#### **Memory Nearly Full**

- → The memory has become nearly full while playback was paused.
  - Resume playback.

#### There are no qualified TuneMix music

- → There are no qualified TuneMix channels in this band.
  - Requires two or more qualified music channels to be stored as presets in the current band.

#### **USB** storage device

#### Error-02-9X/-DX

- $\rightarrow$  Communication failed.
  - Turn the ignition switch OFF and back ON.
  - Disconnect the USB storage device.
  - Change to a different source. Then, return to the USB storage device.

#### **Unplayable File**

- → There is no playable file in the USB storage device.
  - Check that the files in the USB storage device are compatible with this product.

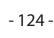

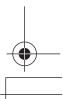

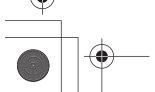

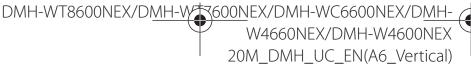

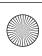

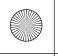

Pioneer MNR.book Page 125 Wednesday, January 15, 2020 11:02 AM

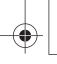

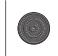

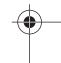

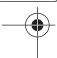

- → Security for the connected USB storage device is enabled.
  - Follow the USB storage device instructions to disable security.

#### Skipped

- → The connected USB storage device contains DRM protected files.
  - The protected files are skipped.

#### **Protect**

- → All the files on the connected USB storage device are embedded with DRM.
  - Replace the USB storage device.

#### Incompatible USB

- → The connected USB storage device is not supported by this product.
  - Disconnect your device and replace it with a compatible USB storage device.

#### **Check USB**

- → The USB connector or USB cable has short-circuited.
  - Check that the USB connector or USB cable is not caught in something or damaged.
- → The connected USB storage device consumes more than maximum allowable current.
  - Disconnect the USB storage device and do not use it. Turn the ignition switch to OFF, then to ACC or ON and then connect a compliant USB storage device.

#### **HUB Error**

- → The connected USB hub is not supported by this product.
  - Directly connect the USB storage device to this product.

#### No Response

- → This product cannot recognize the connected USB storage device.
  - Disconnect the device and replace it with another USB storage device.

- → The USB connector or USB cable has short-circuited.
  - Check that the USB connector or USB cable is not caught in something or damaged.
- → The connected USB storage device consumes more than maximum allowable current.
  - Disconnect the USB storage device and do not use it. Turn the ignition switch to OFF, then to ACC or ON and then connect a compliant USB storage device.
- → The USB interface cable for iPhone has short-circuited.
  - Confirm that the USB interface cable for iPhone or USB cable is not caught in something or damaged.

### Your device is not authorized to play this DivX protected video.

- → This product cannot play copyprotected DivX files.
  - Select a file that can be played.

#### **Audio Format not supported**

- → This type of file is not supported on this product.
  - Select a file that can be played.

#### **iPhone**

### There was a problem communicating with the iPhone. Please reconnect.

- → iPhone failure.
  - Disconnect the cable from the iPhone.
     Once the iPhone's main menu is displayed, reconnect the iPhone and reset it.
- → The iPhone firmware version is old.
  - Update the iPhone version.

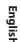

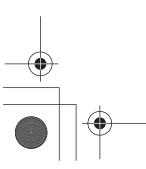

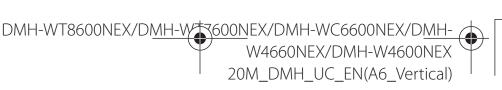

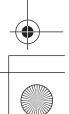

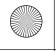

I

Pioneer MNR.book Page 126 Wednesday, January 15, 2020 11:02 AM

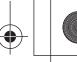

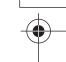

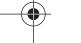

#### Apple CarPlay

#### Connection failed.

- → Communication failed and the system is trying to connect.
- → Wait for a while. Then, perform the actions below if the error message is still displayed.
  - Restart the iPhone.
  - Disconnect the cable from the iPhone, and then connect the iPhone again after a few seconds.
  - Turn the ignition switch to OFF and then to ON.

### Please attach the GPS antenna in order to use Apple CarPlay over Wireless.

- → This unit cannot properly detect the GPS signal from the GPS antenna.
  - Check the GPS antenna installation and connection. For details about the connection and installation, refer to the Installation Manual.

### The speed sensor is disconnected. Please attach it.

- → The speed sensor cannot detect any signal.
  - Check the speed signal cable connection. For details about the connection, refer to the Installation Manual.

# Please attach the GPS antenna and the speed sensor in order to use Apple CarPlay over Wireless.

- → This unit cannot detect the GPS signal from the GPS antenna and the speed signal from the speed sensor.
  - Check the connection and installation for both. For details about the connection and installation, refer to the Installation Manual.

If the error message is still displayed after performing the above action, please

contact your dealer or an authorized Pioneer Service Station.

#### **Android Auto**

#### Android Auto has stopped.

- → The connected device is not compatible with Android Auto.
  - Check if the device is compatible with Android Auto.
- → The startup of Android Auto failed for some reasons.
  - Disconnect the cable from the smartphone, and then connect the smartphone again after a few seconds.
  - Restart the smartphone.
  - Turn the ignition switch to OFF and then to ON.

#### Android Auto has stopped. Please adjust the time to match that of the Android phone, or check the screen of your Android phone when it is safe to do so.

- → The time set in this product or the smartphone is not correct.
  - Set the correct time.

If the error message is still displayed after performing the above action, please contact your dealer or an authorized Pioneer Service Station.

### Bluetooth pairing failed. Please pair your Android phone manually.

- → The Bluetooth pairing failed for some reasons
  - Pair this product with the device manually.

### To use Android Auto, please stop your car and check your Android phone.

→ The default settings are displayed on the screen of the Android Auto compatible device or images are not output from the Android Auto compatible device.

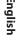

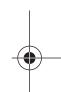

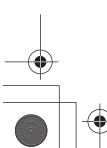

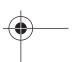

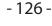

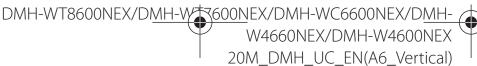

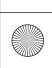

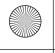

Pioneer MNR.book Page 127 Wednesday, January 15, 2020 11:02 AM

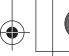

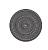

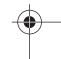

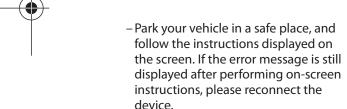

# Detailed information for playable media

#### **Compatibility**

### Common notes about the USB storage device

- Do not leave the USB storage device in any location with high temperatures.
- Depending on the kind of the USB storage device you use, this product may not recognize the storage device or files may not be played back properly.
- The text information of some audio and video files may not be correctly displayed.
- File extensions must be used properly.
- There may be a slight delay when starting playback of files on an USB storage device with complex folder hierarchies.
- Operations may vary depending on the kind of an USB storage device.
- It may not be possible to play some music files from USB because of file characteristics, file format, recorded application, playback environment, storage conditions, and so on.

#### **USB** storage device compatibility

- For details about USB storage device compatibility with this product, refer to Specifications (page 135).
- Protocol: bulk
- You cannot connect a USB storage device to this product via a USB hub.
- Partitioned USB storage device is not compatible with this product.

- Firmly secure the USB storage device when driving. Do not let the USB storage device fall onto the floor, where it may become jammed under the brake or gas pedal.
- There may be a slight delay when starting playback of audio files encoded with image data.
- Some USB storage devices connected to this product may generate noise on the radio
- Do not connect anything other than the USB storage device.

The sequence of audio files on USB storage device.

For USB storage device, the sequence is different from that of USB storage device.

### Handling guidelines and supplemental information

• Copyright protected files cannot be played back.

#### **Common notes about DivX files**

#### **Notes specific to DivX files**

- Only DivX files downloaded from DivX partner sites are guaranteed for proper operation. Unauthorized DivX files may not operate properly.
- This product corresponds to a DivX file display of up to 1 590 minutes 43 seconds. Search operations beyond this time limit are prohibited.
- For details on the DivX video versions that can be played on this product, refer to Specifications (page 135).
- For more details about DivX, visit the following site: https://www.divx.com/

#### **Media compatibility chart**

#### General

 Maximum playback time of audio file stored on an USB storage device: 8 h (480 minutes)

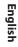

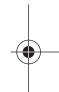

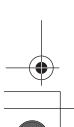

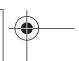

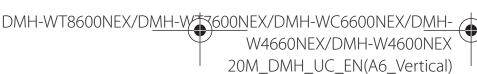

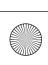

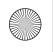

Pioneer MNR.book Page 128 Wednesday, January 15, 2020 11:02 AM

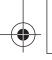

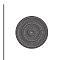

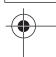

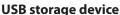

| <b>3</b>     |                                                                                                    |
|--------------|----------------------------------------------------------------------------------------------------|
| CODEC FORMAT | MP3, WMA,<br>WAV, AAC,<br>FLAC, DSD, AVI,<br>MPEG-PS,<br>MPEG-TS, MP4,<br>3GP, MKV,<br>MOV, ASF, FLV, |
|              | M4V                                                                                                   |

#### MP3 compatibility

- Ver. 2.x of ID3 tag is prioritized when both Ver. 1.x and Ver. 2.x exist.
- This product is not compatible with the following: MP3i (MP3 interactive), mp3 PRO, m3u playlist

| SAMPLING FREQUENCY | 8 kHz to 48 kHz                                                                                 |
|--------------------|-------------------------------------------------------------------------------------------------|
| TRANSMISSION RATE  | 8 kbps to 320<br>kbps (CBR)/VBR                                                                 |
| ID3 TAG            | Folder Browse<br>mode<br>ver.1.0/1.1/2.2/<br>2.3/2.4<br>Music Browse<br>mode<br>ver.2.2/2.3/2.4 |

#### **WMA** compatibility

 This product is not compatible with the following: Windows Media<sup>™</sup> Audio 9.2 Professional, Lossless, Voice

| SAMPLING FREQUENCY | 32 kHz to 48<br>kHz             |
|--------------------|---------------------------------|
| TRANSMISSION RATE  | 8 kbps to 320<br>kbps (CBR)/VBR |

#### **WAV** compatibility

• The sampling frequency shown in the display may be rounded.

| SAMPLING FREQUENCY    | 16 kHz to 192<br>kHz                        |
|-----------------------|---------------------------------------------|
| QUANTIZATION BIT RATE | 8 bit/16 bit/24<br>bit/32 bit (int<br>only) |

#### **AAC** compatibility

• This product plays back AAC files encoded by iTunes.

| TRANSMISSION RATE 16 kbps to 320 kbps (CBR) | SAMPLING FREQUENCY | 8 kHz to 48 kHz              |
|---------------------------------------------|--------------------|------------------------------|
| 1                                           | TRANSMISSION RATE  | 16 kbps to 320<br>kbps (CBR) |

#### **FLAC compatibility**

| •                     | 8 kHz to 192<br>kHz    |
|-----------------------|------------------------|
| QUANTIZATION BIT RATE | 8 bit/16 bit/24<br>bit |

#### **DSD** compatibility

| SAMPLING FREQUENCY    | DSD64:  |
|-----------------------|---------|
|                       | 2.8MHz  |
|                       | DSD128: |
|                       | 5.6MHz  |
| QUANTIZATION BIT RATE | 1 bit   |

#### **DivX** compatibility

- This product is not compatible with the following: DivX Ultra format, DivX files without video data, DivX files encoded with LPCM (Linear PCM) audio codec.
- Some special operations may be prohibited because of the composition of DivX files.

#### **USB** storage device

| EXTENSION      | .divx, .avi |
|----------------|-------------|
| MAX RESOLUTION | 720 × 576   |

#### **Video files compatibility**

- Files may not be played back properly depending on the environment in which the file was created or on the contents of the file.
- This product is not compatible with packet write data transfer.
- This product can recognize up to 32 characters, beginning with the first character, including extension for the file and folder name. Depending on the display area, this product may try to

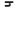

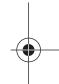

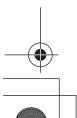

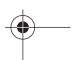

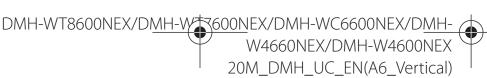

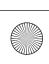

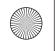

Pioneer MNR.book Page 129 Wednesday, January 15, 2020 11:02 AM

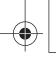

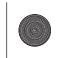

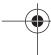

display them with a reduced font size. However, the maximum number of the characters that you can display varies according to the width of each character, and of the display area.

- Folder selection sequence or other operations may be altered, depending on the order in which files are saved to the USB storage device.
- Regardless of the length of blank section between the songs of original recording, compressed audio files play with a short pause between songs.
- Files may not be able to be played back depending on the bit rate.
- The maximum resolution depends on the compatible video codec.
- This product's display does not have Full HD rendering capability.

#### .avi

| Compatible video codec | MPEG4, DivX,<br>H.264, H.263 |
|------------------------|------------------------------|
| Maximum resolution     | 1 920 × 1 080                |
| Maximum frame rate     | 30 fps                       |
|                        | •                            |

#### .mpg/.mpeg

| Compatible video codec | MPEG2     |
|------------------------|-----------|
| Maximum resolution     | 720 × 576 |
| Maximum frame rate     | 30 fps    |

#### .divx

| Compatible video codec | DivX      |
|------------------------|-----------|
| Maximum resolution     | 720 × 576 |
| Maximum frame rate     | 30 fps    |

#### .mp4

| Compatible video codec | MPEG4, H.264,<br>H.263 |
|------------------------|------------------------|
| Maximum resolution     | 1 920 × 1 080          |
| Maximum frame rate     | 30 fps                 |

#### .3gp

|  | Compatible video codec | H.263 |
|--|------------------------|-------|
|--|------------------------|-------|

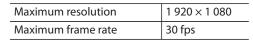

#### .mkv

| Compatible video codec | MPEG4, H.264,<br>VC-1 |
|------------------------|-----------------------|
| Maximum resolution     | 1 920 × 1 080         |
| Maximum frame rate     | 30 fps                |

#### .mov

| Compatible video codec | MPEG4, H.264,<br>H.263 |
|------------------------|------------------------|
| Maximum resolution     | 1 920 × 1 080          |
| Maximum frame rate     | 30 fps                 |

#### .flv

| Compatible video codec | H.264         |
|------------------------|---------------|
| Maximum resolution     | 1 920 × 1 080 |
| Maximum frame rate     | 30 fps        |

#### .wmv/.asf

| Compatible video codec | VC-1          |
|------------------------|---------------|
| Maximum resolution     | 1 920 × 1 080 |
| Maximum frame rate     | 30 fps        |

#### .m4v

| Compatible video codec | MPEG4, H.264,<br>H.263 |
|------------------------|------------------------|
| Maximum resolution     | 1 920 × 1 080          |
| Maximum frame rate     | 30 fps                 |

#### .ts/.m2ts/.mts

| Compatible video codec | MPEG4, H.264,<br>MPEG2 |
|------------------------|------------------------|
| Maximum resolution     | 1 920 × 1 080          |
| Maximum frame rate     | 30 fps                 |

#### **Example of a hierarchy**

#### NOTE

This product assigns folder numbers. The user cannot assign folder numbers.

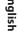

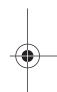

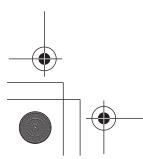

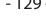

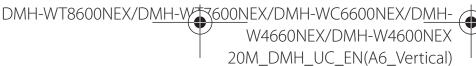

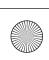

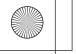

Pioneer MNR.book Page 130 Wednesday, January 15, 2020 11:02 AM

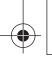

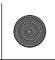

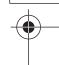

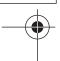

#### **Bluetooth**

The *Bluetooth®* word mark and logos are registered trademarks owned by Bluetooth SIG, Inc. and any use of such marks by PIONEER CORPORATION is under license. Other trademarks and trade names are those of their respective owners.

### **USB Type-C**

USB Type-C<sup>®</sup> and USB-C<sup>®</sup> are trademarks of USB Implementers Forum.

#### **HDMI**

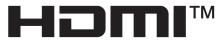

HIGH-DEFINITION MULTIMEDIA INTERFACE

The terms HDMI and HDMI High-Definition Multimedia Interface, and the HDMI Logo are trademarks or registered trademarks of HDMI Licensing Administrator, Inc.

### SiriusXM® Satellite Radio

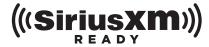

SiriusXM and all related marks and logos are trademarks of Sirius XM Radio, Inc. All rights reserved.

#### Wi-Fi

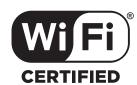

ıglish

The Wi-Fi CERTIFIED™ Logo is a certification mark of Wi-Fi Alliance®.

### HD Radio™ Technology

HD Radio Technology manufactured under license from iBiquity Digital Corporation. U.S. and Foreign Patents. For patents see http://dts.com/patents. HD Radio and the HD, HD Radio, and "ARC" logos are registered trademarks or trademarks of iBiquity Digital Corporation in the United States and/or other countries.

#### WMA

Windows Media is either a registered trademark or trademark of Microsoft Corporation in the United States and/or other countries.

 This product includes technology owned by Microsoft Corporation and cannot be used or distributed without a license from Microsoft Licensing, Inc.

#### **FLAC**

Copyright © 2000-2009 Josh Coalson Copyright © 2011-2013 Xiph.Org Foundation

Redistribution and use in source and binary forms, with or without modification, are permitted provided that the following conditions are met:

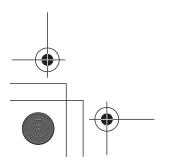

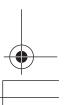

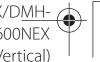

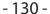

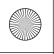

Pioneer MNR.book Page 131 Wednesday, January 15, 2020 11:02 AM

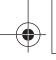

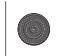

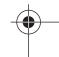

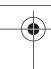

- Redistributions of source code must retain the above copyright notice, this list of conditions and the following disclaimer.
- Redistributions in binary form must reproduce the above copyright notice, this list of conditions and the following disclaimer in the documentation and/or other materials provided with the distribution.
- Neither the name of the Xiph.org Foundation nor the names of its contributors may be used to endorse or promote products derived from this software without specific prior written permission.

THIS SOFTWARE IS PROVIDED BY THE **COPYRIGHT HOLDERS AND** CONTRIBUTORS "AS IS" AND ANY EXPRESS OR IMPLIED WARRANTIES, INCLUDING, BUT NOT LIMITED TO, THE IMPLIED WARRANTIES OF MERCHANTABILITY AND FITNESS FOR A PARTICULAR PURPOSE ARE DISCLAIMED. IN NO EVENT SHALL THE FOUNDATION OR CONTRIBUTORS BE LIABLE FOR ANY DIRECT, INDIRECT, INCIDENTAL, SPECIAL, EXEMPLARY, OR CONSEQUENTIAL DAMAGES (INCLUDING, BUT NOT LIMITED TO, PROCUREMENT OF SUBSTITUTE GOODS OR SERVICES; LOSS OF USE, DATA, OR PROFITS; OR BUSINESS INTERRUPTION) HOWEVER CAUSED AND ON ANY THEORY OF LIABILITY, WHETHER IN CONTRACT, STRICT LIABILITY, OR TORT (INCLUDING NEGLIGENCE OR OTHERWISE) ARISING IN ANY WAY OUT OF THE USE OF THIS SOFTWARE, EVEN IF ADVISED OF THE POSSIBILITY OF SUCH DAMAGE.

DivX® Home Theater Certified devices have been tested for high-quality DivX Home Theater video playback (including .avi, .divx). When you see the DivX logo, you know you have the freedom to play your favorite videos.

DivX®, DivX Certified® and associated logos are trademarks of DivX, LLC and are used under

This DivX Certified® device can play DivX® Home Theater video files up to 576p (including .avi,

Download free software at www.divx.com to create, play and cast digital videos.

#### AAC

- 131 -

AAC is short for Advanced Audio Coding and refers to an audio compression technology standard used with MPEG-2 and MPEG-4. Several applications can be used to encode AAC files, but file formats and extensions differ depending on the application which is used to encode. This unit plays back AAC files encoded by iTunes.

### **High-Resolution Audio**

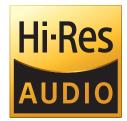

The product with this logo is conformed to High-Resolution Audio standard defined by Japan Audio Society. This logo is used under license from Japan Audio Society. In order to listen music with Hi-Res sound quality, all components complied with

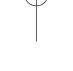

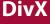

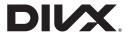

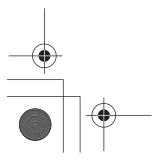

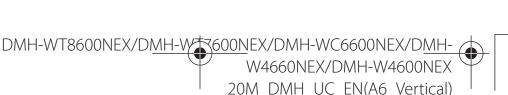

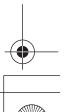

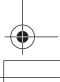

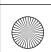

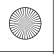

Pioneer MNR.book Page 132 Wednesday, January 15, 2020 11:02 AM

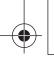

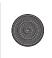

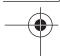

High-Resolution Audio Standard of Japan Audio Society are recommended to use.

### Google, Google Play, Android

Google, Google Play and Android are trademarks of Google LLC.

#### **Android Auto**

### **android**auto

Android Auto is a trademark of Google LLC.

# Detailed information regarding connected iPhone devices

- Pioneer accepts no responsibility for data lost from an iPhone, even if that data is lost while using this product. Please back up your iPhone data regularly.
- Do not leave the iPhone in direct sunlight for extended amounts of time. Extended exposure to direct sunlight can result in iPhone malfunction due to the resulting high temperature.
- Do not leave the iPhone in any location with high temperatures.
- Firmly secure the iPhone when driving.
   Do not let the iPhone fall onto the floor, where it may become jammed under the brake or gas pedal.
- For details, refer to the iPhone manuals.

#### iPhone and Lightning®

Made for **≰ iPhone** 

Use of the Made for Apple badge means that an accessory has been designed to connect specifically to the Apple product(s) identified in the badge, and has been certified by the developer to meet Apple performance standards. Apple is not responsible for the operation of this device or its compliance with safety and regulatory standards.

Please note that the use of this accessory with an Apple product may affect wireless performance.

iPhone and Lightning are trademarks of Apple Inc., registered in the U.S. and other countries.

#### App Store

App Store is a service mark of Apple Inc.

#### iOS

iOS is a trademark on which Cisco holds the trademark right in the US and certain other countries.

#### iTunes

iTunes is a trademark of Apple Inc., registered in the U.S. and other countries.

#### Apple Music

Apple Music is a trademark of Apple Inc., registered in the U.S. and other countries.

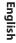

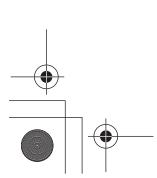

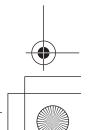

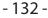

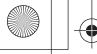

Pioneer MNR.book Page 133 Wednesday, January 15, 2020 11:02 AM

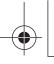

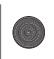

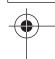

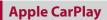

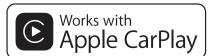

Apple CarPlay is a trademark of Apple Inc. Use of the Works with Apple badge means that an accessory has been designed to work specifically with the technology identified in the badge and has been certified by the developer to meet Apple performance standards.

#### Siri

Works with Siri through the microphone.

#### Compatible iPhone models

- iPhone XS
- iPhone XS Max
- iPhone XR
- iPhone X
- iPhone 8
- iPhone 8 Plus
- iPhone 7
- iPhone 7 Plus
- iPhone SE
- iPhone 6s
- iPhone 6s Plus
- iPhone 6
- iPhone 6 Plus
- iPhone 5s

Depending on the iPhone models, it may not be compatible with some AV sources. For details about iPhone compatibility with this product, refer to the information on our website.

### Amazon, Alexa, Kindle, Audible, Echo, Amazon Music

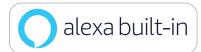

Amazon, Alexa, Kindle, Audible, Echo, Amazon Music and all related logos are trademarks of Amazon.com, Inc. or its affiliates.

#### **METRA**

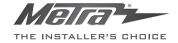

#### Gracenote

Gracenote, the Gracenote logo and logotype are either a registered trademark or a trademark of Gracenote, Inc. in the United States and/or other countries.

# Using app-based connected content

#### **S** Important

Requirements to access app-based connected content services using this product:

 Latest version of the Pioneer compatible connected content application(s) for the smartphone, available from the service

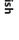

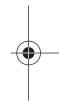

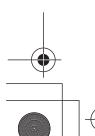

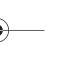

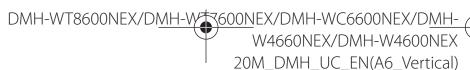

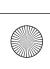

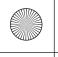

Pioneer MNR.book Page 134 Wednesday, January 15, 2020 11:02 AM

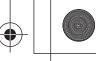

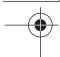

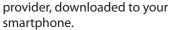

- A current account with the content service provider.
- Smartphone Data Plan.

  Note: if the Data Plan for your smartphone does not provide for unlimited data usage, additional charges from your carrier may apply for accessing app-based connected content via 3G, EDGE and/or LTE (4G) networks.
- Connection to the Internet via 3G, EDGE, LTE (4G) or Wi-Fi network.
- Optional Pioneer adaptor cable connecting your iPhone to this product.

#### **Limitations:**

- Access to app-based connected content will depend on the availability of cellular and/or Wi-Fi network coverage for the purpose of allowing your smartphone to connect to the Internet.
- Service availability may be geographically limited to the region. Consult the connected content service provider for additional information.
- Ability of this product to access connected content is subject to change without notice and could be affected by any of the following: compatibility issues with future firmware versions of smartphone; compatibility issues with future versions of the connected content application(s) for the smartphone; changes to or discontinuation of the connected Content application(s) or service by its provider.
- Pioneer is not liable for any issues that may arise from incorrect or flawed appbased content.
- The content and functionality of the supported applications are the responsibility of the App providers.
- In Apple CarPlay and Android Auto, functionality through the product is limited while driving, with available

- functions determined by the App providers.
- Availability of Apple CarPlay and Android Auto functionalities is determined by the App provider, and not determined by Pioneer.
- Apple CarPlay and Android Auto allow access to applications other than those listed (subject to limitations while driving), but the extent to which content can be used is determined by the App providers.

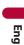

# Notice regarding video viewing

Remember that use of this system for commercial or public viewing purposes may constitute an infringement on the author's rights as protected by the Copyright Law.

# Using the LCD screen correctly

#### Handling the LCD screen

- When the LCD screen is subjected to direct sunlight for a long period of time, it will become very hot, resulting in possible damage to the LCD screen.
   When not using this product, avoid exposing it to direct sunlight as much as possible.
- The LCD screen should be used within the temperature ranges shown in Specifications on page 135.
- Do not use the LCD screen at temperatures higher or lower than the operating temperature range, because the LCD screen may not operate normally and could be damaged.

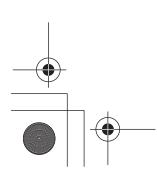

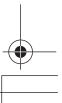

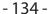

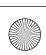

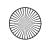

Pioneer MNR.book Page 135 Wednesday, January 15, 2020 11:02 AM

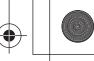

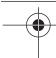

- The LCD screen is exposed in order to increase its visibility within the vehicle. Please do not press strongly on it as this may damage it.
- Do not push the LCD screen with excessive force as this may scratch it.
- Never touch the LCD screen with anything besides your finger when operating the touch panel functions. The LCD screen can scratch easily.

#### **Liquid crystal display (LCD)** screen

- If the LCD screen is near the vent of an air conditioner, make sure that air from the air conditioner is not blowing on it. Heat from the heater may break the LCD screen, and cool air from the cooler may cause moisture to form inside this product, resulting in possible damage.
- Small black dots or white dots (bright dots) may appear on the LCD screen. These are due to the characteristics of the LCD screen and do not indicate a malfunction.
- The LCD screen will be difficult to see if it is exposed to direct sunlight.
- When using a cellular phone, keep the antenna of the cellular phone away from the LCD screen to prevent disruption of the video in the form of disturbances such as spots or colored stripes.

#### **Maintaining the LCD screen**

- When removing dust from or cleaning the LCD screen, first turn this product off and then wipe the screen with a soft dry cloth.
- When wiping the LCD screen, take care not to scratch the surface. Do not use harsh or abrasive chemical cleaners.

#### **LED** (light-emitting diode) backlight

A light emitting diode is used inside the display to illuminate the LCD screen.

- At low temperatures, using the LED backlight may increase image lag and degrade the image quality because of the characteristics of the LCD screen. Image quality will improve with an increase in temperature.
- The product lifetime of the LED backlight is more than 10 000 hours. However, it may decrease if used in high temperatures.
- If the LED backlight reaches the end of its product lifetime, the screen will become dimmer and the image will no longer be visible. In that case, please consult your dealer or the nearest authorized Pioneer Service Station.

### **Specifications**

#### General

Rated power source:

14.4 V DC (10.8 V to 15.1 V allowable)

Grounding system:

Negative type

Maximum current consumption:

10.0 A

Dimensions (W  $\times$  H  $\times$  D):

(DMH-WT8600NEX)

Chassis (D):

 $178 \text{ mm} \times 50 \text{ mm} \times 165 \text{ mm} (7 \text{ in.} \times 2)$ in.  $\times$  6-1/2 in.)

Nose:

 $170 \text{ mm} \times 46 \text{ mm} \times 7.5 \text{ mm} (6-3/4 \text{ in.} \times$ 1-3/4 in.  $\times 1/4$  in.)

Monitor:

- 135 -

 $257 \text{ mm} \times 147 \text{ mm} \times 37 \text{ mm} (10-1/8 \text{ in.})$ 

 $\times$  5-3/4 in.  $\times$  1-1/2 in.)

(DMH-WT7600NEX)

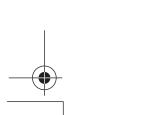

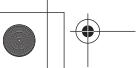

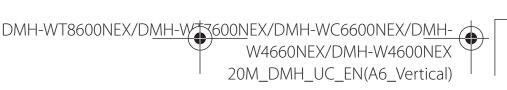

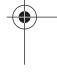

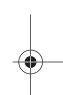

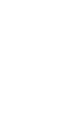

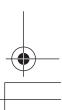

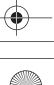

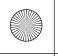

Pioneer MNR.book Page 136 Wednesday, January 15, 2020 11:02 AM

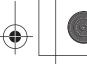

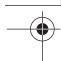

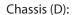

 $178 \text{ mm} \times 50 \text{ mm} \times 165 \text{ mm} (7 \text{ in.} \times 2)$ in.  $\times$  6-1/2 in.)

#### Nose:

 $170 \text{ mm} \times 46 \text{ mm} \times 7.5 \text{ mm} (6-3/4 \text{ in.} \times$ 1-3/4 in.  $\times 1/4$  in.)

#### Monitor:

231 mm  $\times$  131 mm  $\times$  37 mm (9-1/8 in.  $\times$  5-1/8 in.  $\times$  1-1/2 in.)

#### (DMH-WC6600NEX)

#### Body:

 $178 \text{ mm} \times 50 \text{ mm} \times 135 \text{ mm} (7 \text{ in.} \times 2)$ in.  $\times$  5-3/8 in.)

#### Monitor:

230 mm  $\times$  130 mm  $\times$  29 mm (9 in.  $\times$  5- $1/8 \text{ in.} \times 1-1/8 \text{ in.}$ 

#### (DMH-W4660NEX/DMH-W4600NEX)

#### Chassis (D):

 $178 \text{ mm} \times 100 \text{ mm} \times 87 \text{ mm}$  (7 in.  $\times$  3- $7/8 \text{ in.} \times 3-3/8 \text{ in.}$ 

#### Nose:

171 mm  $\times$  97 mm  $\times$  3 mm (6-3/4 in.  $\times$ 3-7/8 in.  $\times 1/8$  in.)

#### Weight:

(DMH-WT8600NEX)

#### Body:

1.4 kg (3.1 lbs)

#### Monitor:

0.9 kg (2.0 lbs)

(DMH-WT7600NEX)

#### Body:

1.4 kg (3.1 lbs)

#### Monitor:

0.7 kg (1.5 lbs)

(DMH-WC6600NEX)

#### Body:

0.8 kg (1.8 lbs)

#### Monitor:

0.8 kg (1.8 lbs)

(DMH-W4660NEX/DMH-W4600NEX)

0.9 kg (2.0 lbs)

#### Display

Screen size/aspect ratio: (DMH-WT8600NEX)

10.1 inch wide/16:9 (effective display area: 223.68 mm × 125.82 mm) (8-3/4 in.  $\times$  4-7/8 in.)

#### (DMH-WT7600NEX)

9.0 inch wide/16:9 (effective display area: 198.72 mm  $\times$  111.78 mm) (7-3/4 in.  $\times$  4-3/8 in.)

#### (DMH-WC6600NEX)

9.0 inch wide/16:9 (effective display area:  $198.72 \text{ mm} \times 111.78 \text{ mm}$ ) (7-3/4 in. × 4-3/8 in.)

(DMH-W4660NEX/DMH-W4600NEX) 6.78 inch wide/16:9 (effective display area:  $152.4 \text{ mm} \times 80.208 \text{ mm}$ ) (6 in.  $\times 3-1/$ 8 in.)

#### Pixels:

(DMH-WT8600NEX/DMH-WT7600NEX/ DMH-WC6600NEX)

1 280 (Width)  $\times$  720 (Height)  $\times$  3 (RGB) (DMH-W4660NEX/DMH-W4600NEX) 800 (Width)  $\times$  480 (Height)  $\times$  3 (RGB)

#### Display method:

TFT Active matrix driving

#### Color system:

PAL/NTSC/PAL-M/PAL-N/SECAM compatible

#### Temperature range:

 $-10 \,^{\circ}\text{C}$  to  $+60 \,^{\circ}\text{C}$  (+14  $^{\circ}\text{F}$  to +140  $^{\circ}\text{F}$ )

#### **Audio**

Maximum power output:

- 50 W × 4
- 50 W  $\times$  2 ch/4  $\Omega$  + 70 W  $\times$  1 ch/2  $\Omega$  (for subwoofer)

#### Continuous power output:

22 W  $\times$  4 (50 Hz to 15 kHz, 5 %THD, 4  $\Omega$ LOAD, Both Channels Driven)

#### Load impedance:

 $4 \Omega (4 \Omega \text{ to } 8 \Omega [2 \Omega \text{ for 1 ch}] \text{ allowable})$ 

Preout output level (max): 4.0 V

Equalizer (13-Band Graphic Equalizer):

#### Frequency:

50 Hz/80 Hz/125 Hz/200 Hz/315 Hz/ 500 Hz/800 Hz/1.25 kHz/2 kHz/3.15

kHz/5 kHz/8 kHz/12.5 kHz Gain: ±12 dB (2 dB/step)

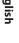

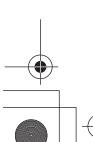

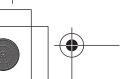

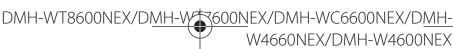

- 136 -

W4660NEX/DMH-W4600NEX 20M DMH UC EN(A6 Vertical)

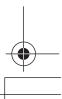

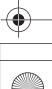

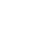

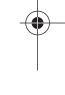

Slope:

Time alignment:

<Network Mode>

Frequency:

12.5 kHz

dB/oct

Frequency:

dB/oct

Frequency:

12.5 kHz

LPF (Mid): ON/OFF

Hz

Slope:

HPF (Mid): ON/OFF

Slope:

HPF (High): ON/OFF

Speaker level:

-6 dB/oct, -12 dB/oct, -18 dB/oct, -24

1.25 kHz/1.6 kHz/2 kHz/2.5 kHz/3.15

-6 dB/oct, -12 dB/oct, -18 dB/oct, -24

25 Hz/31.5 Hz/40 Hz/50 Hz/63 Hz/80

-6 dB/oct, -12 dB/oct, -18 dB/oct, -24

1.25 kHz/1.6 kHz/2 kHz/2.5 kHz/3.15

kHz/4 kHz/5 kHz/6.3 kHz/8 kHz/10 kHz/

Hz/100 Hz/125 Hz/160 Hz/200 Hz/250

dB/oct, -30 dB/oct, -36 dB/oct

Phase: Normal/Reverse

0 to 210 inch (0.6 inch/step)

+10 dB to -24 dB (1 dB/step)

Phase (High): Normal/Reverse

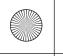

Pioneer MNR.book Page 137 Wednesday, January 15, 2020 11:02 AM

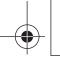

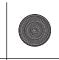

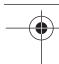

<Standard Mode> Slope: HPF: ON/OFF -6 dB/oct, -12 dB/oct, -18 dB/oct, -24 Frequency: dB/oct 25 Hz/31.5 Hz/40 Hz/50 Hz/63 Hz/80 Phase (Mid): Normal/Reverse Hz/100 Hz/125 Hz/160 Hz/200 Hz/250 LPF (Subwoofer): ON/OFF Hz Frequency: Slope: 25 Hz/31.5 Hz/40 Hz/50 Hz/63 Hz/80 -6 dB/oct, -12 dB/oct, -18 dB/oct, -24 Hz/100 Hz/125 Hz/160 Hz/200 Hz/250 dB/oct Hz LPF (Subwoofer): ON/OFF Slope: Frequency: -6 dB/oct, -12 dB/oct, -18 dB/oct, -24 25 Hz/31.5 Hz/40 Hz/50 Hz/63 Hz/80 dB/oct, -30 dB/oct, -36 dB/oct Hz/100 Hz/125 Hz/160 Hz/200 Hz/250 Phase (Subwoofer): Normal/Reverse Time alignment:

+10 dB to -24 dB (1 dB/step) **USB** USB standard spec: USB 1.1, USB 2.0 full speed, USB 2.0 high speed Max current supply: 3.0 A **USB Class:** MSC (Mass Storage Class), MTP (Media Transfer Protocol) File system: FAT16, FAT32, NTFS kHz/4 kHz/5 kHz/6.3 kHz/8 kHz/10 kHz/ <USB audio> MP3 decoding format: MPEG-1 & 2 & 2.5 Audio Layer 3 WMA decoding format: Ver. 7, 7.1, 8, 9, 10, 11, 12 (2 ch audio) (Windows Media Player) AAC decoding format: MPEG-4 AAC (iTunes encoded only) (Ver. 12.5 and earlier) FLAC decoding format (MSC Mode only) WAV signal format (MSC Mode only): Linear PCM Sampling frequency:

0 to 210 inch (0.6 inch/step)

Speaker level:

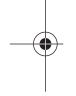

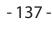

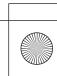

<USB image>

.jpeg, .jpg, .jpe

16 kHz/22.05 kHz/24 kHz/32 kHz/44.1

kHz/48 kHz/96 kHz/192 kHz

DSD64, DSD128 format (MSC Mode only)

JPEG decoding format (MSC Mode only):

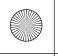

•

Pioneer MNR.book Page 138 Wednesday, January 15, 2020 11:02 AM

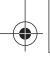

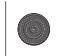

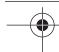

Pixel Sampling: 4:2:2, 4:2:0

Decode Size:

MAX: 7 680 (H) × 8 192 (W)

MIN: 32 (H)  $\times$  32 (W)

PNG decoding format (MSC Mode only):

.png

Decode Size:

MAX: 576 (H)  $\times$  720 (W) MIN: 32 (H)  $\times$  32 (W)

BMP decoding format (MSC Mode only):

.bmp

Decode Size:

MAX: 936 (H)  $\times$  1 920 (W) MIN: 32 (H)  $\times$  32 (W)

<USB video>

H.264 video decoding format:

Base Line Profile, Main Profile, High

Profile

H.263 video decoding format:

Base Line Profile 0/3

VC-1 video decoding format:

Simple Profile, Main Profile, Advanced

Profile

DivX:

Home Theater

MPEG4 video decoding format:

Simple Profile, Advanced Simple Profile

MPEG2 video decoding format:

Main Profile

#### **Bluetooth**

Version:

Bluetooth 4.2 certified

Output power:

+4 dBm Max. (Power class 2)

BLE (Bluetooth Low Energy) output power:

+3.5 dBm Max.

Frequency band(s):

2 402 MHz to 2 480 MHz

Bluetooth profiles:

HFP (Hands Free Profile) 1.7

PBAP (Phone Book Access Profile)1.2

A2DP (Advanced Audio Distribution

Profile)1.3

AVRCP (Audio/Video Remote Control

Profile) 1.6.1

SPP (Serial Port Profile) 1.2

AVCTP (Audio/Video Control Transport

Protocol) 1.4

AVDTP (Audio/Video Distribution

Transport Protocol) 1.3

DID (Device ID Profile) 1.3

GAVDP (Generic Audio/Video

Distribution Profile) 1.3

IOP (Interoperability Test Specification)

OPP (Object Push Profile)

RFCOMM (RFCOMM with TS 07.10) 1.2

#### **FM** tuner

Frequency range:

87.9 MHz to 107.9 MHz

Usable sensitivity:

12 dBf (1.1  $\mu$ V/75 Ω, mono, S/N: 30 dB)

Signal-to-noise ratio:

(DMH-WT8600NEX/DMH-WT7600NEX/

DMH-WC6600NEX/DMH-W4660NEX)

65 dB (digital broadcasting) (IHF-A

network)

65 dB (analog broadcasting) (IHF-A

network)

(DMH-W4600NEX)

65 dB (IHF-A network)

#### **AM tuner**

Frequency range:

530 kHz to 1 710 kHz

Usable sensitivity:

25 μV (S/N: 20 dB)

Signal-to-noise ratio:

(DMH-WT8600NEX/DMH-WT7600NEX/

DMH-WC6600NEX/DMH-W4660NEX)

60 dB (digital broadcasting) (IHF-A

network)

60 dB (analog broadcasting) (IHF-A

network)

(DMH-W4600NEX)

60 dB (IHF-A network)

#### Wi-Fi

Frequency channel:

1 to 11 ch (2.4 GHz)

149, 151, 155 ch (5 GHz)

Security:

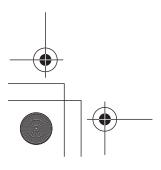

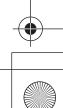

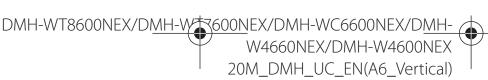

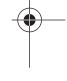

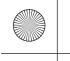

Pioneer MNR.book Page 139 Wednesday, January 15, 2020 11:02 AM

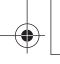

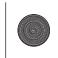

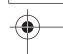

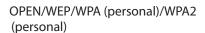

#### NOTE

Specifications and design are subject to possible modifications without notice due to improvements.

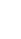

#### **GPS**

**GNSS** receiver

System:

GPS L1C/Ac, SBAS L1C/A, GLONASS

L1OF, Galileo E1B/C

SPS (Standard Positioning Service)

Reception system:

72 channel Multi-channel reception

system

Reception frequency:

1 575.42 MHz/1 602 MHz

Sensitivity:

-140 dBm (typ)

Frequency:

Approx. once per second

GPS antenna

Antenna:

Micro strip flat antenna/right-handed

helical polarization

Antenna cable:

3.55 m (11ft. 7in.)

Dimensions (W  $\times$  H  $\times$  D):

33 mm  $\times$  14.7 mm  $\times$  36 mm (1-1/4 in.  $\times$ 

 $1/2 \text{ in.} \times 1-3/8 \text{ in.}$ 

Weight:

73.7 g (0.2 lbs)

#### **CTA2006 Specifications**

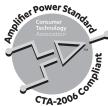

Power output:

14 W RMS  $\times$  4 Channels (4  $\Omega$  and  $\leq$  1 %

THD+N)

S/N ratio:

90 dB (IHF-A)

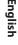

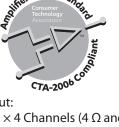

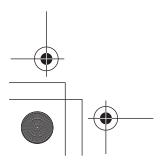

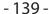

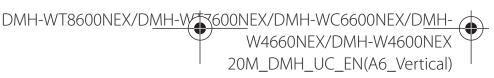

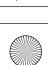

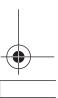

Main\_UC\_IM\_cover\20Main\_UC\_OPM\_DMHWC6600NEXUC\_EN\_A\_COVER(FM12)\_

O\_20Main\_UC(EN)\_A6.fm 20Main\_UC(EN)\_A6.fm Page 1 Friday, December 6, 2019 1:18 PM

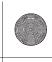

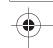

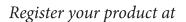

#### https://www.pioneerelectronics.com/PUSA/

in Canada https://www.pioneerelectronics.ca/POCEN/

#### PIONEER CORPORATION

28-8, Honkomagome 2-chome, Bunkyo-ku, Tokyo 113-0021, Japan

#### PIONEER ELECTRONICS (USA) INC.

P.O. Box 1540, Long Beach, California 90801-1540, U.S.A.

TEL: (800) 421-1404

#### PIONEER EUROPE NV

Haven 1087, Keetberglaan 1, B-9120 Melsele, Belgium/Belgique

TEL: (0) 3/570.05.11

#### PIONEER ELECTRONICS ASIACENTRE PTE. LTD.

2 Jalan Kilang Barat, #07-01, Singapore 159346

TEL: 65-6378-7888

#### PIONEER ELECTRONICS AUSTRALIA PTY. LTD.

5 Arco Lane, Heatherton, Victoria, 3202 Australia

TEL: (03) 9586-6300

#### PIONEER ELECTRONICS DE MÉXICO S.A. DE C.V.

Blvd. Manuel Ávila Camacho 138, 10 piso Col.Lomas de Chapultepec, México, D.F. 11000 Tel: 52-55-9178-4270, Fax: 52-55-5202-3714

#### 先鋒股份有限公司

台北市內湖區瑞光路407號8樓 電話: 886-(0)2-2657-3588

#### 先鋒電子(香港)有限公司

香港九龍長沙灣道909號5樓 電話: 852-2848-6488

© 2020 PIONEER CORPORATION. All rights reserved.

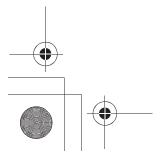

<OPM DMHWC6600NEXUC EN A> UC

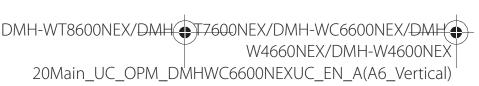

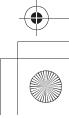

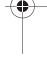